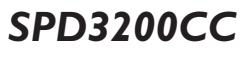

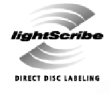

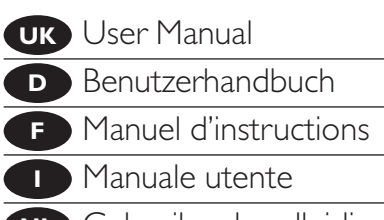

Gebruikershandleiding **NL**

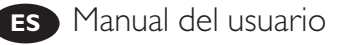

- Manuel do Utilizador **PT**
- Kurulum Kılavuzu **TR**
- Instrukcja montażu **PL**
- Använderhandbok **SV**

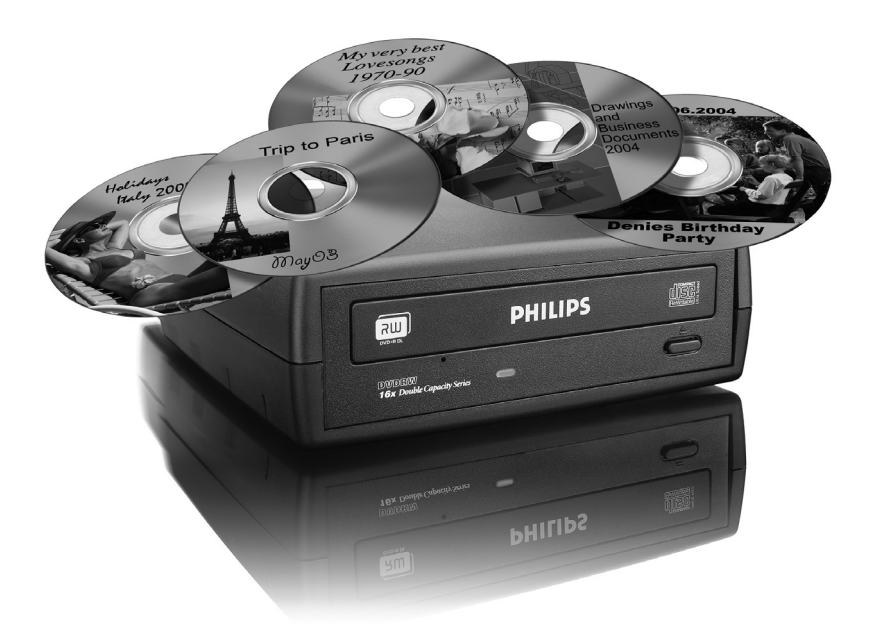

### **PHILIPS**

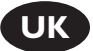

#### **Contents**

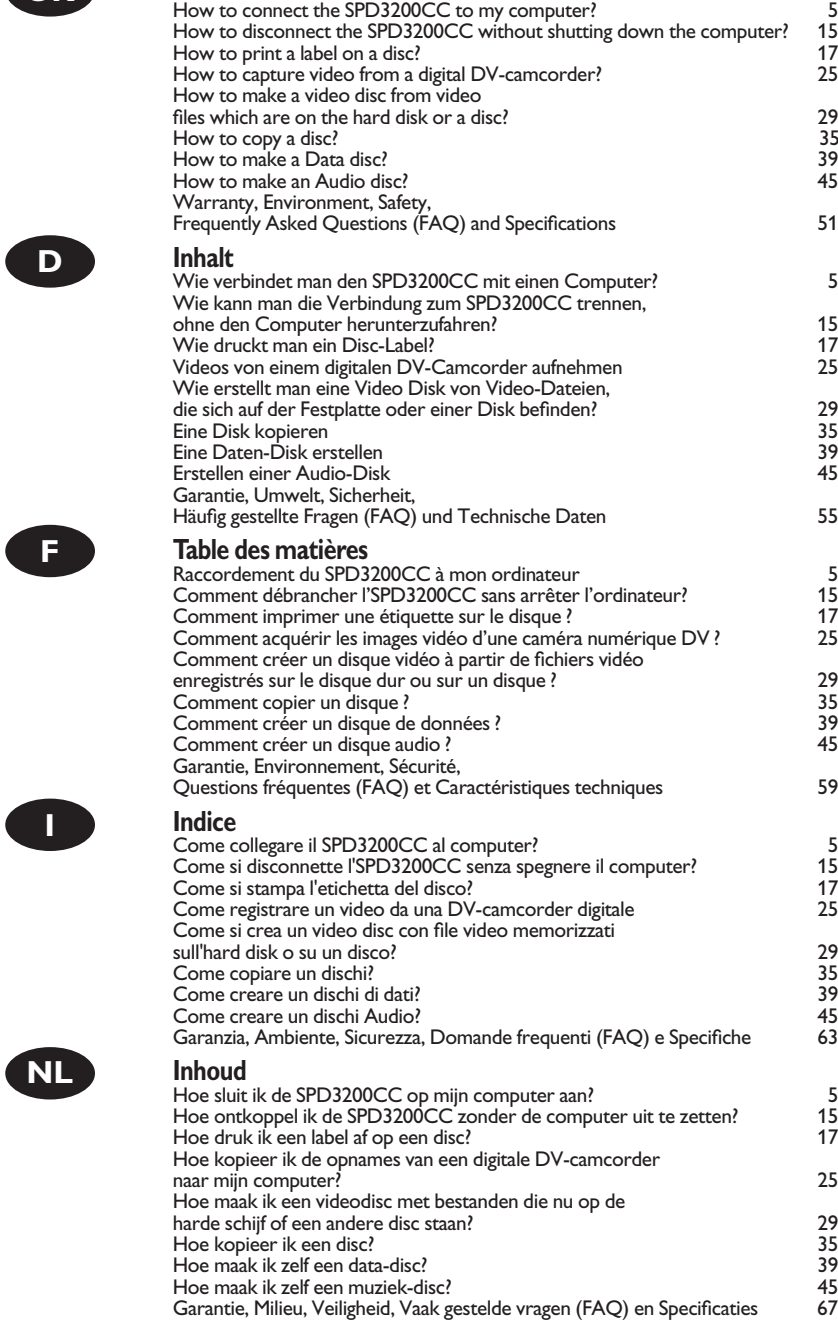

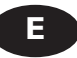

#### **Índice**

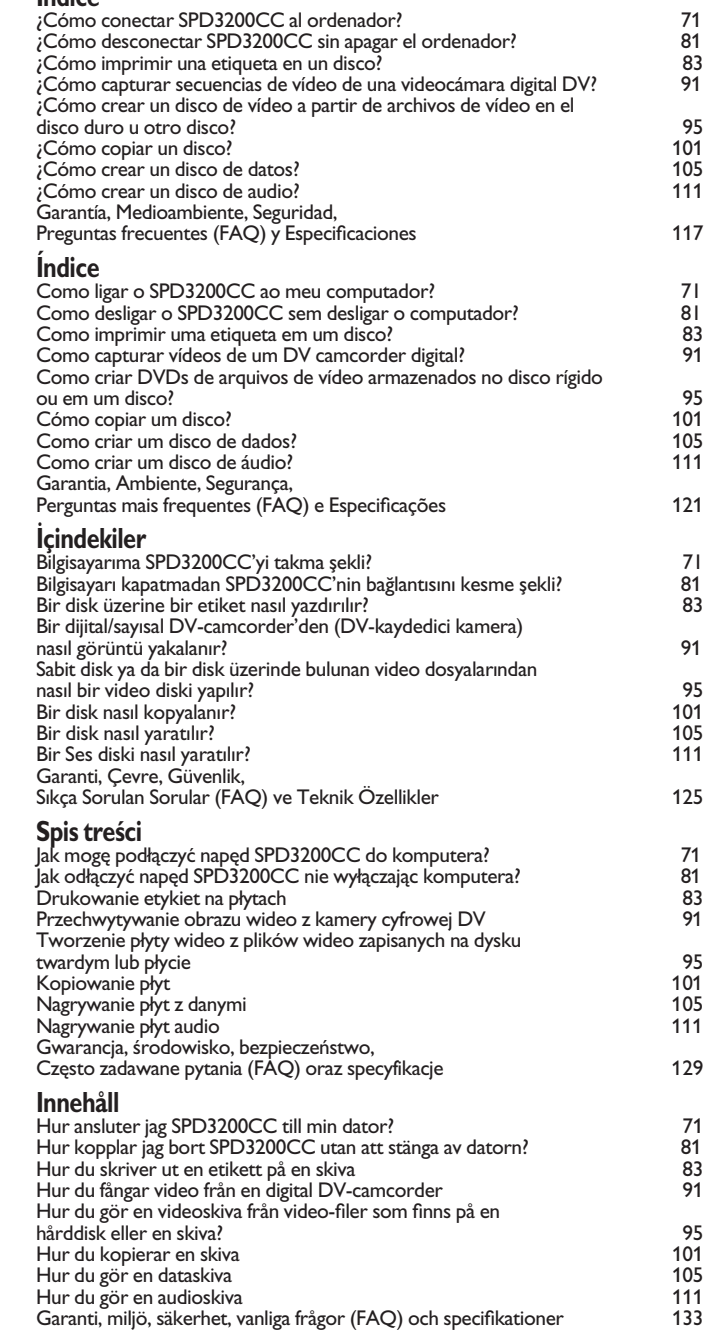

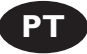

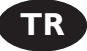

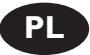

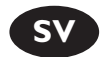

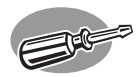

## **How to connect the SPD3200CC to my computer?**

### **Wie verbindet man den SPD3200CC mit einen Computer?**

**Raccordement du SPD3200CC à mon ordinateur Come collegare il SPD3200CC al computer? Hoe sluit ik de SPD3200CC op mijn computer aan?**

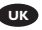

*The next pages show how to connect your new SPD3200CC to a computer. Since there are many brands and types of computers available, the next photographs show only examples on how your SPD3200CC could be installed. For specific information on your computer, please refer to your computer manual or contact your local dealer.*

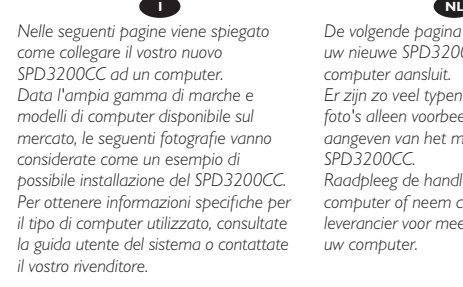

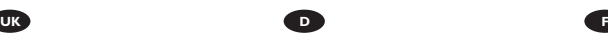

*Auf den nächsten Seiten wird erläutert, wie Sie Ihren neuen SPD3200CC mit einem Computer verbinden können. Da Computer von vielen Herstellern in verschiedenen Ausführungen und Typen angeboten werden, zeigen die nachstehenden Fotos nur Beispiele für eine mögliche Installation Ihres SPD3200CC. Für spezielle Informationen zu Ihrem Computer schlagen Sie in Ihrem Computer-Handbuch nach oder erkundigen Sie sich bei Ihrem Fachhändler vor Ort.*

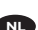

*De volgende pagina's geven aan hoe u uw nieuwe SPD3200CC op een computer aansluit. Er zijn zo veel typen computers dat de foto's alleen voorbeelden kunnen aangeven van het monteren van uw SPD3200CC. Raadpleeg de handleiding van uw*

*computer of neem contact op met uw leverancier voor meer informatie over uw computer.*

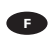

*Les pages qui suivent décrivent le raccordement de votre nouveau SPD3200CC à un ordinateur. Du fait de la diversité des marques et des types d'ordinateur, les photographies suivantes ne montrent que quelques exemples d'installation de votre SPD3200CC.* 

*Pour plus de détails sur votre ordinateur, consultez le manuel qui l'accompagne ou contactez votre revendeur.*

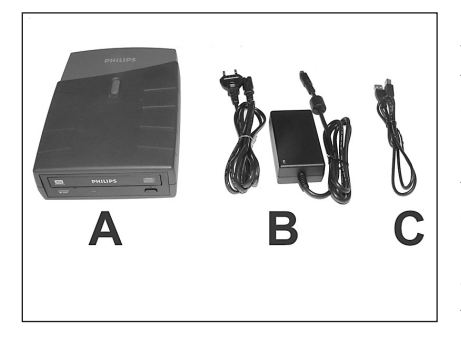

You will find a SPD3200CC device and **UK**

- following cables in the retail box: A: SPD3200CC device.
- B: Power supply (2 parts).
- C: HiSpeed USB Cable.

**D** Der Verpackungskarton enthält die folgenden Teile: A: SPD3200CC Laufwerk.

1

- B: Netzteil (2 Teile).
- C: HiSpeed USB-Kabel.

**F** L'emballage contient un périphérique SPD3200CC et les câbles suivants :

- A : Périphérique SPD3200CC
- B : Alimentation (2 éléments)
- C : Câble USB haut débit

**La confezione include una periferica SPD3200CC ed i seguenti cavi:** 

- A: Periferica SPD3200CC.
- B: Alimentatore (2 componenti).
- C: Cavo USB ad alta velocità.

De retailverpakking van de SPD3200CC bevat de volgende onderdelen: **NL**

- A: SPD3200CC-eenheid.
- B: Voedingseenheid (2 onderdelen).
- C: HiSpeed USB-kabel.

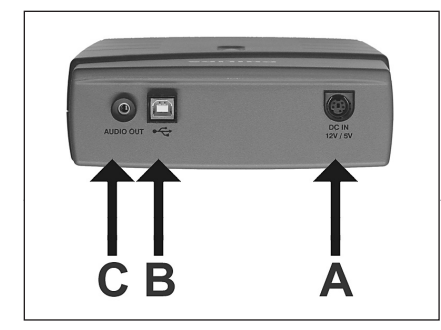

At the back side, you will find the plugs you **IK** At the back side, you will find the plugs you need for connecting your SPD3200CC to your computer.

- A: Power.
- B: HiSpeed USB.
- C: Audio connector.

Auf der Rückseite finden Sie die Anschlüsse, die Sie **D** zum Anschließen Ihres SPD3200CC an Ihren Computer benötigen.

- A: Stromversorgung.
- B: HiSpeed USB.
- C: Audio-Steckverbinder.

**F** Au dos se trouvent les connecteurs requis pour brancher votre SPD3200CC à l'ordinateur.

- A : Alimentation
- B : Port USB haut débit
- C : Connecteur audio

Sul retro, si trovano le connessioni per collegare l'SPD3200CC al vostro computer. **I**

- A: Alimentazione.
- B: USB ad alta velocità.
- C: Connettore audio.

**NL** Achter op de SPD3200CC vindt u de connectors waarmee u het apparaat op uw computer kunt aansluiten.

- A: Voeding.
- B: HiSpeed USB.

**UK** Connect the power cables together and **TREX** Connect the power cables together and connect them to the SPD3200CC and a power outlet.

> Verbinden Sie die Stromversorgungskabel **D** miteinander und mit dem SPD3200CC und einer Steckdose.

> Raccordez les câbles d'alimentation l'un à **F** l'autre puis branchez-les à l'SPD3200CC et à une prise secteur.

**I** Collegate i cavi di alimentazione tra loro e collegateli tra l'SPD3200CC ed una presa elettrica.

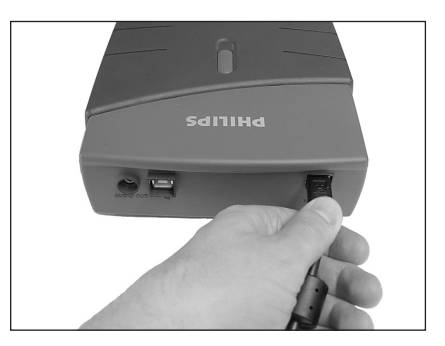

Verbind de voedingskabels met elkaar en sluit ze daarna op de SPD3200CC en op een **NL** stopcontact.

**TR** Plug the USB cable in the SPD3200CC. **UK** Plug the USB cable in the SPD3200CC.<br>Do not connect the cable to the computer at this moment.

> Verbinden Sie das USB-Kabel mit dem **D** SPD3200CC. Verbinden Sie das Kabel zu diesem Zeitpunkt nicht mit dem Computer.

**Branchez le câble USB à l'SPD3200CC.** Ne branchez pas le câble à l'ordinateur pour le moment.

**D** Collegate il cavo USB all'SPD3200CC. Non collegate ancora il cavo al computer.

Sluit de USB-kabel op de SPD3200CC aan. **NL** Sluit dit kabeltje nog niet op uw computer aan.

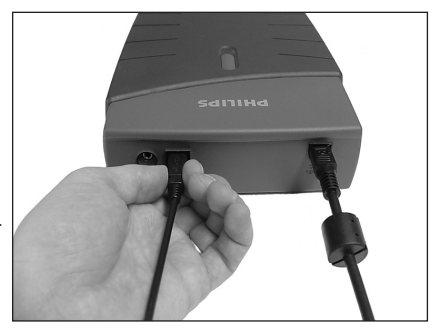

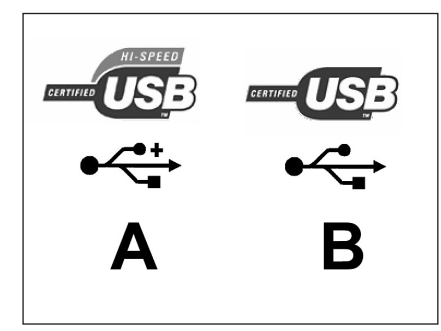

 $\overline{\mathbf{u}}$  Search for the HiSpeed USB connector  $5$ on your PC.

A: Logo for the preferred HiSpeed USB or connector. B: Logo for the alternative LowSpeed USB connector. When connected to LowSpeed USB (or USB 1.x), speeds are limited (4x writing and 6x reading on CD, 0,7x reading on DVD) and it is not possible to write on DVD or to watch video.

**D** Suchen Sie den HiSpeed USB-Anschluss an Ihrem PC.

A: Logo für den bevorzugten HiSpeed USB-Anschluss.

B: Logo für den alternativen LowSpeed USB-

Anschluss.

Wenn eine Verbindung mit dem LowSpeed USB-Anschluss (oder USB 1.x) hergestellt wird, sind die Geschwindigkeiten begrenzt (4 fach Schreiben und 6fach Lesen von CD, 0,7 fach Lesen von DVD) und ist es nicht möglich, auf DVD zu schreiben oder Videos zu sehen.

**Repérez le connecteur USB haut débit de votre PC.** 

A : Logo représentant le port USB haut débit ou le connecteur principal

B : Logo représentant le connecteur USB 1.x

Lorsque le câble est connecté au port USB bas débit (USB 1.x), la vitesse est limitée (4x en écriture et 6x en lecture pour les CD, 0,7x en lecture pour les DVD), et il n'est pas possible d'enregistrer des DVD ni de regarder des vidéos.

**I** Individuate il connettore USB ad alta velocità sul PC.

A: Logo connettore USB ad alta velocità (preferibile).

B: Logo connettore USB a bassa velocità (in alternativa).

Utilizzando una connessione USB a bassa velocità (o USB 1.x), le velocità sono limitate (4x in scrittura e 6x in lettura su CD, 0,7x in lettura su DVD) e non è possibile scrivere su DVD né guardare video.

Zoek op uw computer naar de HiSpeed USB-connector. **NL**

A: Symbool voor snelle HiSpeed USB-connector.

B: Symbool voor tragere LowSpeed USB-connector.

Bij een LowSpeed USB-verbinding (versie USB 1.x) zijn de snelheden beperkt (4x schrijven en 6x lezen

UK Identify your Operating System by right clicking **OD** Identify your Operating System by right<br>
on "My Computer" and choosing "Properties". When you are using Windows 98 Second Edition, please go to step 11, otherwise continue with step 7.

> **D** Identifizieren Sie Ihr Betriebssystem, indem Sie mit der rechten Maustaste auf "Arbeitsplatz" klicken und "Eigenschaften" wählen.

> Wenn Sie mit Windows 98 Second Edition arbeiten, fahren Sie bitte mit Schritt 11 fort, andernfalls mit Schritt 7.

Identifiez votre système d'exploitation en **F** cliquant avec le bouton droit sur "Poste de travail" puis en sélectionnant "Propriétés".

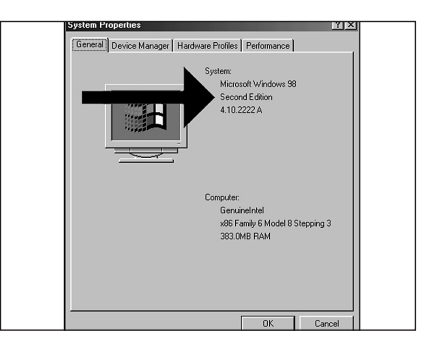

Si vous utilisez Windows 98 Deuxième Édition, passez directement à l'étape 11 ; sinon, passez à l'étape 7.

Identificate il sistema operativo facendo clic su "Risorse del computer" e selezionando "Proprietà". **I** Se utilizzate Windows 98 Second Edition, passate al punto 11, altrimenti procedete al punto 7.

Klik met rechts op "Deze computer" en klik op "Eigenschappen" om na te gaan welk besturings-**NL** systeem u gebruikt. Gebruikt u Windows 98 Tweede Edition, ga dan naar stap 11. In andere gevallen gaat u naar stap 7.

- **UK** Connect the USB cable to the computer.
	- **D** Schließen Sie das USB-Kabel an den Computer an.
	- **Branchez le câble USB à l'ordinateur.**

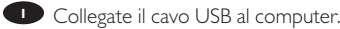

**NL** Sluit de USB-kabel op de computer aan.

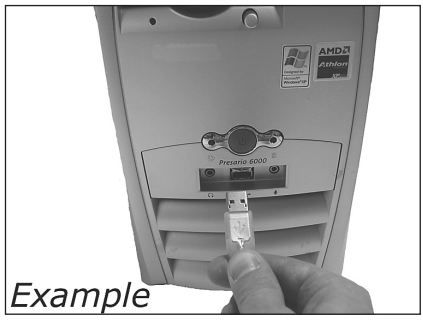

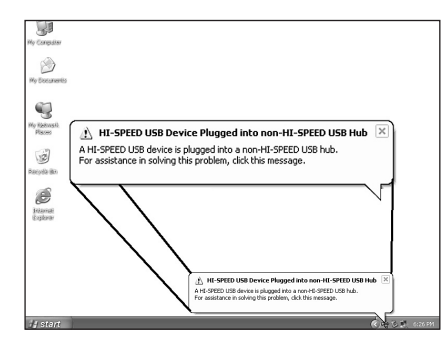

Windows XP will warn you when you **UK** connect the SPD3200CC to a slow USB 1 connection. Check step 5 again. This is valid for Windows XP only.

**D** Windows XP warnt Sie, wenn Sie das SPD3200CC mit einem langsamen USB 1- Anschluss verbinden. Kontrollieren Sie erneut Schritt<sub>5</sub>

Dies gilt nur für Windows XP.

Windows XP affiche un message **F** d'avertissement si vous avez branché l'SPD3200CC à un connecteur USB 1 (bas débit). Vérifiez l'étape 5. Cela ne vaut que pour Windows XP.

Windows XP emetterà un avviso alla connessione dell'SPD3200CC ad una connessione USB 1 lenta. **I** Verificate nuovamente il punto 5.

Questa procedura è valida solo per Windows XP.

**NL** Windows XP waarschuwt als u de SPD3200CC op een trage USB 1-connector aansluit. Controleer via stap 5 of u de juiste connector gebruikt. Dit geldt alleen voor Windows XP.

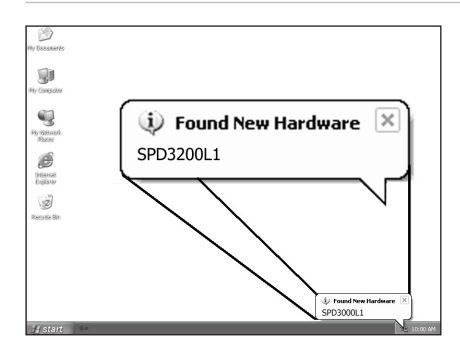

The drivers will be installed automatically. **UK**This may take some seconds. The popups shown are operating system dependent.

**D** Die Treiber werden automatisch installiert. Dies kann einige Sekunden dauern. Welche Anzeigen auf dem Bildschirm erscheinen, hängt vom Betriebssystem ab.

**F** Les pilotes sont installés automatiquement. Cette opération peut prendre quelques secondes. Les messages affichés varient selon le système d'exploitation.

**I** driver verranno installati automaticamente. Il completamento dell'operazione potrebbe richiedere alcuni secondi. I messaggi visualizzati dipendono al sistema operativo utilizzato.

De stuurprogramma's worden automatisch geïnstalleerd. **NL** Dit kan enkele seconden duren. De getoonde vensters verschillen per besturingssysteem.

9

Insert the Nero Disc in the SPD3200CC. 10 **UK** Go to step 15!

> Legen Sie die Nero-CD in das SPD3200CC-**D** Laufwerk ein. Fahren Sie mit Schritt 15 fort!

**F** Insérez le disque Nero dans l'SPD3200CC. Passez à l'étape 15.

Inserite il disco di Nero nell'SPD3200CC. Procedete al punto 15!

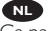

NL Leg de Nero-CD in de SPD3200CC. Ga naar stap 15!

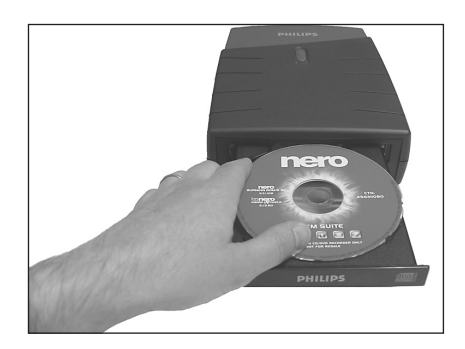

Windows 98 Second Edition only! 11 **UK**Insert the Nero disc in the CD-ROM device of your computer, not in the SPD3200CC. If you do not have a CD-ROM device on your computer, please refer to the Frequently Asked Questions.

> **D** Nur Windows 98 Second Edition! Legen Sie die Nero-CD in das CDROM-Laufwerk Ihres Computers ein, nicht in das SPD3200CC. Wenn Sie kein CDROM-Laufwerk in Ihrem Computer haben, sehen Sie bitte bei den häufig gestellten Fragen nach.

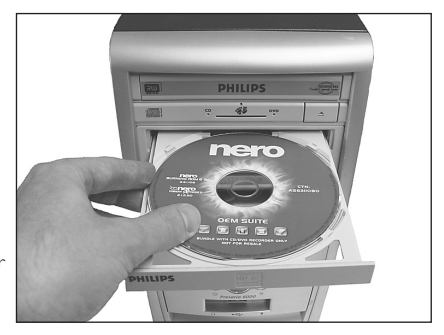

**F** Windows 98 Deuxième Édition uniquement! Insérez le disque Nero dans le lecteur de CD-ROM de votre ordinateur, et non dans l'SPD3200CC. Si votre ordinateur n'est pas équipé d'un lecteur de CD-ROM, consultez la section des Questions fréquentes.

**ID** Solo per Windows 98 Second Edition! Inserite il disco Nero nell'unità CD-ROM del computer, non nell'SPD3200CC. Se nel computer non è installata un'unità CD-ROM, consultate le Domonde frequenti.

Alleen voor Windows 98 Tweede Edition! **NL** Leg de Nero-disc in het CD-ROM-station van uw computer, niet in de SPD3200CC. Heeft uw computer geen CD-ROM-station, kijk dan bij "Vaak gestelde vragen".

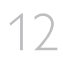

13

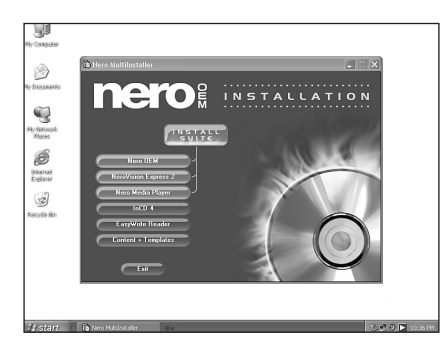

Windows 98 Second Edition only! **UK** Wait until this screen pops up.

**D** Nur Windows 98 Second Edition! Warten Sie, bis diese Anzeige erscheint.

**F** Windows 98 Deuxième Edition uniquement ! Attendez que cet écran apparaisse.

**I** Solo per Windows 98 Second Edition! Attendete la comparsa di questa finestra.

Alleen voor Windows 98 Tweede Edition! **NL** Wacht tot het volgende scherm verschijnt.

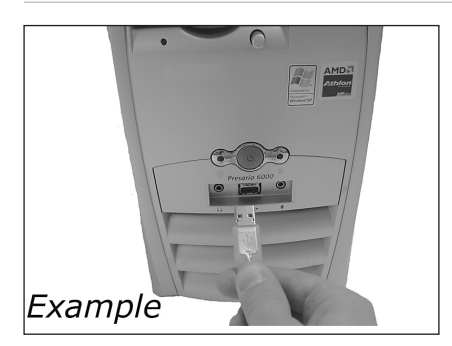

Windows 98 Second Edition only! **UK**Connect the USB cable to the computer.

**D** Nur Windows 98 Second Edition! Schließen Sie das USB-Kabel an den Computer an.

**F** Windows 98 Deuxième Édition uniquement Branchez le câble USB à l'ordinateur.

**I** Solo per Windows 98 Second Edition! Collegate il cavo USB al computer.

Alleen voor Windows 98 Tweede Edition! **NL** Sluit de USB-kabel op de computer aan.

14 **Windows 98 Second Edition only!**<br> **The "Add New Hardware Wizard" will provide** The "Add New Hardware Wizard" will pop up. Follow these steps:

A. Click "Next" in "The wizard searches for new drivers…:".

- B. Choose "Search for the best drivers…".
- C. Choose "Specify a location".
- D. Browse to the directory "Philips drivers" on the Nero disc and click Next.
- E. The drivers will be installed.
- F. Continue with step 15.

#### **D** Nur Windows 98 Second Edition!

Der Assistent zum Hinzufügen neuer Hardware

("Add New Hardware Wizard") erscheint. Führen Sie

die folgenden Schritte durch:

- A. Klicken Sie bei "Der Assistent sucht nach neuen Treibern…:" auf "Weiter".
- B. Wählen Sie "Suche nach den besten Treibern…".
- C. Wählen Sie "Einen Ort spezifizieren".
- D. Durchsuchen Sie das Verzeichnis "Philips drivers" auf der Nero-CD und klicken Sie auf "Weiter".
- E. Die Treiber werden installiert.
- F. Fahren Sie mit Schritt 15 fort.

**F** Windows 98 Deuxième Édition uniquement !

L'Assistant Ajout de nouveau matériel apparaît.

Procédez comme suit :

- A. Cliquez sur "Suivant" lorsque le message "L'Assistant recherche de nouveaux pilotes…" apparaît.
- B. Choisissez "Rechercher le meilleur pilote pour votre périphérique…".
- C. Choisissez "Emplacement spécifique".
- D. Accédez au répertoire "Philips drivers" sur le disque Nero puis cliquez sur Suivant.
- E. Les pilotes sont alors installés.
- F. Passez à l'étape 15.

#### **I** Solo per Windows 98 Second Edition!

Compare la finestra "Installazione guidata nuovo hardware".

Svolgete i seguenti passaggi:

- A. Fate clic su "Avanti" in "Saranno cercati i nuovi driver…:".
- B. Selezionate "Ricercare un driver migliore…".
- C. Selezionate "Specificare un percorso".
- D. Selezionate la cartella dei driver "Philips drivers" sul disco Nero e fate clic su Avanti.
- E. I driver verranno installati.
- F. Procedete al punto 15.

Alleen voor Windows 98 Tweede Edition! **NL**

De "Wizard Nieuwe hardware toevoegen" verschijnt. Voer de volgende stappen uit:

- A. Klik bij "De wizard zoekt nieuwe stuurprogramma's..." op "Volgende".
- B. Selecteer "Naar het beste stuurprogramma zoeken...
- C. Selecteer "Een locatie opgeven".
- D. Ga op de Nero-CD naar de map "Philips drivers" en klik daar op "Volgende".
- E. De stuurprogramma's worden geïnstalleerd.
- F. Ga door met stap 15.

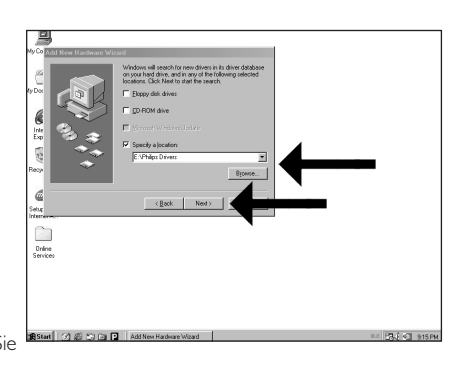

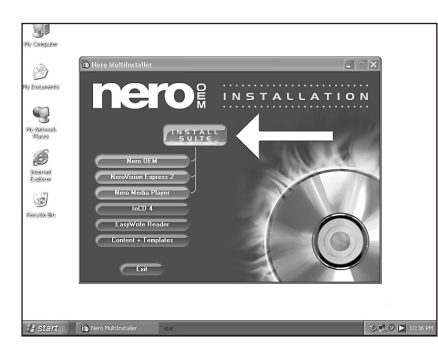

 $\bullet$  Click on "Install Suite" to install the main  $\overline{\phantom{a}}$  15 software. The software will ask to reboot the PC at the end of the installation process.

**D** Klicken Sie auf "Suite installieren", um die Haupt-Software zu installieren. Die Software fordert Sie am Ende des Installationsvorgangs auf, den PC neu zu booten.

**F** Cliquez sur "Install Suite" (installer la suite) pour installer le programme principal. À la fin de l'installation, vous êtes invité à redémarrer le PC.

**I** Fate clic su "Installa Suite" per installare il software principale. Il software richiederà di riavviare il PC al termine del processo d'installazione.

Klik op "Install Suite" om het hoofdprogramma te installeren. **NL** Na het installeren vraagt het programma u de computer opnieuw op te starten.

 $\blacksquare$  After installing the software, you should reboot your computer.<br>  $\lozenge$  16  $\lozenge$  16  $\lozenge$  16  $\lozenge$  16  $\lozenge$  16  $\lozenge$  16  $\lozenge$  16  $\lozenge$ Congratulations.Your Philips device is now ready for use. How to use it and what software applications you need to perform your tasks, is described in the next chapters of this How To Manual. Find more info on www.philips.com/storage Find updates on on www.philips.com/storageupdates

**D** Nach der Installation der Software sollten Sie Ihren Computer neu starten. Herzlichen Glückwunsch. Ihr Philips Gerät ist jetzt einsatzbereit. Wie Sie es benutzen und welche Software-Anwendungen Sie benötigen, um bestimmte Aufgaben auszuführen, wird in den nächsten Kapiteln dieses Handbuchs beschrieben. Weitere Informationen finden Sie unter www.philips.com/storage Updates finden Sie unter www.philips.com/storageupdates

**F.** Après avoir installé le logiciel, vous devez redémarrer votre ordinateur. Félicitations! Votre périphérique Philips est maintenant prêt. Son mode d'emploi et les applications logicielles requises sont décrits dans les chapitres suivants de ce manuel d'utilisation. Pour plus d'infos : www.philips.com/storage Pour des mises à jour : www.philips.com/storageupdates

Terminata l'installazione del software, è necessario riavviare il computer. **I** Congratulazioni. La periferica Philips è ora pronta per l'uso. I seguenti capitoli di questa guida contengono informazioni sull'uso della periferica e sul software necessario per le varie attività Per maggiori informazioni, visitare il sito all'indirizzo www.philips.com/storage Gli aggiornamenti sono disponibili all'indirizzo www.philips.com/storageupdates

Na het installeren van de software moet u de computer opnieuw opstarten. **NL** Gefeliciteerd! Uw Philips-product is nu startklaar. De volgende hoofdstukken van deze handleiding beschrijven het gebruik en de software die u nodig hebt. Bezoek www.philips.com/storage voor meer informatie Bezoek www.philips.com/storageupdates voor updates

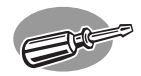

### **How to disconnect the SPD3200CC without shutting down the computer?**

**Wie kann man die Verbindung zum SPD3200CC trennen, ohne den Computer herunterzufahren?**

**Comment débrancher l'SPD3200CC sans arrêter l'ordinateur?**

**Come si disconnette l'SPD3200CC senza spegnere il computer?**

### **Hoe ontkoppel ik de SPD3200CC zonder de computer uit te zetten?**

*The next pages show how to disconnect your new SPD3200CC to a computer. The screenshots are representing the Microsoft Windows XP™ operating system.* 

*Other operating systems may show different popups.*

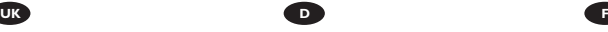

*Auf den nächsten Seiten wird erläutert, wie Sie Ihr neues SPD3200CC-Laufwerk von einem Computer trennen können.* 

*Die dargestellten Bildschirmanzeigen beziehen sich auf das Betriebssystem Microsoft Windows XP™. Bei anderen Betriebssystemen können andere Anzeigen erscheinen.*

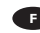

*Les pages qui suivent montrent comment déconnecter votre nouvel SPD3200CC d'un ordinateur. Les copies d'écran ont été réalisées sous le système d'exploitation Microsoft Windows XP™. Les messages affichés peuvent varier selon les systèmes d'exploitation.*

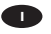

*Nelle seguenti pagine viene spiegato come scollegare il vostro nuovo SPD3200CC dal computer. Le finestre sono state catturate in ambiente Microsoft Windows XP™. Per gli altri sistemi operativi, le finestre di dialogo risultare differenti.*

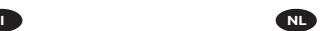

*De volgende pagina's beschrijven hoe u uw nieuwe SPD3200CC van uw computer ontkoppelt. De voorbeeldschermen zijn ontleend aan het besturingssysteem Microsoft Windows XP™. Bij andere besturingssystemen kunnen deze schermen anders zijn.*

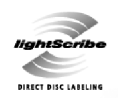

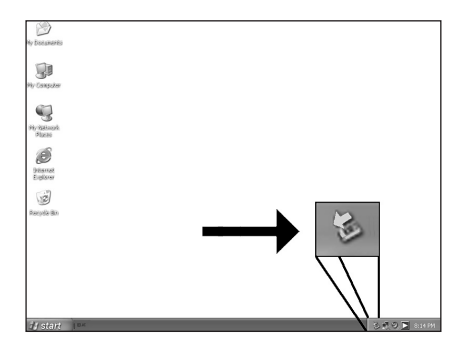

To disconnect the SPD3200CC without **UK** shutting down your computer, click on this symbol. 1

Um die Verbindung zum SPD3200CC zu **D** trennen, ohne den Computer herunterzufahren, klicken Sie auf dieses Symbol.

**F** Pour déconnecter l'SPD3200CC sans arrêter l'ordinateur, cliquez sur cette icône.

**Per disconnettere l'SPD3200CC senza** spegnere il computer, fate clic su questo simbolo.

Klik op dit pictogram als u de SPD3200CC **NL** wilt ontkoppelen zonder uw computer uit te zetten.

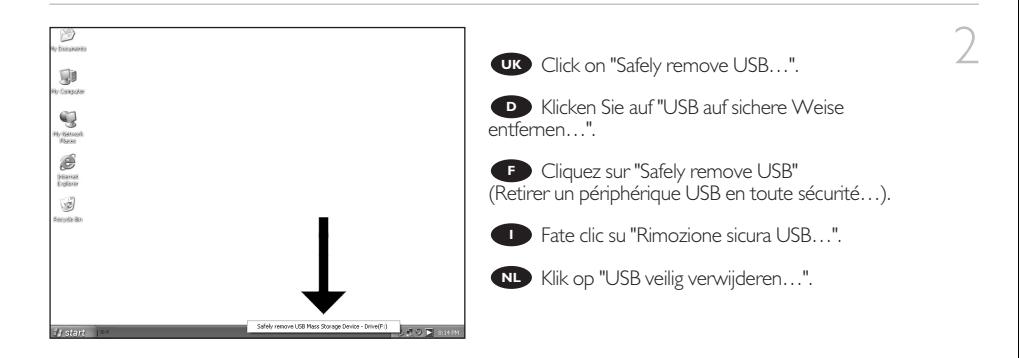

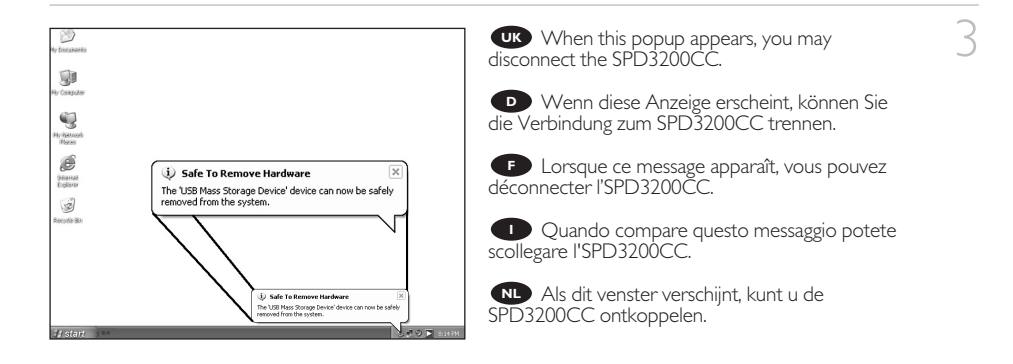

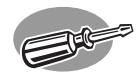

## **How to print a label on a disc?**

**Wie druckt man ein Disc-Label?**

**Comment imprimer une étiquette sur le disque ?**

**Come si stampa l'etichetta del disco?**

**Hoe druk ik een label af op een disc?**

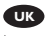

*This manual will show you how to print a label on a disc using the LightScribe™ functionality.*

*This can only be done on discs, which have the LightScribe™ label, not on "printable" discs. Below is an example of this logo.*

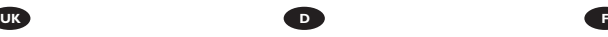

*In diesem Handbuch wird beschrieben, wie man mit der Funktion LightScribe™ ein Disc-Label drucken kann.*

*Dies ist nur bei Discs mit dem Logo LightScribe™ möglich, nicht bei "bedruckbaren" Discs. Dieses Logo sieht folgendermaßen aus:*

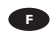

*Ce manuel vous indique comment imprimer une étiquette sur le disque grâce à la fonctionnalité LightScribe™.*

*Cette opération n'est possible que sur les disques portant l'étiquette LightScribe™, pas sur les disques "imprimables". Vous trouverez ci-dessous un exemple de ce logo.*

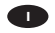

*Questa guida descrive come stampare un etichetta su un disco mediante la funzione LightScribe™.*

*Questa funzione presuppone l'uso di dischi marcati LightScribe™, non su dischi "stampabili". Segue un esempio del logo.*

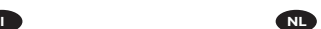

*In deze handleiding wordt beschreven hoe u met behulp van de functie LightScribe™ een label kunt afdrukken op een disc.*

*Dit kan alleen op discs met het label LightScribe™, niet op "printable" discs. Hieronder ziet u een voorbeeld van dit logo.*

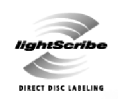

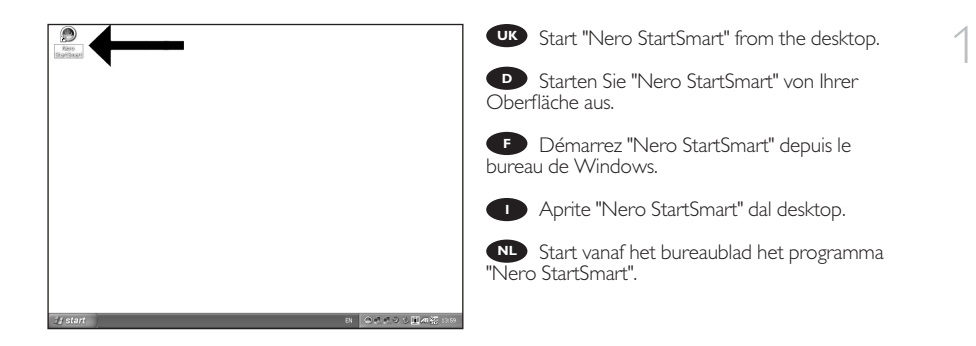

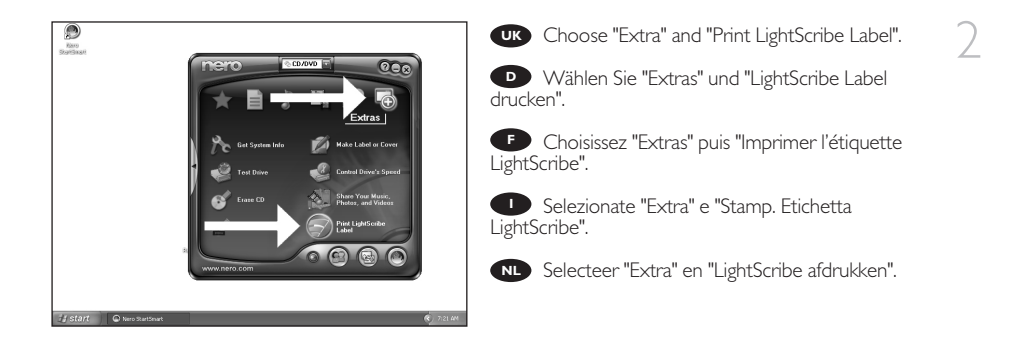

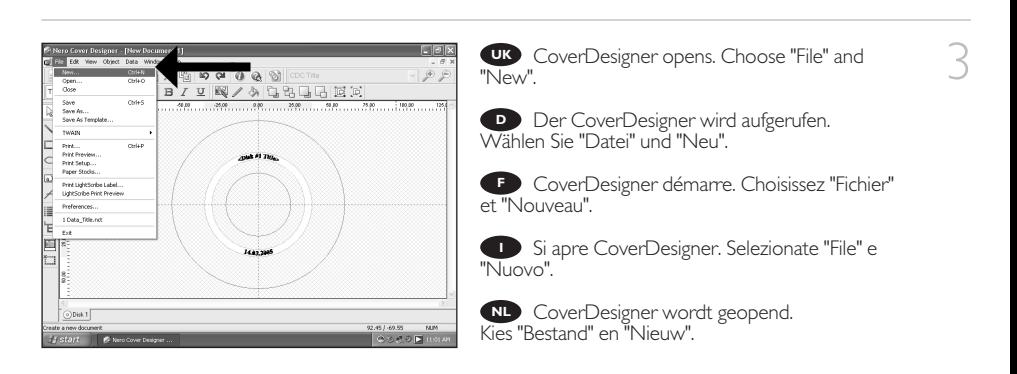

- Choose "Empty document" and "OK". **UK**
- Wählen Sie "Leeres Dokument" und "OK". **D**
- **F** Choisissez "Document vide" et "OK".
- Selezionate "Documento vuoto" e "OK". **I**
- Kies "Leeg document" en "OK". **NL**

4

5

6

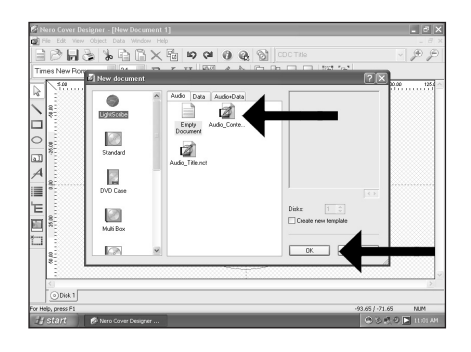

You can import a picture to fill the complete **UK** surface of the disc by double clicking on the working area. Click on "File".

Sie können ein Bild importieren, um die **D** komplette Oberfläche der Disc auszufüllen, indem Sie den Arbeitsbereich doppelt anklicken. Klicken Sie auf "Datei".

Vous pouvez importer une image pour **F** remplir la surface du disque en double-cliquant sur la zone de travail. Cliquez sur "Fichier".

**Facendo doppio clic sull'area di lavoro è** possibile importare un'immagine per coprire completamente la superficie del disco. Fate clic su "File".

U kunt een afbeelding importeren om het volledige oppervlak van de disc mee te vullen door te **NL** dubbelklikken op het werkgebied. Klik op "Bestand".

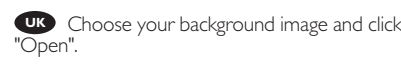

**D** Wählen Sie Ihr Hintergrundbild und klicken Sie auf "Öffnen".

**F** Choisissez l'image d'arrière-plan puis cliquez sur "Ouvrir ".

Selezionate l'immagine di sfondo e fate clic su **I** "Apri".

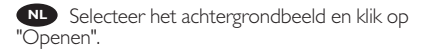

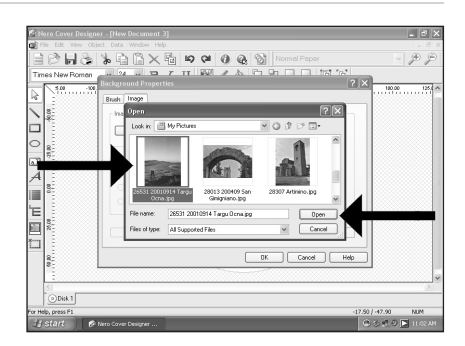

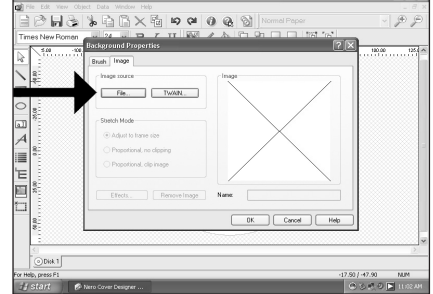

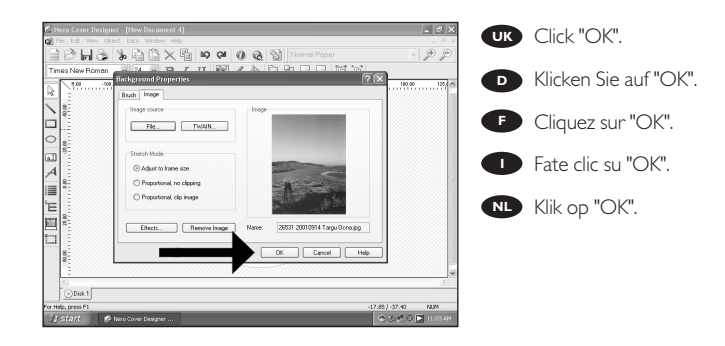

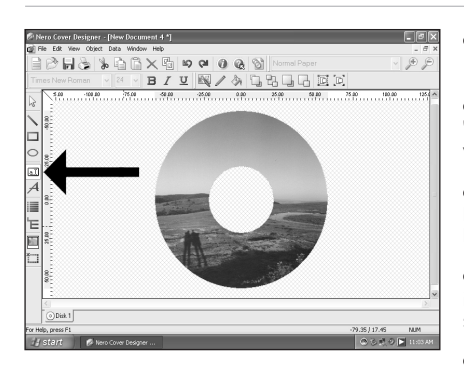

**UK** Click on the "Text Box Tool" to enter text. If you only print text, the disc will be printed faster.

**D** Um Text einzugeben, klicken Sie auf "Textbox-Werkzeug". Wenn Sie nur Text drucken, wird die Disc schneller gedruckt.

Cliquez sur l'outil "Boîte de Texte" pour saisir **F** le texte. Si vous imprimez seulement du texte, l'impression du disque sera plus rapide.

**I** Fate clic su "Strumento riquadro testo" per inserire del testo. Se il contenuto è solo testo, la stampa avverrà con maggiore rapidità.

Klik op "Tekstvak" om tekst in te voeren. **NL** Als u alleen tekst afdrukt, wordt de disc sneller bedrukt.

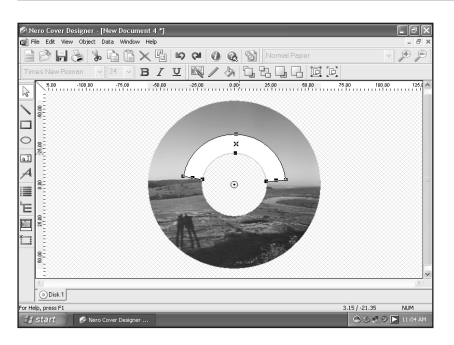

UK Draw the area where you want to add the text. The programme will bend this to allow faster printing.

9

8

7

**D** Ziehen Sie das Kreissegment auf, in das der Text eingefügt werden soll. Das Programm wird den Text der Kreisform anpassen, um ein schnelleres Drucken zu ermöglichen.

**F** Dessinez la zone où vous souhaitez ajouter le texte. Le programme l'adaptera pour accélérer l'impression.

Indicate l'area in cui aggiungere il testo. Il programma curverà quest'area per accelerarne la stampa. **I**

Schets het gebied waar u de tekst wilt toevoegen. Het programma buigt de tekst om sneller te **NL**kunnen afdrukken.

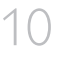

11

12

Doubleclick on the text area you just created, **UK** insert the text and click "OK".

**D** Doppelklicken Sie auf den gerade erstellten Textbereich, geben Sie den Text ein und klicken Sie auf "OK".

**F** Double-cliquez sur la zone de texte que vous venez de créer, insérez le texte puis cliquez sur "OK".

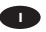

**Fate doppio clic sull'area di test appena create,** inserite il testo e fate clic su "OK".

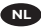

will look.

specificati.

eruit zullen zien.

Dubbelklik op het tekstvak dat u zojuist hebt **NL** gemaakt, voeg de tekst in en klik op "OK".

**IK** This is how the background and the text

Voici l'aspect de l'arrière-plan et du texte. **F** Ecco un'anteprima del testo e dello sfondo **I**

Hier ziet u hoe de achtergrond en de tekst **NL**

**D** Hintergrund und Text werden

folgendermaßen aussehen.

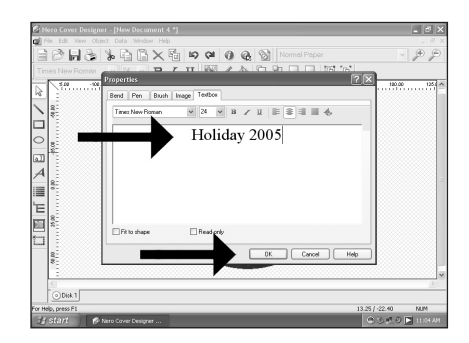

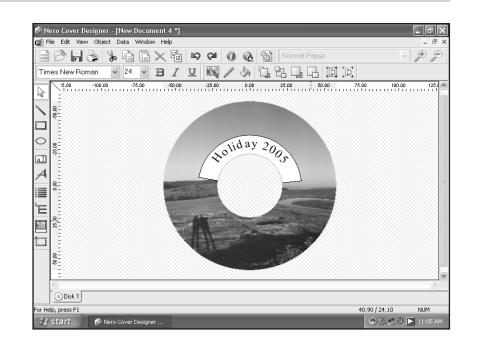

Alternatively, you can also position a picture **UK**where you like on the disc area. Click on the "Image Tool".

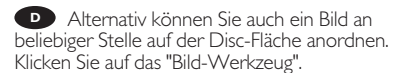

**F** Sinon, vous pouvez également placer une image à l'endroit de votre choix sur le disque. Cliquez sur "l'Outil image".

**In alternativa, è anche possibile posizionare** un'immagine sull'area del disco. Fate clic su "Strumento immagine".

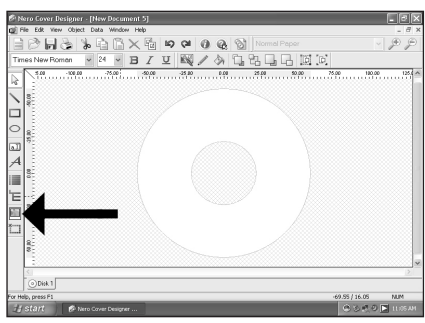

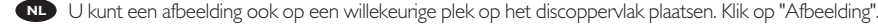

21

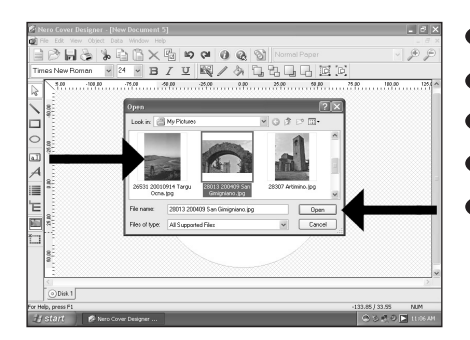

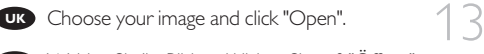

Wählen Sie Ihr Bild und klicken Sie auf "Öffnen". **D**

**F** Choisissez l'image puis cliquez sur "Ouvrir".

**ID** Selezionate l'immagine e fate clic su "Apri".

Selecteer de afbeelding en klik op "Openen". **NL**

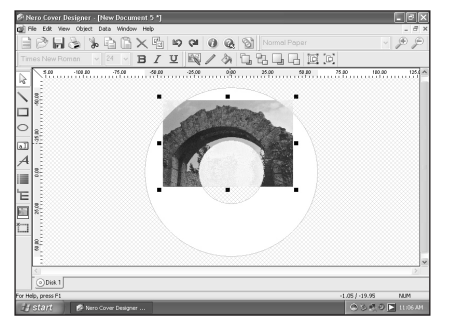

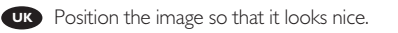

**P** Positionieren Sie das Bild so, dass das Ganze gut aussieht.

**Placez l'image telle que vous souhaitez la voir** apparaître sur le disque.

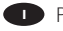

**Posizionate l'immagine sul disco.** 

Plaats de afbeelding zodanig, dat u een fraai **NL** ogende disc krijgt.

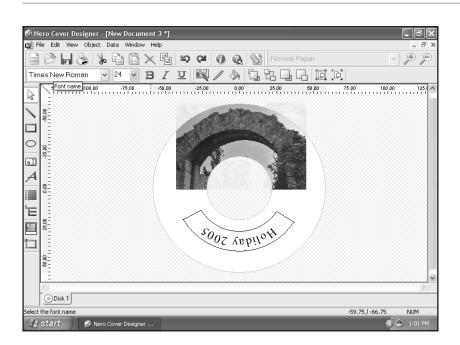

You can add a text like in steps 8-10. **UK**

15

14

Auf Wunsch können Sie einen Text **D** hinzufügen, wie in den Schritten 8 bis 10 beschrieben.

Vous pouvez ajouter du texte, comme aux **F** étapes 8-10.

Potete aggiungere del testo, come descritto **I** nei punti 8-10.

U kunt tekst toevoegen zoals bij de stappen **NL**8 - 10 is behandeld.

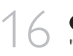

16 When finished designing your label, choose<br>"File" and "Print LightScribe Label". "File" and "Print LightScribe Label". **UK**

> **D** Wenn Sie mit der Gestaltung des Labels fertig sind, wählen Sie "Datei" und "LightScribe Label drucken".

**E** Lorsque vous avez fini de concevoir l'étiquette, choisissez "Fichier" et "Imprimer l'étiquette LightScribe".

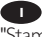

Al termine, fare, selezionate "File" e **I** "Stamp. Etichetta LightScribe".

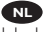

17

Als u klaar bent met het ontwerpen van uw **NL** label, kies "Bestand" en "LightScribe afdrukken".

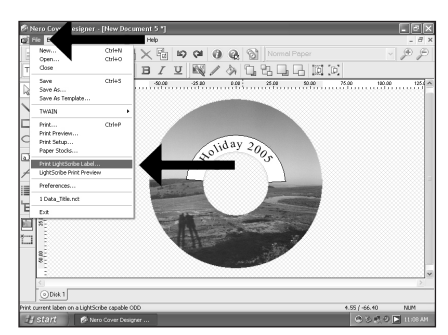

Choose the print quality (A). You can see a **UK** preview (B) and start printing (C).

**D** Wählen Sie den Druckkontrast (A). Sie können sich eine Vorschau (B) ansehen und dann den Druckvorgang starten (C).

**F** Choisissez la qualité d'impression (A). Vous pouvez afficher un perçu avant impression (B) puis lancer l'impression (C).

**I** Selezionate il contrasto stampa (A). E' possibile vedere un'anteprima (B) ed avviare la stampa (C).

Selecteer de afdrukkwaliteit (A). U kunt een voorproef (B) bekijken en beginnen met afdrukken (C) **NL**

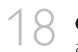

18 **ICC** Insert a Lightscribe disc, the label facing down and click "OK". UK Insert a<br>and click "OK".

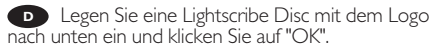

**F** Insérez un disque Lightscribe l'étiquette vers le bas, puis cliquez sur "OK".

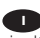

**Inserite un disco Lightscribe con l'etichetta** rivolta verso il basso e fate clic su "OK".

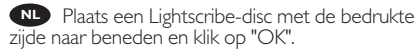

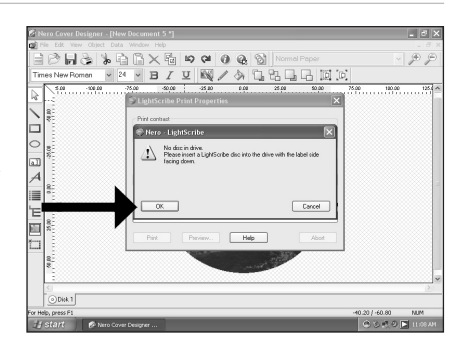

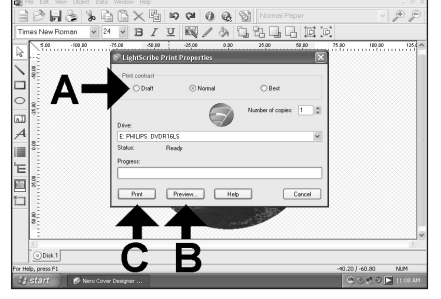

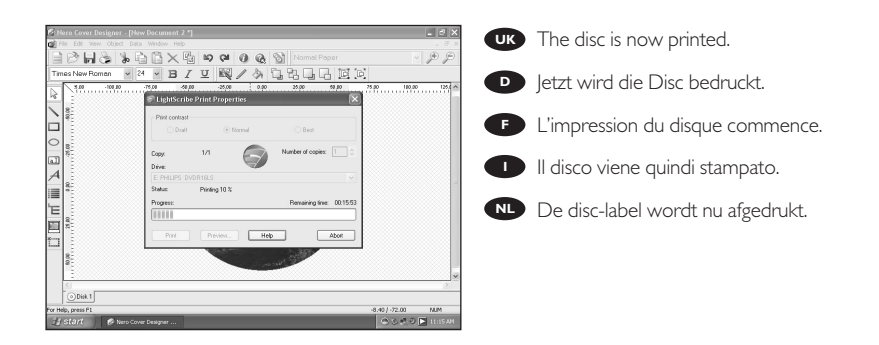

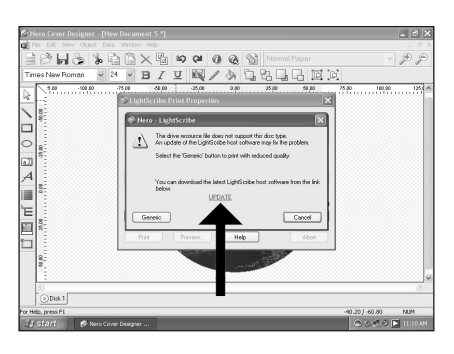

You may be asked to update your **UK** LightScribe application when this is required to ensure good printing quality. Click "To download the latest LightScribe Host software click here".

**D** Eventuell werden Sie aufgefordert, Ihre LightScribe Anwendung zu aktualisieren, wenn dies erforderlich ist, um eine gute Druckqualität zu gewährleisten. Klicken Sie auf "To download the latest LightScribe Host software click here".

Vous pouvez également être amené à **F** mettre à jour votre application LightScribe si nécessaire pour bénéficier d'une bonne qualité d'impression. Cliquez sur "To download the latest LightScribe Host software click here" (mettre à jour).

Per garantire sempre una buona qualità di stampa può venire richiesto di effettuare l'aggiornamento **I** dell'applicazione LightScribe. Fate clic su "To download the latest LightScribe Host software click here".

**ND** Er kan u worden gevraagd of u uw LightScribe-toepassing wilt bijwerken als dit nodig is om een goede afdrukkwaliteit te garanderen. Klik op "To download the latest LightScribe Host software click here".

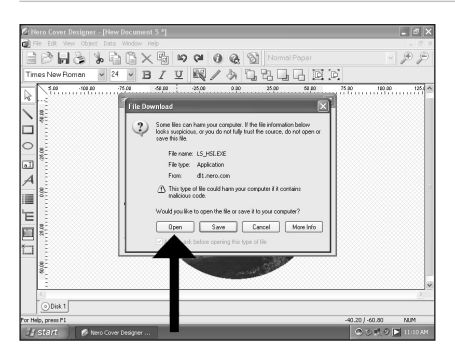

Choose "Open" and click "Next" until the **UK** update has been installed. After the installation, you will have to cancel the print process (save your design) and start again.

 $\left( \frac{1}{2} \right)^2$ 

20

19

**D** Wählen Sie "Öffnen" und klicken Sie auf "Weiter", bis das Update installiert ist. Nach der Installation muss der Druckvorgang abgebrochen (speichern Sie Ihren Entwurf) und erneut gestartet werden.

**F** Choisissez "Ouvrir" puis cliquez sur "Suivant" jusqu'à ce que l'installation de la mise à jour soit terminée. Ensuite, vous devez annuler l'impression (et enregistrer votre image) puis recommencer.

Selezionate "Apri" e fate clic su "Avanti" fio a completare l'installazione dell'aggiornamento. **I** Al termine dell'installazione, sarà necessario annullare il processo di stampa (salvando il progetto) e riavviarla.

Selecteer "Openen" en klik op "Volgende" totdat de update is geïnstalleerd. Na de installatie moet u het **NL**afdrukproces annuleren (sla uw ontwerp op) en opnieuw beginnen.

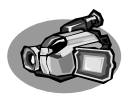

# **How to capture video from a digital DV-camcorder?**

**Videos von einem digitalen DV-Camcorder aufnehmen**

### **Comment acquérir les images vidéo d'une caméra numérique DV ?**

**Come registrare un video da una DV-camcorder digitale** 

**Hoe kopieer ik de opnames van een digitale DV-camcorder naar mijn computer?**

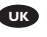

*This manual shows an example on how to capture video from a digital DV-camcorder which is connected via FireWire (IEEE1394) to the computer.*

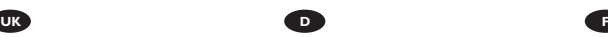

*In diesem Handbuch wird an einem Beispiel gezeigt, wie ein Video von einem digitalen DV-Camcorder aufgenommen wird, der über FireWire (IEEE1394) an den Computer angeschlossen ist.*

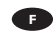

*Ce manuel illustre la procédure d'acquisition d'images vidéo à partir d'une caméra numérique DV connectée à l'ordinateur par le biais d'un port FireWire (IEEE1394).*

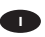

*Questo manuale mostra un esempio di come registrare un video da una DV-camcorder digitale connessa al computer via FireWire (IEEE1394).*

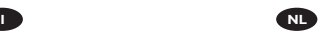

*Deze handleiding beschrijft het kopiëren van opnames gemaakt met een digitale DV-camcorder naar de computer via een FireWire-aansluiting (IEEE1394).* 

> The application software used here is: Nero Vision Express from Nero AG

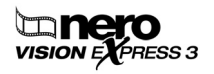

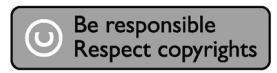

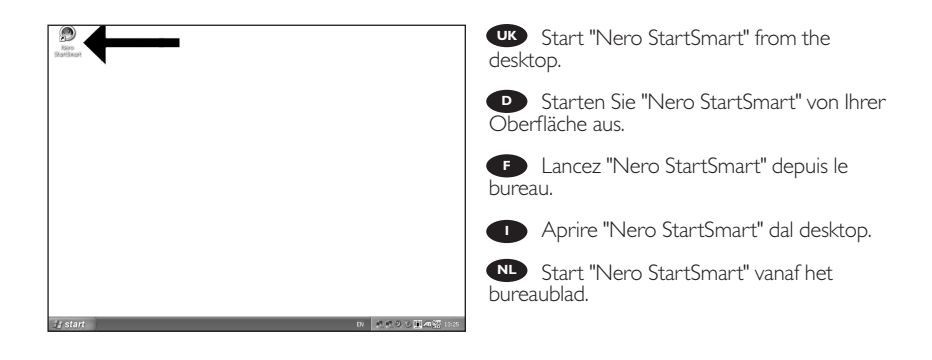

1

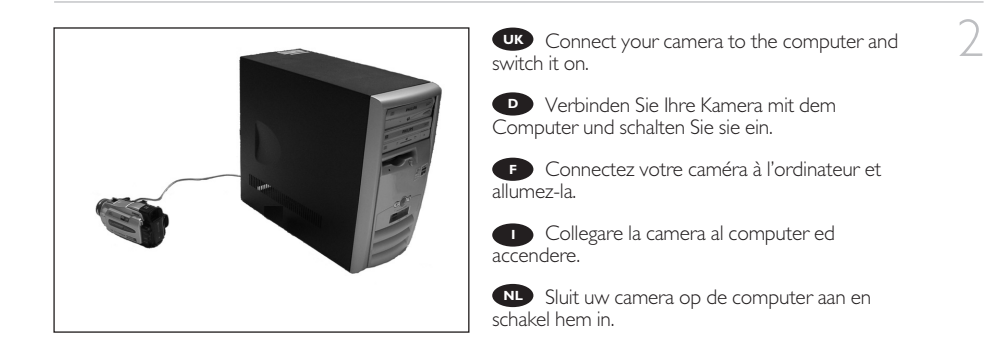

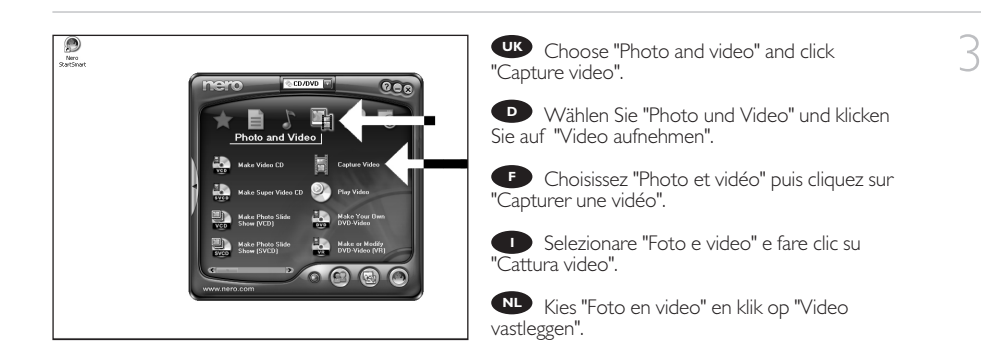

Choose your DV-Camcorder and use the **UK** buttons to control your DV-camera. Press the "Record" button to record video.

**D** Wählen Sie Ihren DV-Camcorder und benutzen Sie die Tasten, um Ihre DV-Kamera zu steuern. Drücken Sie die Taste "Aufnehmen", um Videoinformationen aufzunehmen.

**F** Choisissez votre caméscope DV et utilisez les boutons de commande. Appuyez sur le bouton "Enregistrer" pour enregistrer de la vidéo.

**I** Selezionate il Camcorder DV ed utilizzate i tasti per controllare la camera-DV. Premere il tasto "Registra" per registrare il video.

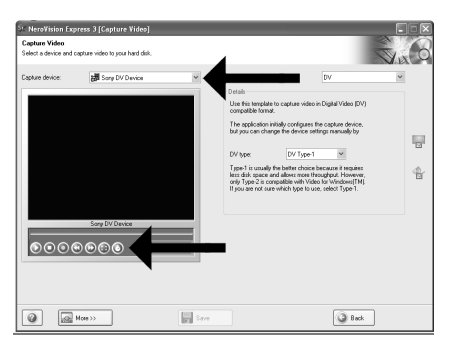

Selecteer uw DV-Camcorder en gebruik de knoppen om uw DV-camera te bedienen. Druk op de knop **NL** "Opnemen" om videobeelden op te nemen.

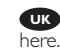

5

6

4

During capturing, you will see the progress **UK**

Während der Aufnahme sehen Sie hier den **D** Fortschritt.

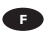

**E** La progression de l'acquisition est affichée ici.

**Durante la cattura qui viene visualizzata la sua** progressione.

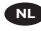

**NL** Tijdens het opnemen ziet u hier de voortgang.

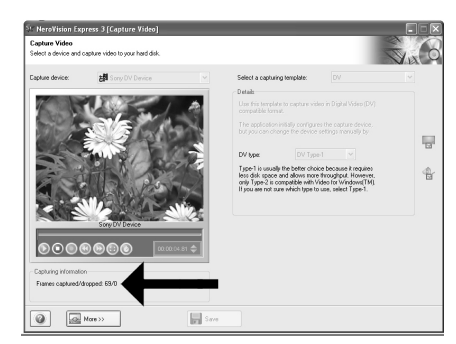

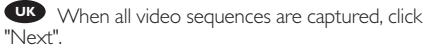

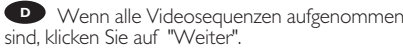

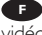

**F** Une fois l'acquisition de toutes les séquences vidéo terminée, cliquez sur "Suivant".

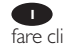

**Dopo aver catturato tutte le sequenze video,** fare clic su "Avanti".

Na het opnemen van alle videofragmenten klikt u op "Verder".

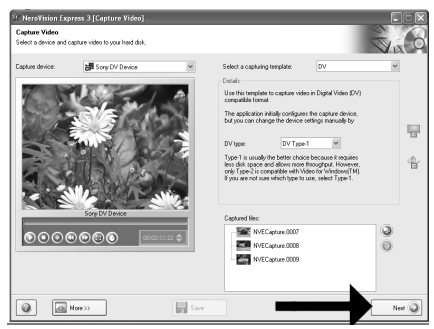

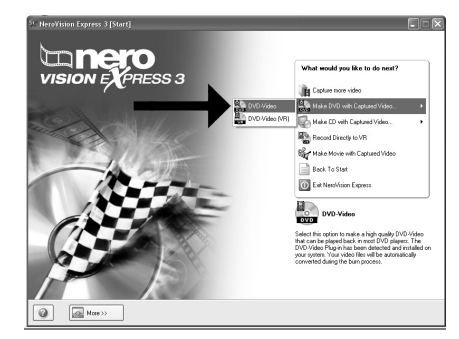

UK Choose "Make DVD with captured video"<br>nd "DVD-Video". and "DVD-Video".

**D** Wählen Sie "DVD mit aufgenommenen Videodaten erstellen" und "DVD-Video".

**F** Choisissez "Créer un DVD avec la vidéo capturée" et "DVD-Vidéo".

**I** Selezionare "Crea DVD con video acquisito" e "DVD-Video".

Kies "DVD met vastgelegde video maken" en **NL** dan "DVD-Video".

8

Now, go to step 5 of the next chapter (How to make a video disc from files…) to continue. **UK**

Fahren Sie jetzt mit Schritt 5 des nächsten Kapitels fort (Herstellen einer Video-Disc aus Dateien …) **D**

**Passez maintenant à l'étape 5 du chapitre suivant (Comment créer un disque vidéo à partir de** fichiers…) pour continuer.

**D** Ora, procedete al punto 5 del seguente capitolo (Come si crea un video disco con file...)

Ga nu naar stap 5 van het volgende hoofdstuk (Hoe maak ik een videodisc van bestanden…) **NL**om door te gaan.

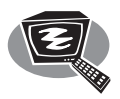

### **How to make a video disc from video files which are on the hard disk or a disc?**

**Wie erstellt man eine Video Disk von Video-Dateien,die sich auf der Festplatte oder einer Disk befinden?**

**Comment créer un disque vidéo à partir de fichiers vidéo enregistrés sur le disque dur ou sur un disque ?**

**Come si crea un video disc con file video memorizzati sull'hard disk o su un disco?**

**Hoe maak ik een videodisc met bestanden die nu op de harde schijf of een andere disc staan?**

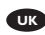

*This manual will show you how to make a DVD-Video from source files which are stored on your hard disc or on one or more discs and that can be played in most DVD-players.*

*A DVD Video is a DVD disc with video files in a special format, which you can play on a DVD Video Player or on a DVD-ROM.*

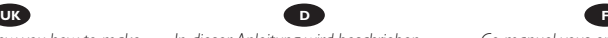

*In dieser Anleitung wird beschrieben, wie man eine DVD-Video Disk von Quelldateien erstellen kann, die auf der Festplatte oder auf einer oder*

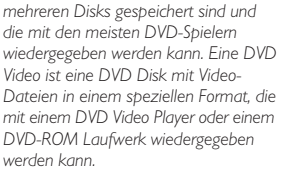

*Questa guida spiega come realizzare un DVD-Video contenente file memorizzati sul vostro disco rigido o su uno o più dischi, riproducibile sulla maggioranza dei lettori DVD. Un DVD Video è un disco DVD contenente file video in un formato speciale, riproducibile su un lettore DVD Video o su un DVD-ROM.*

*Deze handleiding geeft aan hoe bestanden die nu op uw harde schijf of op een of meer andere discs staan op een DVD-Video-disc brandt die u in de meeste DVD-spelers kunt afspelen. Een DVD-Video is een DVD-disc met videobestanden in een format dat u kunt afspelen in een DVD-videospeler of een DVD-ROM.*

The application software used here is: Nero Vision Express from Nero AG

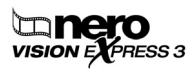

**I NL**

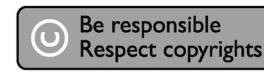

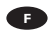

*Ce manuel vous enseigne comment créer un DVD vidéo lisible sur la plupart des lecteurs de DVD à partir de fichiers source présents sur votre disque dur ou sur un ou plusieurs disques. Un DVD vidéo est un DVD contenant des fichiers vidéo dans un format spécial que vous pouvez lire sur un lecteur de DVD vidéo ou de DVD-ROM.*

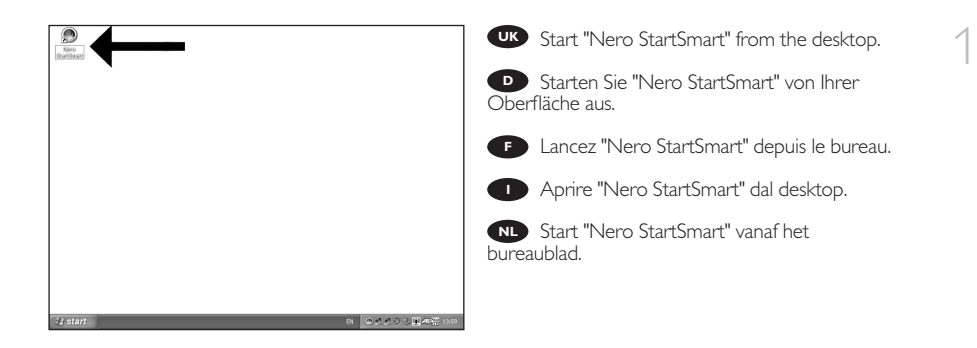

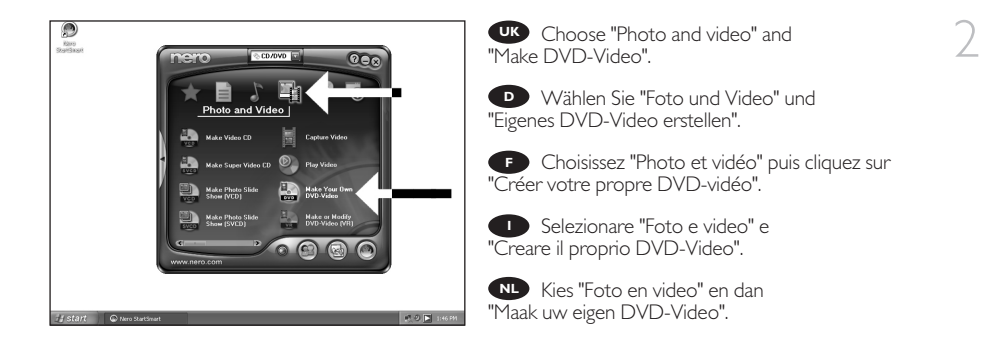

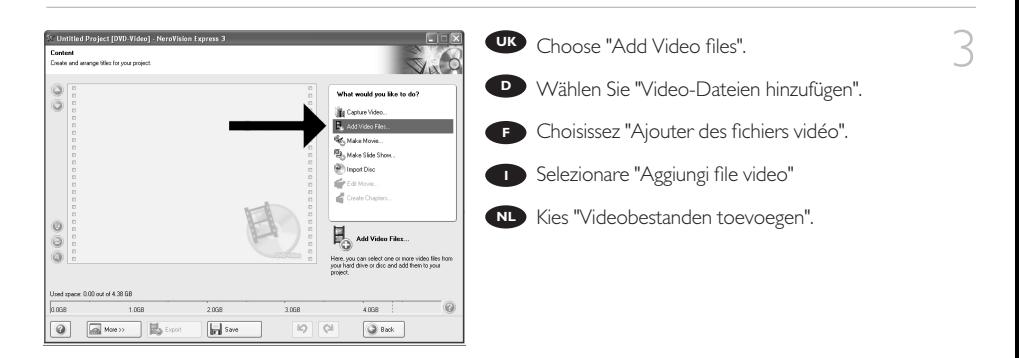

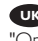

4

Choose the files you want to add and click **UK** "Open".

**D** Wählen Sie die hinzuzufügenden Dateien und klicken Sie auf "Öffnen".

**F** Sélectionnez les fichiers à ajouter puis cliquez sur "Ouvrir".

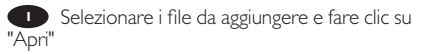

Kies de bestanden die u wilt toevoegen en klik **NL** op "Openen".

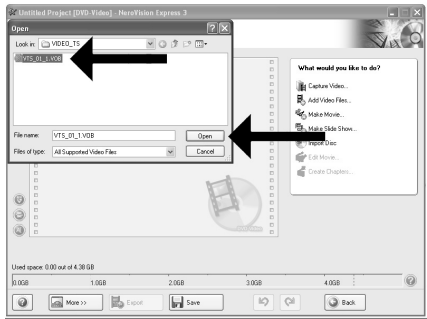

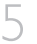

**UK** The movies you loaded are shown here. You can edit them by choosing "Edit Movie".

**D** Hier werden die geladenen Filme gezeigt. Sie können sie editieren, indem Sie "Film bearbeiten" wählen.

Les films que vous venez de charger sont **F** répertoriés ici. Vous pouvez les monter en choisissant "Editer le film".

**I** Qui sono visualizzati i filmati caricati. E' possibile modificarli selezionando "Modifica Filmato".

Hier ziet u welke bestanden u hebt **NL** toegevoegd. U kunt die bewerken door "Film bewerken" te kiezen.

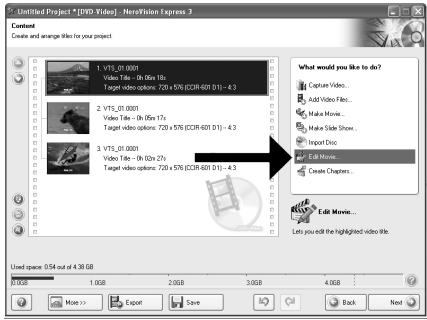

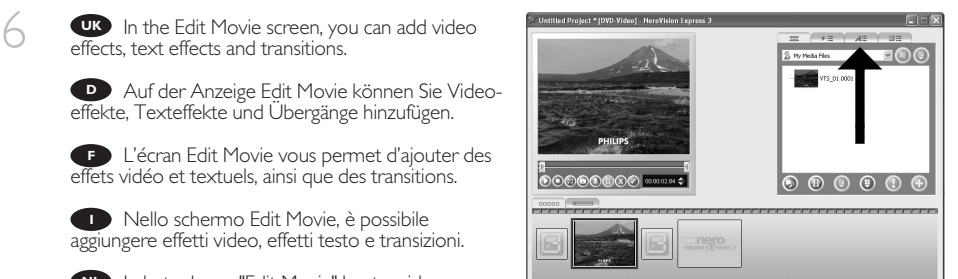

 $\odot$ 

In het scherm "Edit Movie" kunt u video- en **NL**teksteffecten en overgangen toevoegen.

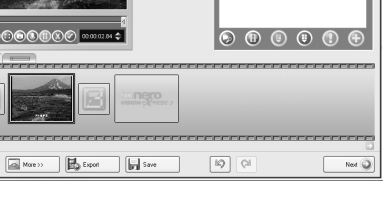

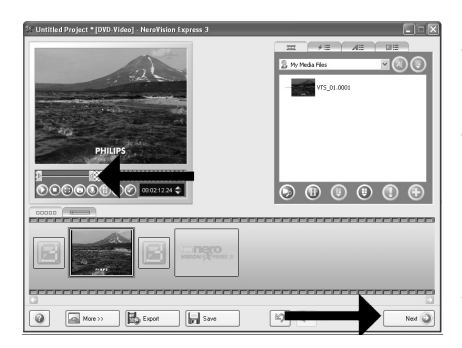

 $\frac{W}{V}$  You can also trim the recorded video.<br>Vhen done, choose "Next". When done, choose "Next".

Sie können das aufgezeichnete Videomaterial **D** auch schneiden.

Wenn Sie fertig sind, wählen Sie "Weiter".

**F** Vous pouvez également couper la vidéo enregistrée. Lorsque vous avez terminé, choisissez "Suivant".

E' anche possibile tagliare il video registrato. **I** Al termine, fare clic su "Avanti".

Ook kunt u de opgenomen video verfraaien. **NL** Klik op "Volgende" zodra u tevreden bent.

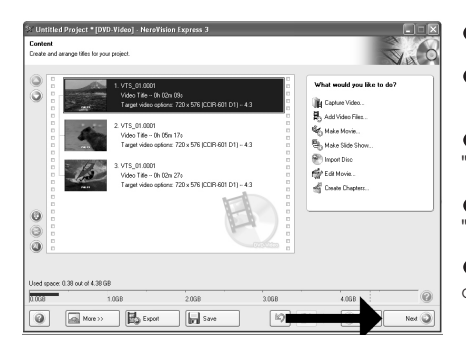

After editing all files, choose "Next". **UK**

**D** Nach dem Editieren aller Dateien wählen Sie "Weiter".

**F** Une fois tous les fichiers modifiés, choisissez "Suivant".

**I** Dopo aver modificato tutti i file, fare clic su "Avanti".

Na het bewerken van alle bestanden klikt u **NL** op "Volgende".

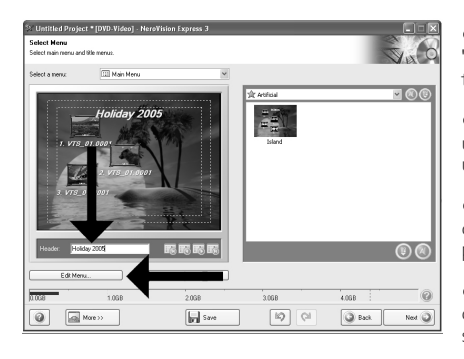

Enter the title in the "Header" field and click **UK** "Edit menu" to change the layout and background of the disc menu.

9

8

**D** Geben Sie den Titel in das Feld "Kopfzeile" ein und klicken Sie auf "Menübearbeiten", um das Layout und den Hintergrund des Disc-Menüs zu ändern.

**F** Saisissez le titre dans le champ "En-tête" et cliquez sur "Editiz le menu" pour modifier la mise en page et l'arrière-plan du menu disque.

Inserite il titolo nel campo "Intestazion" e fate clic su "Modif. menu" per cambiare la disposizione e lo sfondo del menu del disco.

Voer de titel in het veld "Koptekst" in en klik op "Bewerken menu" om de opmaak en achtergrond van **NL**het disc-menu te wijzigen.

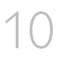

You can change the layout, the background, **UK** add titles, … here. When done, choose "Next".

Hier können Sie das Layout und den **D** Hintergrund ändern, Titel hinzufügen, usw. Wenn Sie fertig sind, wählen Sie "Weiter".

Cet écran vous permet de modifier la **F** disposition, l'arrière-plan, d'ajouter des titres, etc. Lorsque vous avez terminé, choisissez "Suivant".

**I** Qui è possibile modificare la disposizione, lo sfondo, aggiungere titoli.... Al termine, fare clic su "Avanti".

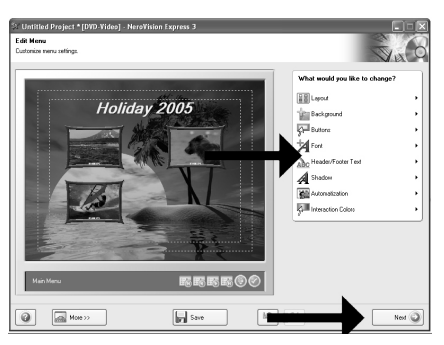

Hier kunt u de layout en achtergrond aanpassen, titels toevoegen ... enz. Klik op "Volgende" zodra u **NL** tevreden bent.

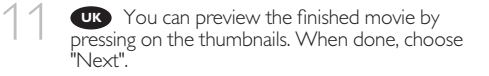

**D** Wenn Sie auf die Thumbnail-Symbole klicken, sehen Sie eine Vorschau des fertiggestellten Films. Wenn Sie fertig sind, wählen Sie "Weiter".

Vous pouvez afficher un aperçu du film en **F** appuyant sur les miniatures. Lorsque vous avez terminé, choisissez "Suivant".

**I** Selezionando le miniature è possibile visualizzare un'anteprima del filmato realizzato. Al termine, fare clic su "Avanti".

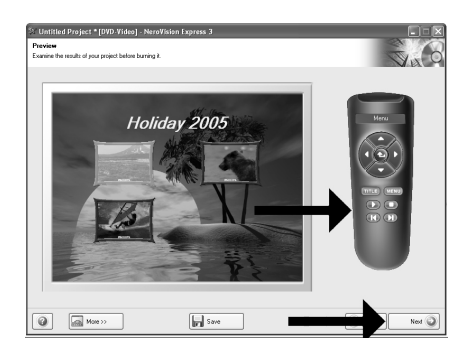

Klik op een miniatuur als u een afgeronde film wilt beoordelen. Klik op "Volgende" zodra u tevreden bent. **NL**

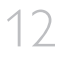

12 Choose "Burn to", choose your recorder and<br>choose "Burn". choose "Burn". **UK**

> Wählen Sie "Brennen auf", wählen Sie Ihren **D** Recorder und klicken Sie auf "Brennen".

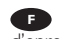

Choisissez "Graver sur" puis le périphérique **F** d'enregistrement et choisissez "Graver".

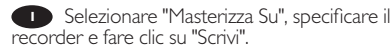

NL Kies "Branden naar", kies de recorder en klik op "Branden".

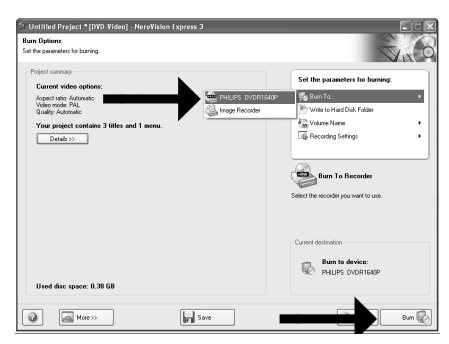

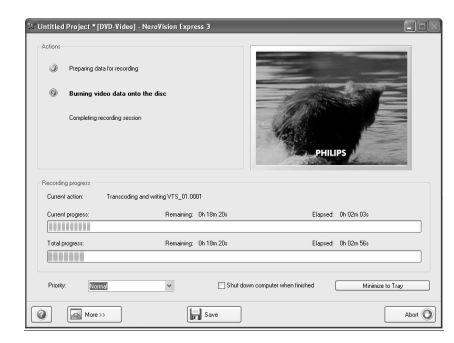

UK NeroVision Express is transcoding and burning your disc.

**D** NeroVision Express transcodiert und brennt Ihre Disk.

**F** NeroVision Express procède au transcodage et à la gravure de votre disque.

**I** NeroVision Express è in fase di trascodifica e scrittura del disco.

NeroVision Express zet de informatie om en brandt die op de disc.

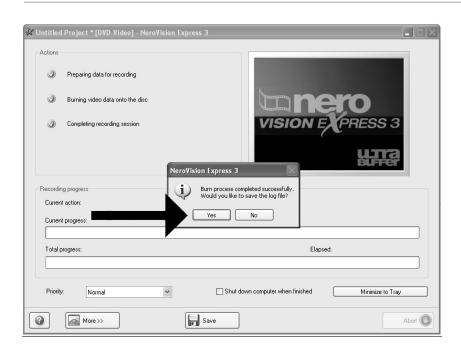

Congratulations, your disc has been written **UK** successfully. Click "OK". You may exit the application now.

**D** Herzlichen Glückwunsch – Ihre Disk wurde erfolgreich erstellt. Klicken Sie auf "OK". Sie können jetzt die Anwendung verlassen.

**F** Félicitations, votre disque est prêt. Cliquez sur "OK". Vous pouvez maintenant fermer l'application.

**I** Congratulazioni, il disco è stato scritto correttamente. Fare clic su "OK". Ora è possibile chiudere l'applicazione.

Gefeliciteerd! Uw disc is met succes gebrand. Klik op "OK". U kunt het programma nu afsluiten. **NL**

14

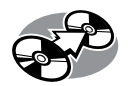

# **How to copy a disc?**

### **Eine Disk kopieren**

### **Comment copier un disque?**

#### **Come copiare un dischi?**

### **Hoe kopieer ik een disc?**

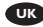

*This manual shows an example of how to copy a disc.*

*In diesem Handbuch wird an einem Beispiel gezeigt, wie eine Disk kopiert wird.*

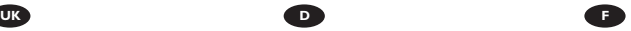

*Ce manuel illustre la procédure de copie d'un disque.* 

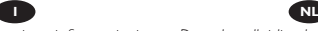

*Questo manuale contiene informazioni su come copiare un dischi.*

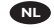

*Deze handleiding beschrijft het kopiëren van een disc.*

The application software used here is: Nero - Burning Rom from Nero AG

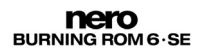

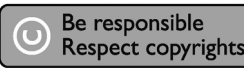

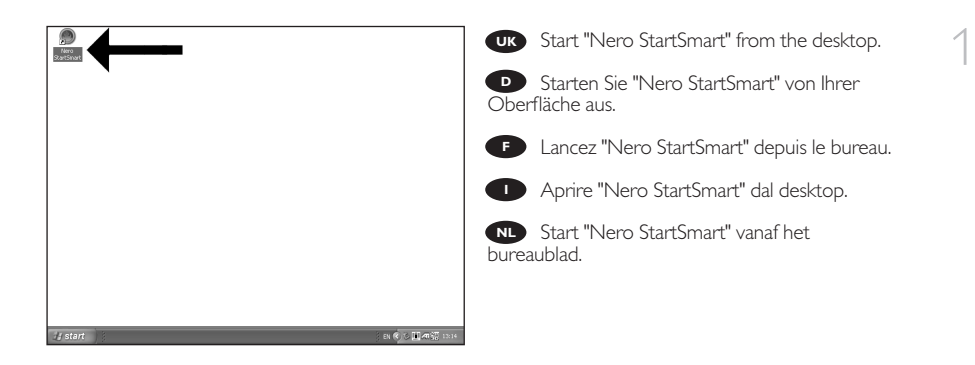

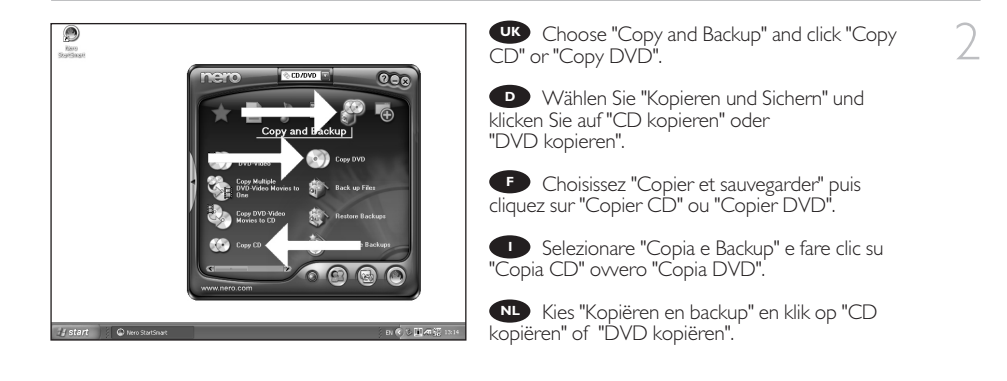

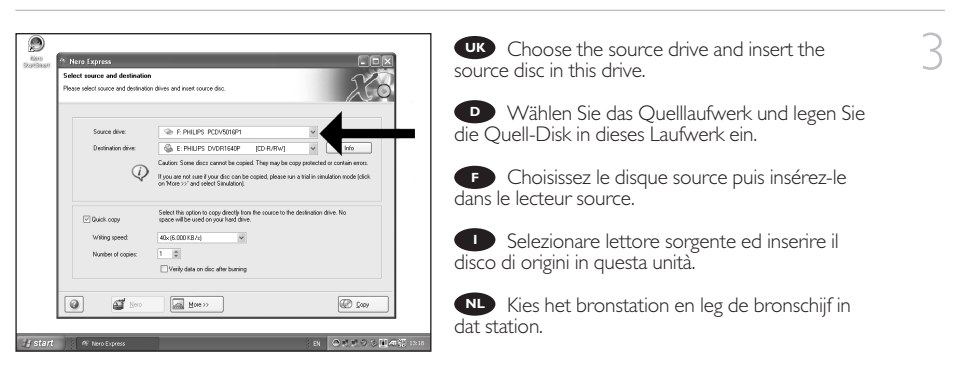
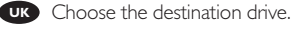

- **D** Wählen Sie das Ziellaufwerk.
- Choisissez l'unité de destination. **F**
- Selezionare drive di destinazione. **I**
- **NL** Kies het doelstation.

4

5

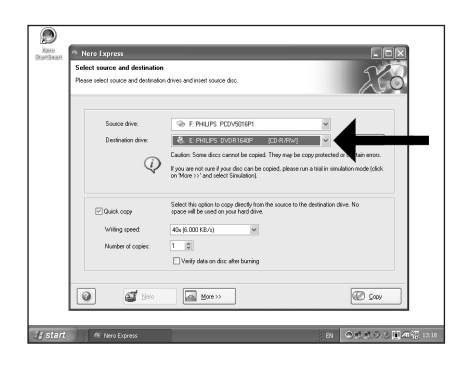

**UK** If possible, you may mark the checkbox "Quick copy" if your source drive is fast enough. Otherwise, unmark the checkbox. Click "Burn".

**D** Wenn Ihr Quelllaufwerk schnell genug ist, können Sie bei Bedarf das Kästchen "Direktkopie" ankreuzen. Andernfalls löschen Sie das Kreuz oder Häkchen in dem Kästchen. Klicken Sie auf "Kopieren".

**F** Si votre lecteur source est suffisamment rapide, vous pouvez cocher l'option "Copie rapide". Sinon, décochez cette case. Cliquez sur "Copier".

Se possibile, selezionare la casella "Copia **I** rapida" se l'unità sorgente è sufficientemente veloce. Altrimenti, deselezionare la casella. Fare clic su "Copia".

-<br>Please select course and destination disease and insert a auto dive: THE PHILIPS PCDV5016P GL E: PHLIPS DVDRIGADP  $=$   $-$ Destination direct **ICD-R/Rw** Caution Some doos cannot be copied. They may be copy  $\circledcirc$ If you are not sure if your disc can be copied, please run a trial in simulation Throw >>" and select Simulation) Select this option to copy directly from<br>space will be used on your hard drive. Duick copy King speed 40x (6.000 KB /s)  $\ddot{\phantom{1}}$ Number of copies  $T = 0$ Verily data on disc after buming  $\boxed{\text{min}} \quad \text{Here} \quad \text{and} \quad$  $\boldsymbol{\theta}$ 63 10 п **D** See # start | A Nero Expe loggocha

**ID** Indien mogelijk kunt u het vakje "Snel kopiëren" aanvinken, maar alleen als uw bronstation snel genoeg is. Is dat niet zo, verwijder dan het vinkje. Klik op "Kopiëren".

۸

<sup>24</sup> Nero Express

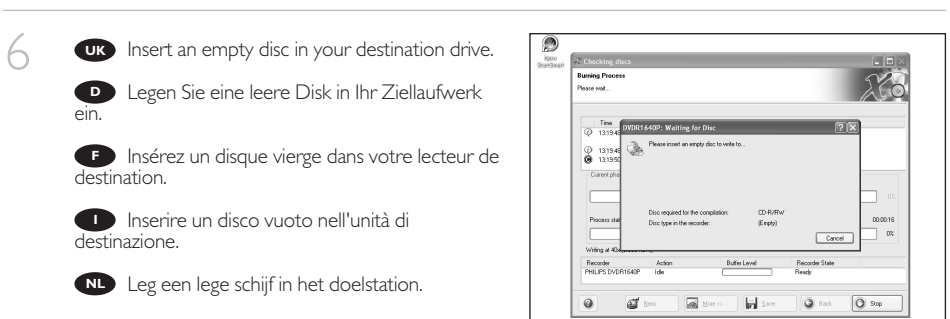

**if start if** it choing does

**IN ORROGENE** 

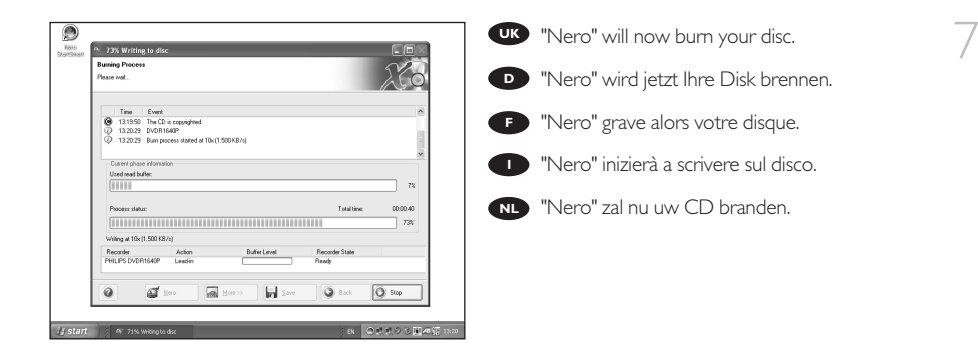

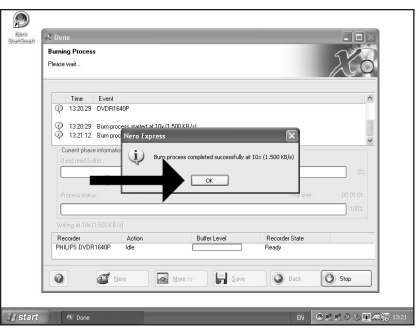

Congratulations, your disc has been written **UK** successfully. Click "OK". You may exit the application now.

Herzlichen Glückwunsch – Ihre Disk wurde **D** erfolgreich erstellt. Klicken Sie auf "OK". Sie können jetzt die Anwendung verlassen.

**F** Félicitations, votre disque est prêt. Cliquez sur "OK". Vous pouvez maintenant fermer l'application.

Congratulazioni, il disco è stato scritto **I** correttamente. Fare clic su "OK". Ora è possibile chiudere l'applicazione.

Gefeliciteerd! Uw disc is met succes gebrand. Klik op "OK". U kunt het programma nu afsluiten. **NL**

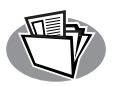

# **How to make a Data disc?**

# **Eine Daten-Disk erstellen**

# **Comment créer un disque de données ?**

# **Come creare un dischi di dati?**

# **Hoe maak ik zelf een data-disc?**

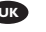

*This manual shows you an example of how to make a Data disc.*

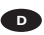

*In diesem Handbuch wird an einem Beispiel gezeigt, wie eine Daten-Disk erstellt wird.*

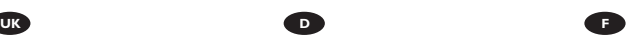

*Ce manuel illustre la procédure de création d'un disque de données.*

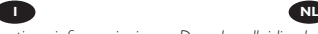

*Questo manuale contiene informazioni su come creare un dischi di dati.*

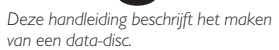

The application software used here is: Nero - Burning Rom from Nero AG

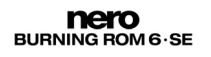

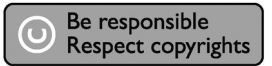

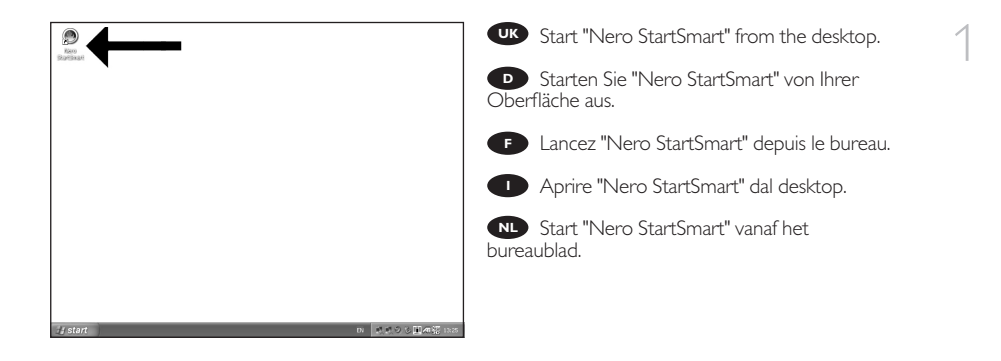

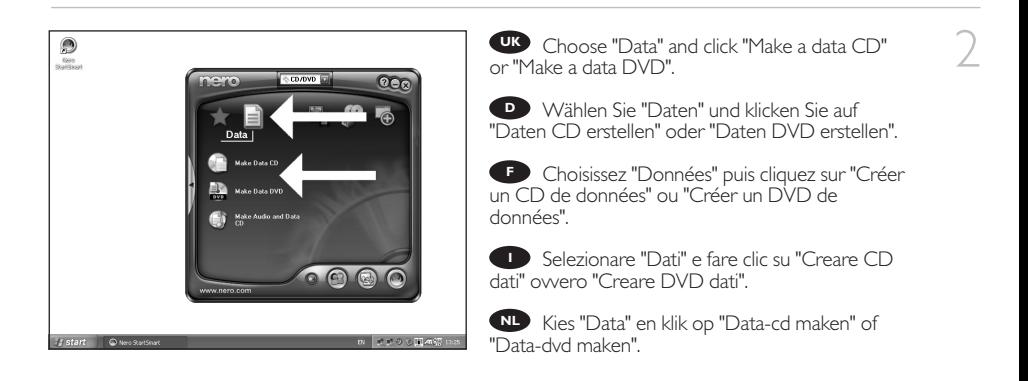

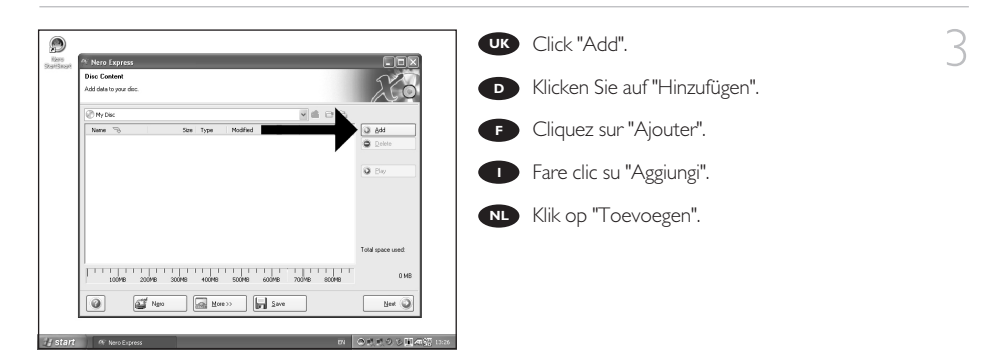

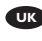

4

Choose the files to burn and click "Add". **UK**

**D** Wählen Sie die zu brennenden Dateien und klicken Sie auf "Hinzufügen".

**F** Choisissez les fichiers à graver puis cliquez sur "Ajouter".

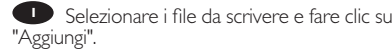

Selecteer de bestanden die u op de disc wilt **NL** branden en klik op "Toevoegen".

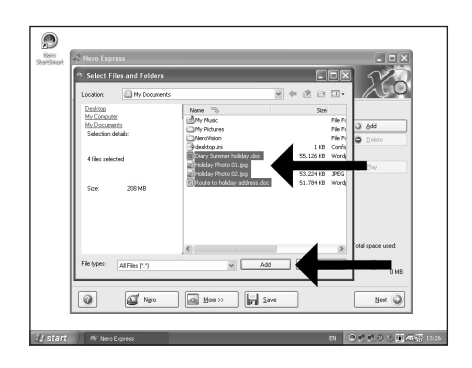

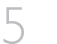

When all files are added, click "Finished". **UK**

**D** Wenn alle Dateien hinzugefügt sind, klicken Sie auf "Fertig".

**F** Une fois tous les fichiers ajoutés, cliquez sur "Terminé".

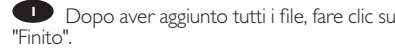

Klik op "Voltooid" als alle bestanden zijn **NL** toegevoegd.

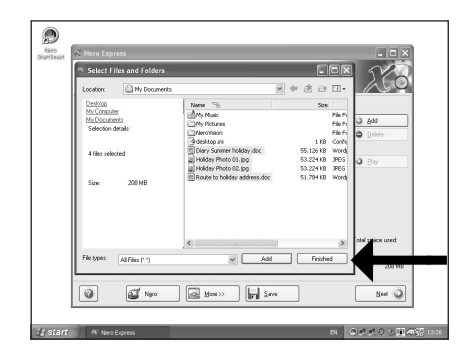

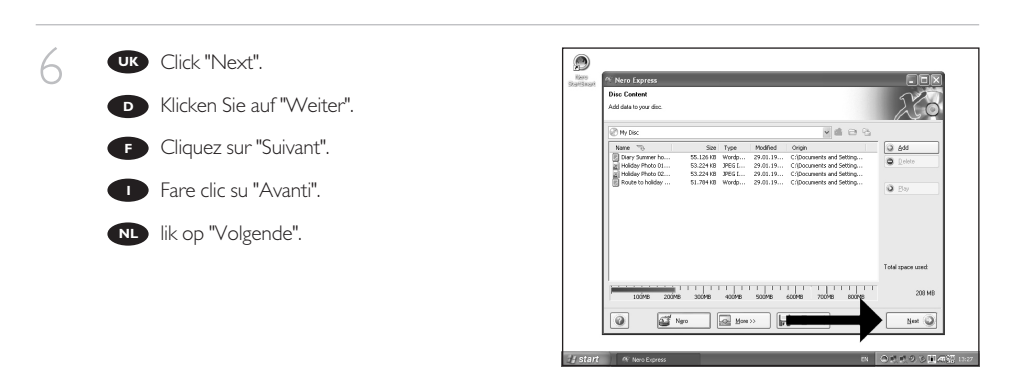

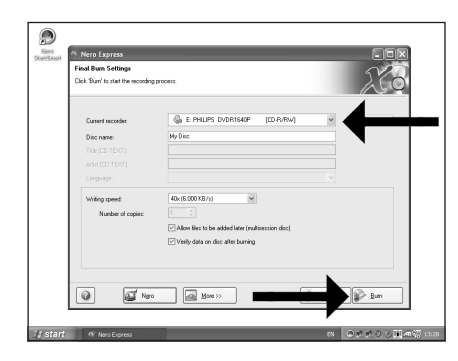

UK Choose the drive you use for burning and<br>lick "Burn". click "Burn".

Wählen Sie das Laufwerk zum Brennen der **D** Disk und klicken Sie auf "Brennen".

**F** Choisissez le lecteur à utiliser pour la gravure puis cliquez sur "Graver".

Selezionare l'unità da utilizzare per la **I** scrittura e fare clic su "Scrivi".

Kies de recorder waarmee u de disc wilt **NL** branden en klik op "Branden".

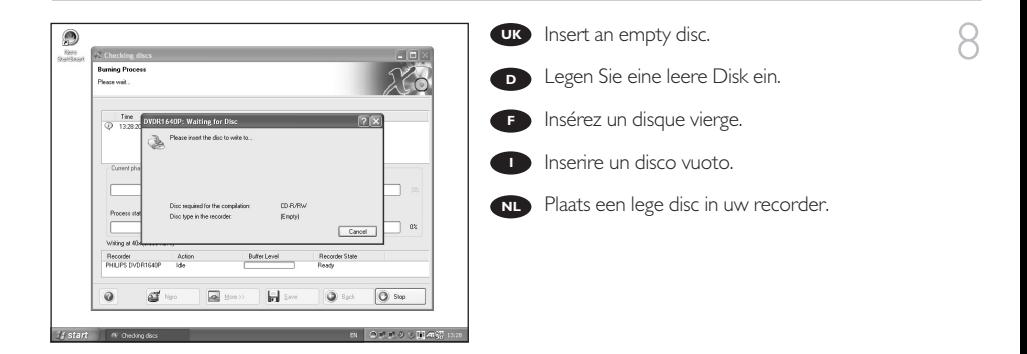

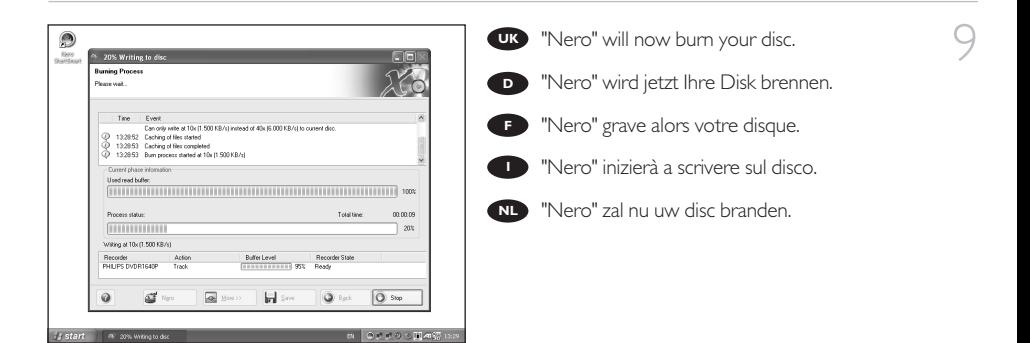

10 Congratulations, your disc has been written<br>successfully. Click "OK". You may exit the applicat successfully. Click "OK". You may exit the application now.

> **D** Herzlichen Glückwunsch - Ihre Disk wurde erfolgreich erstellt. Klicken Sie auf "OK". Sie können jetzt die Anwendung verlassen.

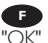

**F** Félicitations, votre disque est prêt. Cliquez sur "OK". Vous pouvez maintenant fermer l'application.

**I** Congratulazioni, il disco è stato scritto correttamente. Fare clic su "OK". Ora è possibile chiudere l'applicazione.

Gefeliciteerd! Uw disc is met succes gebrand. **NL**Klik op "OK".U kunt het programma nu afsluiten.

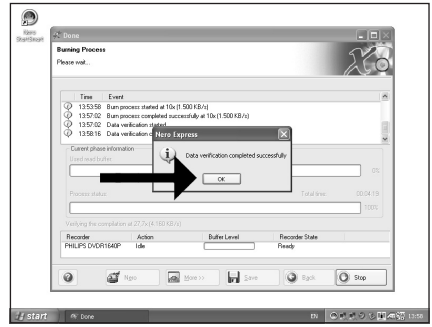

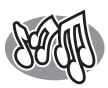

# **How to make an Audio disc?**

# **Erstellen einer Audio-Disk**

# **Comment créer un disque audio ?**

**Come creare un dischi Audio?**

# **Hoe maak ik zelf een muziek-disc?**

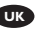

*This manual shows you an example of how to make an Audio disc which can be played in any CD-Player*

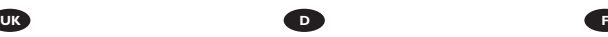

*n diesem Handbuch wird beschrieben, wie eine Audio-Disk erstellt wird, die von jedem CD-Player abgespielt werden kann.*

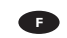

*Ce manuel illustre la procédure de création d'un disque audio qui pourra être lu sur n'importe lecteur de CD.* 

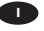

*Questo manuale contiene informazioni su come creare un dischi Audio che potrà essere letto da un CD-Player.*

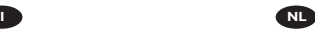

*Deze handleiding beschrijft het maken van een muziek-disc om in een normale cd-speler af te spelen.*

The application software used here is: Nero - Burning Rom from Nero AG

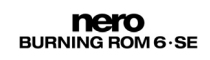

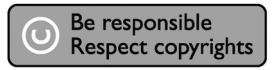

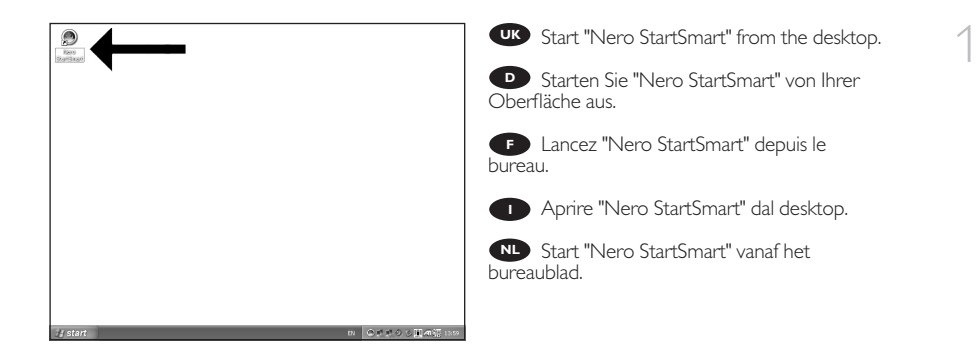

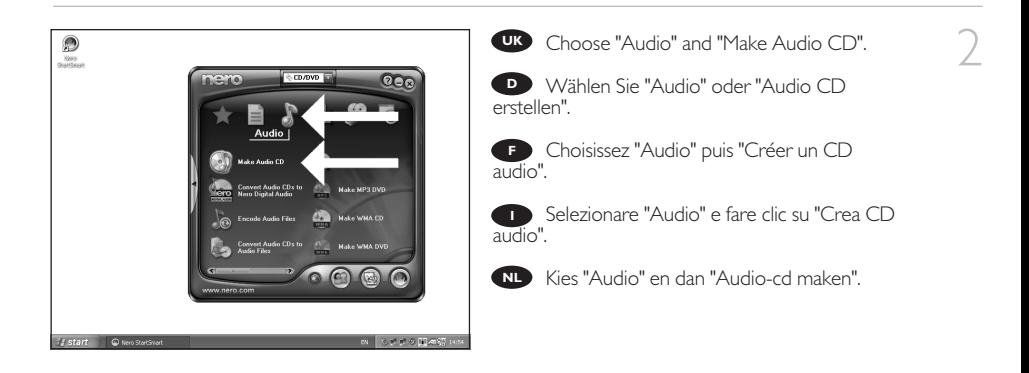

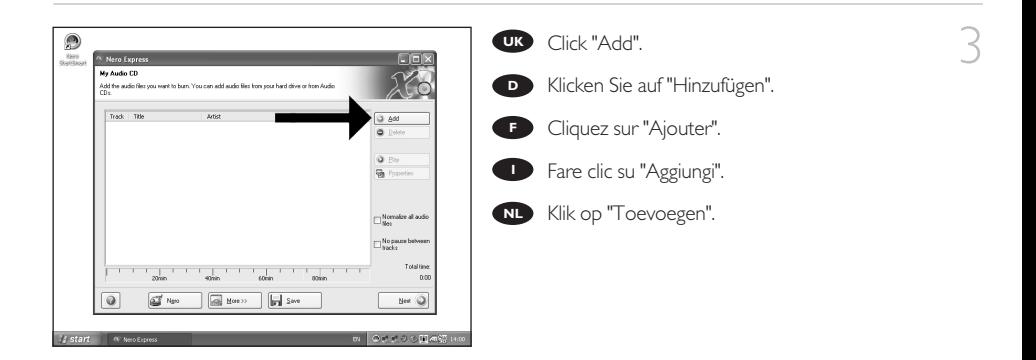

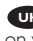

4

UK Select the audio files (\*.wav) you want to have on your new audio disc and click "Add".

Wählen Sie die Audio-Dateien (\*.wav), die Sie **D** auf Ihrer neuen Audio-Disk wünschen, und klicken Sie auf "Hinzufügen".

**F** Sélectionnez les fichiers audio (\*.wav) que vous souhaitez placer sur le nouveau disque puis cliquez sur "Ajouter".

Selezionare i file audio (\*.wav) da includere **I** nel nuovo disco audio e fare clic su "Aggiungi".

Selecteer de audiobestanden (\*.wav) die u op **NL** de nieuwe disc wilt branden en klik op "Toevoegen".

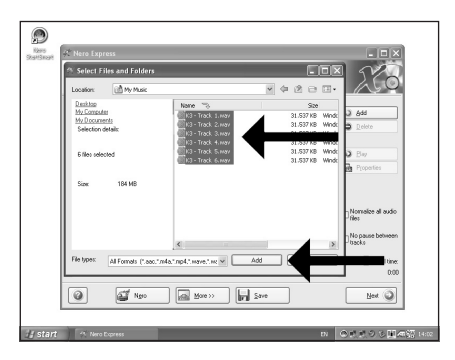

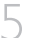

When all files are added, click "Finished". **UK**

**D** Wenn alle Dateien hinzugefügt sind, klicken Sie auf "Fertig".

**F** Une fois tous les fichiers ajoutés, cliquez sur "Terminé".

**Dopo aver aggiunto tutti i file, fare clic su** "Finito".

Klik op "Voltooid" als alle bestanden zijn **NL** toegevoegd.

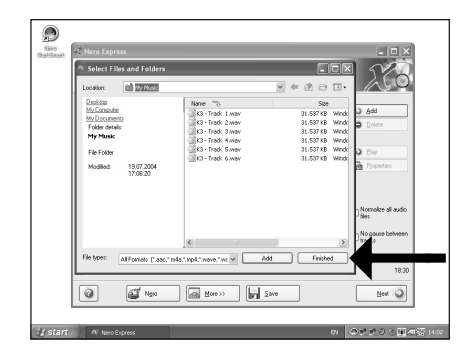

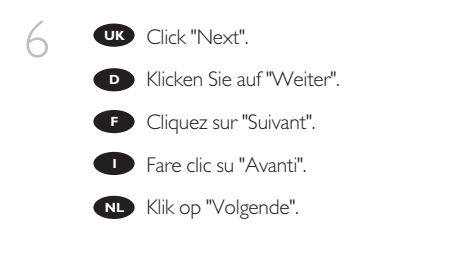

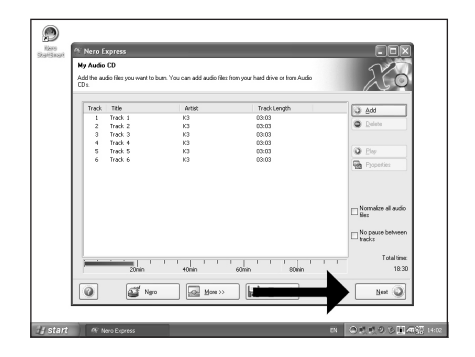

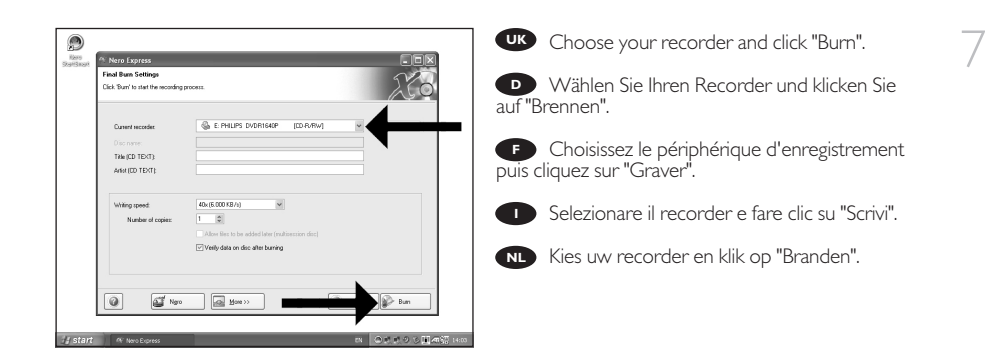

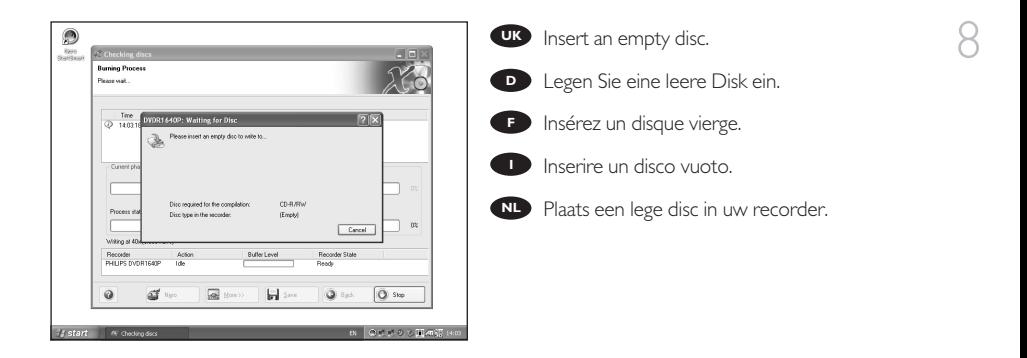

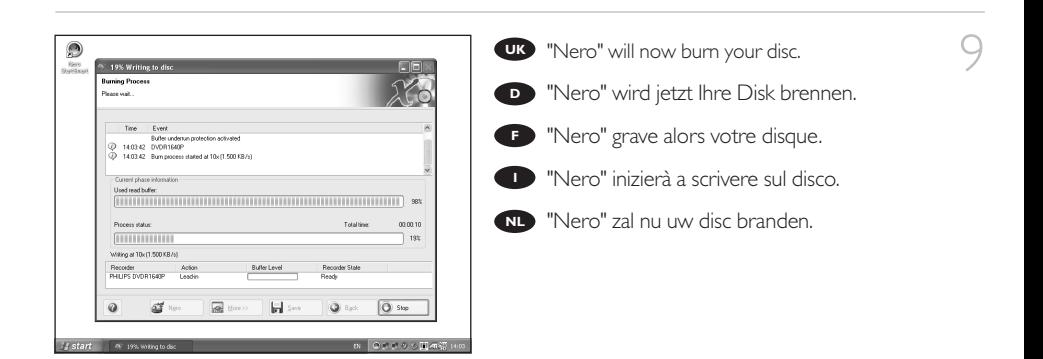

10 Congratulations, your disc has been written<br>successfully. Click "OK". You may exit the applicati successfully. Click "OK". You may exit the application now.

> Herzlichen Glückwunsch – Ihre Disk wurde **D** erfolgreich erstellt. Klicken Sie auf "OK". Sie können jetzt die Anwendung verlassen.

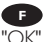

**F** Félicitations, votre disque est prêt. Cliquez sur "OK". Vous pouvez maintenant fermer l'application.

Congratulazioni, il disco è stato scritto **I** correttamente. Fare clic su "OK". Ora è possibile chiudere l'applicazione.

Gefeliciteerd! Uw disc is met succes gebrand. **NL**Klik op "OK". U kunt het programma nu afsluiten.

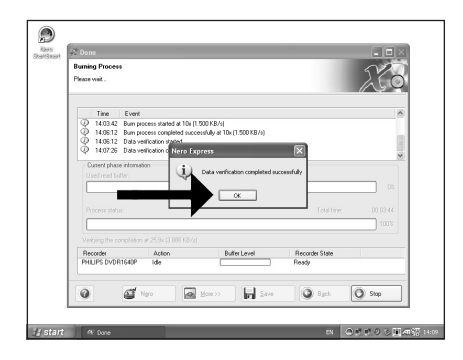

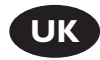

# **Warranty,Environment,Safety, Frequently Asked Questions (FAQ) and Specifications**

## **How to find warranty information?**

- Insert the Nero disc again, and click "Exit".
- 2 Click on the "My Computer" icon on your desktop or click "Start", "My Computer".
- 3 Click with the right mouse button on the "Nero" icon and choose "Explore".
- 4 Choose the "Philips Warranty" folder and you will find the warranty documents. If you do not have Adobe Acrobat Reader, you can find it in the folder "Acrobat Reader" on this disc or find it for free on http://www.adobe.com

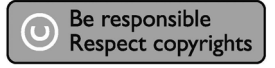

"The making of unauthorised copies of copy-protected material, including computer programmes, files, broadcasts and sound recordings, may be an infringement of copyrights and constitute a criminal offence.

This equipment should not be used for such purposes."

#### **WEEE mark: "Information to the Consumer"**

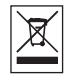

#### Disposal of your old product

Your product is designed and manufactured with high quality materials and components, which can be recycled and reused.

Please inform yourself about the local separate collection system for electrical and electronic products, including those marked by following symbol.

Please act according to your local rules and do not dispose of your old products with your normal household waste.

#### **WARNING**

Plastic bags can be dangerous. To avoid danger of suffocation, keep this bag away from babies and small children.

# **Frequently Asked Questions (FAQ)**

#### **Question 1: I have a Windows 98 Second Edition PC and there is no CDROM device in the computer but I have another PC. How do I install the drivers?**

- 1. Start another computer.
- 2. Insert the Nero disc for the SPD3200CC into the CDROM device.
- 3. Click "Exit" when the Nero Installation screen appears.
- 4. Click on "My Computer".
- 5. Click on the "Nero"-logo.
- 6. Click on the right mouse button and choose "Explore".
- 7. Go to the directory "Philips Drivers".
- 8. Copy the contents of this directory on a floppy disc.
- 9. Attach your SPD3200CC to your Windows 98SE computer.
- 10. When Windows asks for the drivers, insert the floppy from step 8 and point windows to this floppy.
- 11. The drivers will be installed. You can now use your SPD3200CC to install the software by inserting the Install disc.

#### **Question 2: I have a windows 98 Second Edition PC and there is no CDROM device in the computer but I have access to the internet. How do I install the drivers?**

- 1. Start the computer.
- 2. Start Internet Explorer (or another web browser).
- 3. Go to the Philips website: http://www.philips.com/support
- 4. Choose "Drivers and manuals".
- 5. Search for the SPD3200CC.
- 6. Download the Windows 98SE drivers.
- 7. Unzip the drivers and remember where you saved the unzipped drivers.
- 8. Plug in the SPD3200CC.
- 9. When Windows asks for drivers, refer to the location where you saved the drivers in step 7.
- 10. Your SPD3200CC will work now.

#### **Question 3: How do I keep my SPD3200CC in good shape?**

- 1. Do not expose to moisture, rain, sand or heat.
- 2. Place it on a firm, flat surface.
- 3. Keep away from domestic heat and direct sunlight.
- 4. Give the SPD3200CC enough place: approx. 2,5cm (1 inch) to all sides is required.
- 5. Do not place anything on the SPD3200CC.

#### **Question 4: I have connected the SPD3200CC to an USB connector but Windows does not react and the SPD3200CC is not recognized.**

- 1. Make sure the SPD3200CC is connected properly to a power outlet.
- 2. Make sure the USB connectors are switched on (also in the PC Bios, consult your PC manual).
- 3. Check if all drivers are installed (run windows update, check your PC manual and download if required drivers for the PC from the manufacturer's website).

#### **Question 5: Burning or reading takes far too long. How does this come?**

- 1. You have connected the SPD3200CC to a low speed USB connector, which has a very limited throughput. Connect the drive to a highspeed USB adapter.
- 2. You may have to install drivers for your USB-adapter. Consult the manual and or download drivers from the manufacturer's website.

#### **Question 6: I inserted a disc and it is not played.**

- 1. Ensure the disc label is facing up.
- 2. Clean the disc.
- 3. Check whether the disc has the same region code as the player.
- 4. Check if the disc is defective by trying another disc.
- 5. Check to see if the disc is defective, badly scratched or warped (not flat).

#### **Question 7: Player does not respond to some operating commands during playback.**

Check whether a PC connection is active. Unplug the USB cable to de-activate the PC connection. The operations may not be permitted by the disc. Refer to the instructions of the disc.

#### **Question 8: I tried to burn a disc and this failed. What happened?**

- 1. Check to ensure that there are no scratches or finger marks on the disc.
- 2. Use a new disc and retry the writing sequence.
- 3. Use a different (Philips) branded disc to check that your drive is working correctly.

#### **Question 9: I cannot read from a disc.**

- 1. Check to ensure that there are no scratches or finger marks on the disc.
- 2. Use another disc and retry to see if your drive can read a other disc.

#### **Question 10: How can I clean a dirty disc?**

Some problems may occur because the disc inside the player is dirty. To avoid these problems clean your discs regularly, in the following way:

When a disc becomes dirty, clean it with a cleaning cloth. Wipe the disc from the center out, in a straight line.

#### **Question 11: May I use chemicals to clean a disc?**

No, do not use solvents such as benzene, thinner, commercially available cleaners, or anti-static spray intended for analogue discs.

#### **Question 12: May I use cleaning discs to clean the lens of the SPD3200CC?**

No, do not use commercially available cleaning discs to clean the lens, as these discs may damage the optical unit.

# **Specifications**

Maximum write speeds: 48x on CD-Recordable 24x on UltraSpeed CD-ReWritable 16x on DVD+R 8x on DVD+R Double Layer 8x on DVD+RW 16x on DVD-R 4x on DVD-R Dual Layer 6x on DVD-RW The actual write speed may be lower as this is disc dependent.

Maximum read speeds: 48x on CD 16x on DVD

The SPD3200CC reads following discs:

CD / CD-R / CD-RW formats both 8cm & 12cm discs (up to 99 min). DVD Disc Format: DVD-ROM, DVD-Video, DVD+R, DVD+R Double layer, DVD+RW, DVD-R, DVD-R Dual Layer, DVD-RW formats both 8cm & 12cm discs.

Interface: HiSpeed USB (USB 2.0)

Typical access time: 160ms

Buffer Size: 2 MB

Temperature:

Operating temperature should be between +5ºC and +40ºC (41ºF and 104ºF) Storage temperature should be between –20ºC and +60ºC (–4ºF and 140ºF)

MTBF: 75.000 hours at 20% duty cycle.

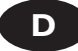

# **Garantie,Umwelt,Sicherheit,Häufig gestellte Fragen (FAQ) und Technische Daten**

## **Wie findet man Garantie-Informationen?**

- Legen Sie die Nero Disk wieder ein und klicken Sie auf "Exit".
- 2 Klicken Sie auf das Symbol "My Computer" auf Ihrer Oberfläche oder klicken Sie auf "Start", "My Computer".
- 3 Klicken Sie mit der rechten Maustaste auf das Symbol "Nero" und wählen Sie "Explore".
- 4 Wählen Sie den Ordner "Philips Warranty"; hier finden<br>Sie die Garantiedokumente.<br>Mens Sie leinen Adelpe Agentet Beedenbehan. Wenn Sie keinen Adobe Acrobat Reader haben, können Sie ihn im Ordner "Acrobat Reader" auf dieser CD finden bzw. kostenlos von der Website http://www.adobe.com herunterladen.

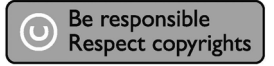

"Die unbefugte Vervielfältigung urheberrechtlich geschützter Werke, einschließlich Computerprogramme, Dateien, Rundfunksendungen und musikalischer Werke, kann eine Verletzung des Urheberrechts darstellen und eine Strafbarkeit begründen. Dieses Gerät darf zu den genannten mißbräulichen Zwecken nicht verwendet werden."

#### **WEEE Kennzeichnung: "Kundeninformationen"**

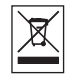

#### Entsorgung Ihres alten Geräts

Ihr Gerät wurde unter Verwendung hochwertiger Materialien und Komponenten entwickelt und hergestellt, die recycelt und wieder verwendet werden können.

Befindet sich dieses Symbol (durchgestrichene Abfalltonne auf Rädern) auf dem Gerät, bedeutet dies, dass für dieses Gerät die Europäischen Richtlinie 2002/96/EG gilt.

Informieren Sie sich über die geltenden Bestimmungen zur getrennten Sammlung von Elektro- und Elektronik-Altgeräten in Ihrem Land. Richten Sie sich bitte nach den geltenden Bestimmungen in Ihrem Land, und entsorgen Sie Altgeräte nicht über Ihren Haushaltsabfall. Durch die korrekte Entsorgung Ihrer Altgeräte werden Umwelt und Menschen vor möglichen negativen Folgen geschützt.

#### **ACHTUNG**

Kunststoffbeutel können gefährlich sein. Um Erstickungsgefahr zu vermeiden bitte diesen Beutel von Kindern fernhalten.

# **Häufig gestellte Fragen (FAQ)**

#### **Frage 1: Ich habe einen PC mit Windows 98 Second Edition und es befindet sich kein CDROM-Laufwerk im Computer, aber ich habe noch einen anderen PC. Wie kann ich die Treiber installieren?**

- 1. Starten Sie den anderen Computer.
- 2. Legen Sie die Nero-CD für das SPD3200CC in das CDROM-Laufwerk ein.
- 3. Klicken Sie auf "Beenden", wenn die Anzeige für die Nero Installation erscheint.
- 4. Klicken Sie auf "Arbeitsplatz".
- 5. Klicken Sie auf das "Nero"-Logo.
- 6. Klicken Sie mit der rechten Maustaste und wählen Sie "Explore".
- 7. Gehen Sie zum Verzeichnis "Philips Drivers".
- 8. Kopieren Sie den Inhalt dieses Verzeichnisses auf eine Diskette.
- 9. Verbinden Sie Ihr SPD3200CC mit Ihrem Windows 98SE Computer.
- 10. Wenn Windows Sie nach den Treibern fragt, legen Sie die Diskette aus Schritt 8 ein und weisen Sie Windows diese Diskette an.
- 11. Die Treiber werden installiert. Sie können jetzt Ihr SPD3200CC benutzen, um die Software zu installieren, indem Sie die Install-CD einlegen.

#### **Frage 2: Ich habe einen PC mit Windows 98 Second Edition und es befindet sich kein CDROM-Laufwerk im Computer, aber ich habe Zugang zum Internet. Wie kann ich die Treiber installieren?**

- 1. Starten Sie den Computer.
- 2. Starten Sie den Internet Explorer (oder einen anderen Web-Browser).
- 3. Gehen Sie zur Philips Website: http://www.philips.com/support
- 4. Wählen Sie "Drivers and manuals".
- 5. Suchen Sie nach SPD3200CC.
- 6. Laden Sie die Windows 98SE Treiber herunter.
- 7. Entzippen Sie die Treiber und merken Sie sich, wo Sie die entzippten Treiber speichern.
- 8. Stecken Sie das SPD3200CC ein.
- 9. Wenn Windows Sie nach Treibern fragt, verweisen Sie auf das Verzeichnis, in dem Sie die Treiber bei Schritt 7 gespeichert haben.
- 10. Ihr SPD3200CC wird jetzt funktionieren.

#### **Frage 3: Wie halte ich mein SPD3200CC in guter Verfassung?**

- 1. Setzen Sie das System nicht Feuchtigkeit, Regen, Sand oder Wärmequellen aus.
- 2. Stellen Sie es auf eine stabile und ebene Unterlage.
- 3. Halten Sie es von Heizkörpern und anderen Wärmequellen fern und schützen Sie es vor direkter Sonneneinstrahlung.
- 4. Sorgen Sie dafür, dass um das SPD3200CC herum genügend freier Raum ist: ca. 2,5 cm (1 Zoll) auf allen Seiten.
- 6. Legen Sie keine Gegenstände auf das SPD3200CC.

#### **Frage 4: Ich habe das SPD3200CC mit einem USB-Anschluss verbunden, aber Windows reagiert nicht und das SPD3200CC wird nicht erkannt.**

- 1. Vergewissern Sie sich, dass das SPD3200CC korrekt mit einer Steckdose verbunden ist.
- 2. Vergewissern Sie sich, dass die USB-Anschlüsse eingeschaltet sind (auch im PC BIOS; sehen Sie in Ihrem PC-Handbuch nach).
- 3. Prüfen Sie, ob alle Treiber installiert sind (führen Sie das Windows Update aus, lesen Sie in Ihrem PC-Handbuch nach und laden Sie bei Bedarf Treiber für Ihren PC von der Website des Herstellers herunter).

#### **Frage 5: Das Brennen oder Lesen dauert viel zu lange. Woran liegt das?**

- 1. Sie haben das SPD3200CC mit einem langsamen USB-Anschluss verbunden, der einen sehr begrenzten Durchsatz hat. Verbinden Sie das Laufwerk mit einem Highspeed-USB-Adapter.
- 2. Eventuell müssen Sie Treiber für Ihren USB-Adapter installieren. Sehen Sie im Handbuch nach oder laden Sie die Treiber von der Website des Herstellers herunter.

#### **Frage 6: Ich habe eine CD eingelegt und es wird nichts wiedergegeben.**

- 1. Kontrollieren, ob die CD mit der bedruckten Seite nach oben eingelegt wurde.
- 2. Reinigen Sie die CD.
- 3. Prüfen Sie, ob die CD den gleichen Regionalcode hat wie der Spieler.
- 4. Kontrollieren Sie, ob die CD defekt ist. Probieren Sie zu diesem Zweck eine andere CD aus.
- 5. Prüfen Sie, ob die CD defekt, stark verkratzt oder verzogen (nicht flach) ist.

#### **Frage 7: Der Spieler reagiert während der Wiedergabe nicht auf alle Befehle.**

Prüfen Sie, ob die PC-Verbindung aktiv ist. Ziehen Sie das USB-Kabel heraus, um die PC-Verbindung zu deaktivieren. Die CD lässt bestimmte Bedienungsfunktionen eventuell nicht zu. Beachten Sie das Begleitheft der CD.

#### **Frage 8: Ich habe versucht, eine CD zu brennen, aber das hat nicht funktioniert. Was ist geschehen?**

- 1. Vergewissern Sie sich, dass sich keine Kratzer oder Fingerabdrücke auf der CD befinden.
- 2. Legen Sie eine neue CD ein und wiederholen Sie die Schreibsequenz.
- 3. Legen Sie eine andere Marken-CD (Philips) ein, um zu prüfen, ob das Laufwerk korrekt funktioniert.

#### **Frage 9: Ich kann nicht von einer CD lesen.**

- 1. Vergewissern Sie sich, dass sich keine Kratzer oder Fingerabdrücke auf der CD befinden.
- 2. Legen Sie eine andere CD ein und wiederholen Sie den Vorgang, um zu prüfen, ob Ihr Laufwerk eine andere CD lesen kann.

#### **Frage 10: Wie kann ich eine verschmutzte CD reinigen?**

Manche Fehlfunktionen können auf Verunreinigungen der eingelegten CD zurückzuführen sein. Damit solche Probleme gar nicht erst auftreten, sollten Sie Ihre CDs regelmäßig reinigen. Gehen Sie dabei folgendermaßen vor:

Wenn eine CD verschmutzt ist, reinigen Sie sie mit einem weichen Tuch. Wischen Sie dabei geradlinig von der Mitte zum Rand.

#### **Frage 11: Darf ich Chemikalien zum Reinigen einer CD verwenden?**

Nein, verwenden Sie weder Lösungsmittel wie Waschbenzin, Verdünner und im Handel erhältliche Reinigungsmittel noch Antistatik-Sprays für herkömmliche Schallplatten.

#### **Frage 12: Darf ich Reinigungs-CDs verwenden, um die Linse des SPD3200CC zu reinigen?**

Nein, verwenden Sie keine im Handel erhältlichen Reinigungs-CDs zum Reinigen der Linse, da diese CDs die optische Einheit beschädigen können.

## **Technische Daten**

Maximale Schreibgeschwindigkeit: 48fach auf CD-Recordable 24fach auf UltraSpeed CD-ReWritable 16fach auf DVD+R 8fach auf DVD+R Double Layer 8fach auf DVD+RW 16fach auf DVD-R 4fach auf DVD-R Dual Layer 6fach auf DVD-RW Die tatsächliche Schreibgeschwindigkeit kann geringer sein, weil sie von der Disk abhängt.

Maximale Lesegeschwindigkeit: 48fach von CD 16fach von DVD

Das SPD3200CC-Laufwerk eignet sich zum Lesen der folgenden CDs: CD / CD-R / CD-RW Formate auf 8 cm & 12 cm CDs (bis zu 99 min). DVD Disk Format: DVD-ROM, DVD-Video, DVD+R, DVD+R Double Layer, DVD+RW, DVD-R, DVD-R Dual Layer, DVD-RW Formate auf 8 cm & 12 cm CDs.

Interface: HiSpeed USB (USB 2.0)

Typische Zugriffszeit: 160 ms

Größe des Zwischenspeichers: 2 MB

Temperatur:

Die Temperatur sollte bei Betrieb zwischen +5 ºC und +40 ºC liegen. Die Temperatur sollte bei der Lagerung zwischen –20 ºC und +60 ºC liegen.

Mittlerer Ausfallabstand 75.000 Std. bei 20% Einschaltdauer

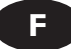

# **Garantie,Environnement,Sécurité,Questions fréquentes (FAQ) et Caractéristiques techniques**

## **Comment trouver les informations relatives à la garantie?**

Réinsérez le disque Nero et cliquez sur "Quitter".

2 Cliquez sur l'icône "Poste de travail" de votre bureau ou cliquez sur "Démarrer" puis "Poste de travail".

- Cliquez avec le bouton droit sur l'icône "Nero" et choisissez "Explorer".
- 4 Choisissez le dossier "Philips Warranty" : vous y trouverez les documents relatifs à la garantie. Si vous n'avez pas Adobe Acrobat Reader, vous le trouverez dans le dossier Acrobat Reader de ce disque. Il est également disponible gratuitement à l'adresse http://www.adobe.com.

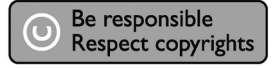

« La réalisation de copies non autorisées de tout matériel dont la reproduction est interdite, notamment les programmes informatisés, dossiers, émissions ou enregistrements sonores, peut représenter une contrefaçon de droits et constituer une infraction. Cet équipement ne doit pas servir à de telles utilisations. »

#### **Marquage WEEE : « Informations pour le consommateur »**

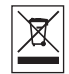

#### Mise au rebut des produits en fin de vie

Ce produit a été conçu et fabriqué avec des matériaux et composants recyclables de haute qualité. Le symbole d'une poubelle barrée apposé sur un produit signifie que ce dernier répond aux exigences de la directive européenne 2002/96/EC.

Informez-vous auprès des instances locales sur le système de collecte des produits électriques et électroniques en fin de vie.

Conformez-vous à la législation en vigueur et ne jetez pas vos produits avec les déchets ménagers. Seule une mise au rebut adéquate des produits peut empêcher la contamination de l'environnement et ses effets nocifs sur la santé.

#### **AVERTISSEMENT**

Les sacs en plastique peuvent être dangereux. Pour eviter danger d'etouffement tenir ce sachet loin de la portee des enfants.

# **Questions fréquentes (FAQ)**

#### **Question 1 : Je possède un PC fonctionnant sous Windows 98 Deuxième Édition sans lecteur de CD-ROM, mais je possède aussi un autre PC. Comment installer les pilotes ?**

- 1. Démarrez un autre ordinateur.
- 2. Insérez le disque Nero de l'SPD3200CC dans le lecteur de CD-ROM.
- 3. Cliquez sur "Exit" lorsque la fenêtre Nero Installation apparaît.
- 4. Cliquez sur "Poste de travail".
- 5. Cliquez sur le logo "Nero".
- 6. Cliquez avec le bouton droit de la souris et choisissez "Explorer".
- 7. Accédez au répertoire "Philips Drivers".
- 8. Copiez le contenu de ce répertoire sur une disquette.
- 9. Connectez votre SPD3200CC à votre ordinateur fonctionnant sous Windows 98SE.
- 10. Lorsque Windows vous demande les pilotes, insérez la disquette créée à l'étape 8 et indiquez à Windows qu'il doit les rechercher sur celle-ci.
- 11. Les pilotes sont alors installés. Vous pouvez désormais utiliser votre SPD3200CC pour installer le logiciel en insérant le disque Install.

#### **Question 2 : Je possède un PC fonctionnant sous Windows 98 Deuxième Édition sans lecteur de CD-ROM, mais je dispose d'un accès Internet. Comment installer les pilotes ?**

- 1. Démarrez l'ordinateur.
- 2. Lancez Internet Explorer (ou un autre navigateur web).
- 3. Accédez au site Philips : http://www.philips.com/support
- 4. Choisissez "Drivers and manuals" (Pilotes et manuels).
- 5. Recherchez le SPD3200CC.
- 6. Téléchargez les pilotes pour Windows 98SE.
- 7. Décompressez les pilotes en notant l'emplacement des fichiers décompressés.
- 8. Branchez l'SPD3200CC.
- 9. Lorsque Windows vous demande les pilotes, indiquez l'emplacement où vous les avez décompressés à l'étape 7.
- 10. Votre SPD3200CC est alors prêt à être utilisé.

#### **Question 3 : Comment assurer l'entretien de mon SPD3200CC ?**

- 1. Ne l'exposez pas à l'humidité, à la pluie, à la poussière ou à la chaleur.
- 2. Installez-le sur une surface plane et stable.
- 3. Tenez-le à l'écart de tout appareil de chauffage et de la lumière directe du soleil.
- 4. Laissez suffisamment d'espace autour de votre SPD3200CC : approximativement 2,5 cm au minimum.
- 5. Ne placez aucun objet sur l'SPD3200CC.

#### **Question 4 : J'ai branché l'SPD3200CC à un connecteur USB mais Windows ne le reconnaît pas.**

- 1. Assurez-vous que l'SPD3200CC est bien branché à une prise secteur.
- 2. Assurez-vous que les connecteurs USB sont activés (également dans le BIOS du PC ; consultez le manuel de celui-ci).
- 3. Vérifiez si tous les pilotes sont installés (exécutez Windows Update, consultez le manuel de votre PC et, le cas échéant, téléchargez les pilotes requis depuis le site web du constructeur).

#### **Question 5 : La gravure ou la lecture est anormalement lente. Quelle en est la raison ?**

- 1. Vous avez branché l'SPD3200CC à un connecteur USB bas débit. Branchez le lecteur à un connecteur USB haut débit.
- 2. Il peut être nécessaire d'installer les pilotes de votre adaptateur USB. Consultez le manuel ou téléchargez les pilotes depuis le site web du constructeur.

#### **Question 6 : J'ai inséré un disque, mais la lecture est inopérante.**

- 1. Assurez-vous que l'étiquette du disque est sur le dessus.
- 2. Nettoyez le disque.
- 3. Vérifiez que le disque a le même code de zone que le lecteur.
- 4. Vérifiez si le disque n'est pas défectueux en insérant un autre disque.
- 5. Vérifiez si le disque n'est pas défectueux, rayé ou gondolé.

#### **Question 7 : Le lecteur ne répond pas à certaines commandes pendant la lecture.**

Vérifiez si la connexion avec le PC est active. Débranchez le câble USB pour désactiver la connexion avec le PC. Ces commandes ne sont peut-être pas autorisées avec ce disque. Consultez les instructions concernant celui-ci.

#### **Question 8 : J'ai tenté de graver un disque, mais l'opération a échoué. Que s'est-il passé ?**

- 1. Assurez-vous que le disque n'est pas rayé ou ne porte pas de traces de doigts.
- 2. Utilisez un nouveau disque et relancez la gravure.
- 3. Utilisez un disque de marque différente (Philips) pour vous assurer que votre lecteur fonctionne correctement.

#### **Question 9 : Je ne parviens pas à lire un disque.**

- 1. Assurez-vous que le disque n'est pas rayé ou ne porte pas de traces de doigts.
- 2. Utilisez un autre disque et réessayez pour vous assurer que votre lecteur peut le lire.

#### **Question 10 : Comment nettoyer un disque encrassé ?**

Certains problèmes peuvent être dus à l'encrassement du disque inséré dans le lecteur. Pour éviter ce genre de problème, nettoyez vos disques régulièrement en procédant comme suit: Lorsqu'un disque est sale, utilisez un chiffon pour le nettoyer. Essuyez-le en partant du centre vers les bords et en ligne droite.

#### **Question 11 : Puis-je utiliser des produits chimiques pour nettoyer un disque ?**

Non ; évitez les solvants tels que le benzène, le diluant pour peinture, les détergents du commerce ou les aérosols antistatiques conçus pour les disques analogiques.

#### **Question 12 : Puis utiliser des disques de nettoyage avec la lentille de l'SPD3200CC?**

Non. Vous ne devez en aucun cas utiliser des disques de nettoyage du commerce, car ils risquent d'endommager l'unité optique.

## **Caractéristiques techniques**

Vitesses maximales en écriture : 48x sur CD inscriptible 24x sur CD réinscriptible ultrarapide 16x sur DVD+R 8x sur DVD+R Double couche 8x sur DVD+RW 16x sur DVD-R 4x sur DVD-R Dual couche 6x sur DVD-RW La vitesse d'écriture réelle peut être inférieure selon le type de disque.

Vitesses maximales en lecture : 48x sur CD 16x sur DVD

L'SPD3200CC lit les disques suivants : CD / CD-R / CD-RW 8 cm et 12 cm (jusqu'à 99 minutes). DVD : DVD-ROM, DVD-Video, DVD+R, DVD+R double couche, DVD+RW, DVD-R, DVD-R Dual couche, DVD-RW 8 cm et 12 cm.

Interface : USB haut débit (USB 2.0)

Temps d'accès moyen : 160 ms

Capacité du tampon : 2 Mo

Températures :

La température en fonctionnement doit être comprise entre +5° C et +40° C. La température d'entreposage doit être comprise entre –20° C et +60° C.

MTBF de 75.000 heures à 20% d'utilisation

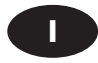

# **Garanzia, Ambiente,Sicurezza, Domande frequenti (FAQ) e Specifiche**

### **Come si accede alle informazioni sulla garanzia memorizzate?**

Inserire nuovamente il disco Nero e fare clic su "Esci".

- 2 Fare clic sull'icona "Risorse del computer" nel desktop oppure fare clic su "Start", "Risorse del computer".
- 3 Fare un clic destro sull'icona "Nero" e selezionare "Esplora".
- 4 Selezionare la cartella "Philips Warranty" che contiene i documenti relativi alla garanzia. Se non si ha Adobe Acrobat Reader, è possibile reperirlo nella cartella "Acrobat Reader" di questo disco oppure è possibile scaricarlo dall'indirizzo http://www.adobe.com

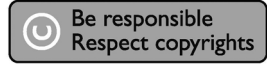

"Copie non autorizzate di materiale protetto da copie, inclusi programmi per computer, documenti, registrazioni di radiogrammi e suoni, possono essere una violazione del copyright e costituire un illecito penale.

Questa apparecchiatura non può essere utilizzata a tali scopi."

#### **Indicativo WEEE: "Informazioni per il consumatore"**

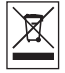

#### Smaltimento di vecchi prodotti

Il prodotto è stato progettato e assemblato con materiali e componenti di alta qualità che possono essere riciclati e riutilizzati.

Se su un prodotto si trova il simbolo di un bidone con ruote, ricoperto da una X, vuol dire che il prodotto soddisfa i requisiti della Direttiva comunitaria 2002/96/CE.

Informarsi sulle modalità di raccolta, dei prodotti elettrici ed elettronici, in vigore nella zona in cui si desidera disfarsi del prodotto. Attenersi alle normative locali per lo smaltimento dei rifiuti e non gettare i vecchi prodotti nei normali rifiuti domestici. Uno smaltimento adeguato dei prodotti aiuta a prevenire l'inquinamento ambientale e possibili danni alla salute.

#### **ATTENZIONE**

I sacchetti di plastica possono essere pericolosi.

Per evitare pericoli di soffocamento non lasciare questo saccheto alla portata dei bambini.

# **Domande frequenti (FAQ)**

#### **Domanda 1: Utilizzo un PC con Windows 98 Second Edition in cui non è installata un'unità CDROM, ma posseggo un altro PC. Come devo procedere per installare i driver?**

- 1. Avviate l'altro computer.
- 2. Inserite il disco di Nero per l'SPD3200CC nell'unità CDROM.
- 3. Fate clic su "Exit" (Esci) alla comparsa dello schermo d'installazione di Nero.
- 4. Fate clic su "Risorse del computer".
- 5. Fate clic sul logo "Nero".
- 6. Fate un clic destro e selezionate "Esplora".
- 7. Accedete alla cartella dei driver "Philips Drivers".
- 8. Copiate il contenuto di questa cartella su un dischetto.
- 9. Collegate l'SPD3200CC al vostro computer Windows 98SE.
- 10. Quando Windows richiede i driver, inserite il floppy prodotto al punto 8 e confermate a Windows l'uso di questo dischetto.
- 11. I driver verranno installati. Ora è possibile utilizzare il vostro SPD3200CC per installare il software tramite il disco d'installazione Install.

#### **Domanda 2: Utilizzo un PC con Windows 98 Second Edition in cui non è installata un'unità CDROM, ma ho possibilità di accedere ad Internet. Come devo procedere per installare i driver?**

- 1. Avviate il computer.
- 2. Aprite Internet Explorer (od un altro browser Web)
- 3. Accedete al sito Web di Philips: http://www.philips.com/support
- 4. Selezionate "Drivers and manuals" (Driver e manuali)
- 5. Ricercate SPD3200CC
- 6. Scaricate i driver per Windows 98SE
- 7. Scompattate il file zip dei driver ed annotate la posizione dove avete salvato i file
- 8. Collegate l'SPD3200CC
- 9. Quando Windows richiede i driver, specificate la posizione in cui avete salvato i driver al punto 7.
- 10. L'SPD3200CC ora funziona correttamente.

#### **Domanda 3: Come mantengo l'SPD3200CC in ottima forma?**

- 1. Non esponetelo all'umidità, pioggia od eccessivo calore.
- 2. Collocatelo su una superficie stabile e piana.
- 3. Tenetelo lontano da caloriferi e luce solare diretta.
- 4. Lasciate dello spazio libero attorno all'SPD3200CC: circa 2,5cm per lato.
- 5. Non poggiate alcun oggetto sopra all'SPD3200CC.

#### **Domanda 4: Ho collegato l'SPD3200CC ad un connettore USB ma Windows non reagisce il alcun modo e l'SPD3200CC non viene riconosciuto.**

- 1. Assicuratevi di aver collegato correttamente l'SPD3200CC ad una presa elettrica.
- 2. Assicuratevi che i connettori USB siano abilitati (anche nel BIOS del PC, a questo proposito, consultate la Guida del PC).
- 3. Verificate di aver installato tutti i driver (accedete a Windows Update, controllate la guida del PC e scaricate, se necessari, i driver per il PC dal sito Web del produttore).

#### **Domanda 5: La scrittura o lettura richiedono un tempo eccessivamente lungo. Qual è il motivo?**

- 1. Avete collegato SPD3200CC ad un connettore USB a bassa velocità, che presenta un throughput molto limitato. Collegate l'unità ad un adattatore USB ad alta velocità.
- 2. Potrebbe essere necessario installare i driver per l'adattatore USB. Consultate la guida o scaricate i driver dal sito Web del produttore.

#### **Domanda 6: Ho inserito un disco, ma non viene riprodotto.**

- 1. Verificate che l'etichetta del disco sia rivolta verso l'alto.
- 2. Pulite il disco.
- 3. Controllate se il disco è codificato per lo stesso codice regionale impostato nel lettore.
- 4. Controllate se il disco è difettoso, provandone un altro.
- 5. Verificate la superficie del disco per rilevare difetti, graffi o deformazioni (disco non piano)

#### **Domanda 7: Il lettore non risponde ad alcuni comandi operativi, durante la riproduzione.**

Verificate se è attiva una connessione al PC. Scollegate il cavo USB per disattivare la connessione al PC. I comandi potrebbero essere non previsti a livello di disco. Consultate le istruzioni a corredo del disco.

#### **Domanda 8: Ho tentato di scrivere un disco, ma l'operazione non è andata a buon fine. Casa è accaduto?**

- 1. Verificate che sulla superficie del disco non siano presenti graffi od impronte.
- 2. Utilizzate un altro disco e ripetete la sequenza di scrittura.
- 3. Utilizzate un disco di marca differente (Philips) per verificare se l'unità funziona correttamente.

#### **Domanda 9: Non riesco a leggere il disco.**

- 1. Verificate che sulla superficie del disco non siano presenti graffi od impronte.
- 2. Utilizzate un altro disco e riprovate per verificare se l'unità è in grado di leggere.

#### **Domanda 10: Come si pulisce un disco sporco?**

Alcuni problemi potrebbero insorgere perché il disco inserito nel lettore è sporco. Per evitare questi inconvenienti, pulite regolarmente i dischi, procedendo come segue:

Quando un disco è sporco, pulitelo con un panno di pulizia, con passate radiali, dal centro del disco verso l'esterno.

#### **Domanda 11: E' possibile utilizzare agenti chimici per pulire i dischi?**

No, non utilizzate solventi, quali benzina, solventi, detergenti domestici o spray antistatici destinati a dischi analogici.

#### **Domanda 12: E' possibile utilizzare dischi di pulizia per pulire l'ottica dell'SPD3200CC?**

No, non utilizzate i dischi di pulizia in commercio per pulire l'ottica, poiché questi tipi di disco potrebbero danneggiare l'unità ottica.

# **Specifiche**

Velocità in scrittura max: 48x su CD-R 24x su CD-RW ultraveloci 16x su DVD+R 8x su DVD+R Doppio layer 8x su DVD+RW 16x su DVD-R 4x su DVD-R Dual layer 6x su DVD-RW La velocità in scrittura effettiva può risultare inferiore poiché legata alla natura del disco.

Velocità in lettura max: 48x su CD 16x su DVD

SPD3200CC è in grado di leggere i seguenti dischi: Dischi CD / CD-R / CD-RW in formato 8 cm e 12 cm (fino a 99 min). Dischi DVD: DVD-ROM, DVD-Video, DVD+R, DVD+R doppio layer, DVD+RW, DVD-R, DVD-R Dual layer, DVD-RW in formato 8 cm e 12 cm.

Interfaccia: USB ad alta velocità (USB 2.0)

Tempo di accesso tipico: 160 ms

Dimensione buffer: 2 MB

Temperatura:

La temperatura operativa deve essere compresa tra +5ºC e +40ºC La temperatura in stoccaggio deve essere compresa tra –20ºC e +60ºC

MTBF 75000 con 20% di utilizzo

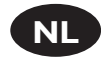

# **Garantie,Milieu, Veiligheid, Vaak gestelde vragen (FAQ) en Specificaties**

## **Waar vind ik informatie over de garantie?**

Leg de Nero-CD weer in de lade en klik op "Sluiten".

- 
- 2 Klik op het bureaublad op het pictogram "Deze computer" of klik op "Start" en dan op "Deze computer".
- 3 Klik met de rechtermuisknop op het pictogram "Nero" en daarna op "Verkennen".
- 4 Ga naar de map "Philips Warranty". Daar vindt u documentatie over de garantie. Als u het programma Adobe Acrobat Reader nog niet hebt, kunt u het vinden in de map "Acrobat Reader" op deze disk of gratis downloaden via http://www.adobe.com

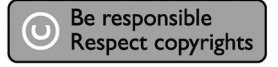

"Het zonder toestemming vervaardigen van kopieën van auteursrechtelijk beschermde werken, inclusief computer programma's, bestanden, uitzendingen en geluidsopnames, kan een inbreuk op auteursrechten en een strafbaar feit zijn.

De apparatuur dient niet voor dergelijke doeleinden gebruikt te worden."

#### **WEEE-markering: "Informatie voor de consument"**

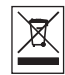

#### Verwijdering van uw oude product

Uw product is vervaardigd van kwalitatief hoogwaardige materialen en onderdelen, welke gerecycled en opnieuw gebruikt kunnen worden.

Als u op uw product een doorstreepte afvalcontainer op wieltjes ziet, betekent dit dat het product valt onder de EU-richtlijn 2002/96/EC.

Win inlichtingen in over de manier waarop elektrische en elektronische producten in uw regio gescheiden worden ingezameld. Neem bij de verwijdering van oude producten de lokale wetgeving in acht en plaats deze producten niet bij het gewone huishoudelijke afval. Als u oude producten correct verwijdert voorkomt u negatieve gevolgen voor het milieu en de volksgezondheid.

#### **PAS OP**

Plastic zakken kunnen gevaarlijk zijn.

Om gevaar van verstikking te voorkomen houd de zak buiten bereik van kleine kinderen.

# **Vaak gestelde vragen (FAQ)**

#### **Vraag 1: Mijn computer met Windows 98 Tweede Edition heeft geen CD-ROM-station, maar ik heb een andere PC. Hoe kan ik de stuurprogramma's installeren?**

- 1. Start de andere computer op.
- 2. Leg de Nero-CD voor de SPD3200CC in het CD-ROM-station.
- 3. Klik op "Verlaten" zodra het Nero-installatiescherm verschijnt.
- 4. Klik op "Deze computer".
- 5. Klik op het "Nero"-logo.
- 6. Klik met de rechtermuisknop en kies "Verkennen".
- 7. Ga naar de map "Philips drivers".
- 8. Kopieer de inhoud van deze map naar een diskette.
- 9. Sluit de SPD3200CC aan op uw computer met Windows 98SE.
- 10. Als Windows om stuurprogramma's vraagt, plaats dan de diskette (zie stap 8) en kies die in Windows.
- 11. De stuurprogramma's worden geïnstalleerd. U kunt uw SPD3200CC nu gebruiken om de software met behulp van de installatie-CD te installeren.

#### **Vraag 2: Mijn computer met Windows 98 Tweede Edition heeft geen CD-ROM-station, maar ik heb wel een Internet-verbinding. Hoe kan ik de stuurprogramma's installeren?**

- 1. Start de computer op.
- 2. Start Internet Explorer (of een andere web browser).
- 3. Ga naar de website van Philips: http://www.philips.com/support
- 4. Kies daar "Drivers and manuals".
- 5. Zoek naar de SPD3200CC.
- 6. Download de stuurprogramma's voor Windows 98SE.
- 7. Pak de stuurprogramma's uit (Unzip) en onthoud waar u de uitgepakte stuurprogramma's opslaat.
- 8. Sluit de SPD3200CC aan.
- 9. Als Windows om stuurprogramma's vraagt, geef dan de locatie aan die in stap 7 is gebruikt.
- 10. Nu werkt uw SPD3200CC.

#### **Vraag 3: Hoe houd ik mijn SPD3200CC optimaal in vorm?**

- 1. Stel het product niet bloot aan vocht, regen, zand of hitte.
- 2. Zet het product op een stevig en egaal oppervlak.
- 3. Houd het product uit de buurt van warmtebronnen en rechtstreeks zonlicht.
- 4. Zorg voor voldoende ruimte rond uw SPD3200CC: rondom moet aan elke kant ongeveer 2,5 cm vrije ruimte blijven.
- 5. Zet nooit voorwerpen op de SPD3200CC.

#### **Vraag 4: Ik heb de SPD3200CC op een USB-connector aangesloten, maar Windows herkent het product niet en reageert er niet op.**

- 1. Controleer of de SPD3200CC correct op een stopcontact is aangesloten.
- 2. Zorg dat de USB-connectors zijn geactiveerd. (Ook in het BIOS van uw PC. Kijk in de handleiding van uw PC.)
- 3. Controleer of alle stuurprogramma's zijn geïnstalleerd. (Installeer een update van Windows, kijk in uw PC-handleiding en download indien nodig stuurprogramma's voor de PC vanaf de site van de fabrikant.)

#### **Vraag 5: Branden of lezen van een disc duurt veel te lang. Wat is de oorzaak?**

- 1. U hebt de SPD3200CC op de trage USB-connector aangesloten. Dit beperkt de datasnelheid aanzienlijk. Sluit het product op de snelle USB-connector aan.
- 2. Misschien moet u stuurprogramma's voor uw USB-interface installeren. Kijk in de handleiding en download indien nodig stuurprogramma's vanaf de site van de fabrikant

#### **Vraag 6: Ik heb een disc geplaatst, maar die wordt niet afgespeeld.**

- 1. Controleer of de disc met de bedrukte zijde naar boven is geplaatst.
- 2. Maak de disc schoon.
- 3. Controleer of de disc en de speler dezelfde regiocode hebben.
- 4. Plaats een andere disc om na te gaan of de eerste defect is.
- 5. Controleer of de disc defect, sterk bekrast of verbogen is.

#### **Vraag 7: Tijdens het afspelen reageert de speler niet op sommige bedieningshandelingen.**

Controleer of de verbinding met de PC correct is aangesloten. Maak de USB-kabel los om de verbinding met de PC op te heffen. Sommige opdrachten werken niet bij bepaalde typen discs. Raadpleeg de instructies bij de disc.

#### **Vraag 8: Het branden van een disc is mislukt. Wat is de oorzaak?**

- 1. Controleer of de disc geen krassen of vingerafdrukken bevat.
- 2. Probeer het branden nog een keer met een nieuwe disc.
- 3. Gebruik een ander merk disc (Philips) om na te gaan of uw brander goed werkt.

#### **Vraag 9: Een disc wordt niet gelezen.**

- 1. Controleer of de disc geen krassen of vingerafdrukken bevat.
- 2. Probeer of het lezen van een andere disc wel correct werkt.

#### **Vraag 10: Hoe kan een vuile disc schoonmaken?**

Sommige problemen kunnen een gevolg zijn van vuil op een disc. Voorkom fouten door discs als volgt regelmatig schoon te maken:

Verwijder vuil van ene disc met een schoon doekje. Wrijf alleen in een rechte lijn vanuit het midden naar de randen van de disc.

#### **Vraag 11: Mag ik een disc met schoonmaakmiddelen reinigen?**

Nee. Gebruik nooit oplosmiddelen als benzine, thinner, huishoudreinigers of antistatische sprays voor analoge media.

#### **Vraag 12: Mag ik de lens in de SPD3200CC schoonmaken met reinigings-CD's?**

Nee. Gebruik geen reinigings-CD's om de lens schoon te maken, want zulke discs kunnen de optische onderdelen beschadigen.

## **Specificaties**

Maximale schrijfsnelheid: 48x op CD-Recordable 24x op UltraSpeed CD-ReWritable 16x op DVD+R 8x op DVD+R Dubbellaags 8x op DVD+RW 16x op DVD-R 4x op DVD-R Dual Layer 6x op DVD-RW De daadwerkelijke schrijfsnelheid kan lager zijn, omdat die van de disc afhankelijk is.

Maximale leessnelheid: 48x vanaf CD 16x vanaf DVD

De SPD3200CC leest de volgende typen discs: CD / CD-R / CD-RW, zowel discs van 8 cm als 12 cm (tot 99 min.) DVD-typen: DVD-ROM, DVD-Video, DVD+R, DVD+R dubbellaags, DVD+RW, DVD-R, DVD-R Dual Layer, DVD-RW, zowel discs van 8 cm als 12 cm

Interface: HiSpeed USB (USB 2.0)

Nominale toegangstijd: 160 ms

Buffergeheugen: 2 MB

Temperatuur:

Tijdens gebruik moet de temperatuur tussen +5ºC en +40ºC zijn. Buiten gebruik moet de temperatuur tussen –20ºC en +60ºC zijn.

MTBF 75.000 uur bij 20% inschakeltijd

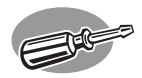

# **¿Cómo conectar SPD3200CC al ordenador?**

# **Como ligar o SPD3200CC ao meu computador? Bilgisayarıma SPD3200CC'yi takma şekli? Jak mogę podłączyć napęd SPD3200CC do komputera? Hur ansluter jag SPD3200CC till min dator?**

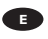

*En las páginas siguientes se muestra cómo conectar la nueva SPD3200CC a un ordenador.* 

*Debido a que hay muchas marcas y tipos de ordenadores en el mercado, las fotografías siguientes muestran únicamente algunos ejemplos de instalación de SPD3200CC. Para obtener información específica acerca de su ordenador, consulte el manual del ordenador o póngase en contacto con su distribuidor local.*

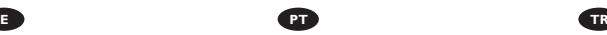

*As páginas seguintes mostram como ligar o seu novo SPD3200CC a um computador.*

*Uma vez que existem muitas marcas e tipos de computadores disponíveis, as fotografias seguintes apresentam apenas exemplos de como o SPD3200CC pode ser instalado. Para informações específicas relativas ao seu computador, consulte o manual do computador ou contacte o seu revendedor local.*

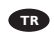

*İzleyen sayfalar, yeni SPD3200CC'nizi bir bilgisayara takma şeklini göstermektedir. Piyasada bir çok marka ve tipte bilgisayar bulunduğundan, izleyen*

*fotoğraflar; sadece SPD3200CC'nizin nasıl kurulabileceğine dair örnekleri göstermektedir.* 

*Bilgisayarınız hakkında daha teknik/ayrıntılı bilgi için, bilgisayarınızın kılavuzunuza bakınız yada yerel satıcınız ile temasa geçiniz.*

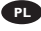

*Poniżej znajduje się opis sposobu podłączenia nowego napędu SPD3200CC do komputera. Ponieważ istnieje bardzo dużo marek i typów komputerów, na zdjęciach przedstawiono jedynie przykładowe podłączenie urządzenia. Szczegółowe informacje o komputerze*

*można znaleźć w jego instrukcji obsługi lub otrzymać od lokalnego sprzedawcy.*

**PL SV**

*På följande sidor finns en beskrivning av hur du ansluter din nya SPD3200CC till en dator.*

*Eftersom det finns många datormärken och -typer visar följande bilder bara exempel på hur din SPD3200CC kan installeras.* 

*Om du vill ha särskild information om din dator läser du datorhandboken eller kontaktar din lokala leverantör.*

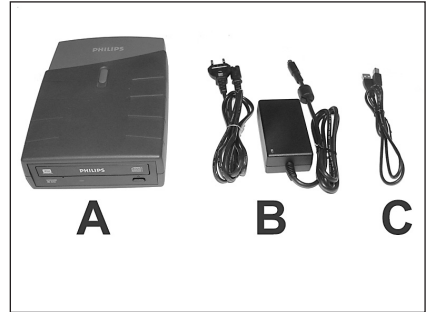

En la caja encontrará un dispositivo 1 **E**SPD3200CC y los siguientes cables:

- A: Dispositivo SPD3200CC.
- B: Fuente de alimentación (2 piezas).
- C: Cable HiSpeed USB.

**PT** No pacote do produto SPD3200CC que adquiriu irá encontrar, entre outros, os seguintes itens:

A: Dispositivo SPD3200CC.

- B: Cabo de alimentação (2 peças).
- C: Cabo USB HiSpeed.

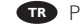

Perakende kutusunda, bir SPD3200CC **TR**

aygıtı ve aşağıdaki kablolar bulunmaktadır

- A: SPD3200CC aygıtı.
- B: Güç kaynağı (2 parça).
- C: HiSpeed (Yüksek hızlı) USB Kablosu.

Opakowanie zawiera następujące elementy: **PL**

- A: Napęd SPD3200CC.
- B: Kabel zasilający (2 części).
- C: Kabel HiSpeed USB.

I förpackningen finns SPD3200CC-enheten och följande kablar **SV**

- A: SPD3200CC-enhet.
- B: Strömförsörjningsenhet (2 delar).

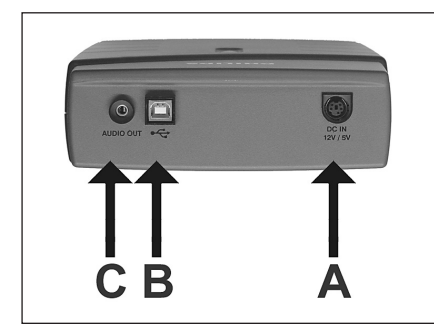

**E** 2 En la parte posterior encontrará las conexiones que necesita para conectar SPD3200CC al ordenador. A: Alimentación.

- B: HiSpeed USB.
- C: Conector de audio.

Na parte traseira do dispositivo irá **PT** encontrar as fichas de que necessita para ligar o SPD3200CC ao computador.

- A: Alimentação.
- B: USB HiSpeed.
- C: Conector de áudio.

Arka tarafta, SPD3200CC'yi bilgisayarınıza takmak için gerek duyacağınız fişleri bulacaksınız. **TR** A: Güç.

- B: HiSpeed (Yüksek hızlı) USB.
- C: Odyo/Ses konektörü.

W tylnej części znajdują się gniazda potrzebne do podłączenia napędu SPD3200CC do **PL** komputera.

- A: Zasilanie.
- B: HiSpeed USB.
- C: Gniazdo audio.

På baksidan finns de uttag som krävs för att ansluta SPD3200CC till datorn. **SV**

- A: Ström.
- B: HiSpeed USB.
- C: Ljudanslutning.
Conecte los cables de alimentación entre sí y 3 **<sup>E</sup>** conéctelos a SPD3200CC y a una toma eléctrica.

> Ligue os cabos de alimentação entre si e **PT** ligue-os em conjunto ao SPD3200CC e a uma tomada eléctrica.

Güç kablolarını birlikte bağlayıp SPD3200CC **TR** ve bir güç prizine onları takınız.

Połącz kable zasilające i podłącz je do napędu **PL** SPD3200CC i wyjścia zasilania.

Koppla ihop strömkablarna och anslut dem **SV** till SPD3200CC och ett strömuttag.

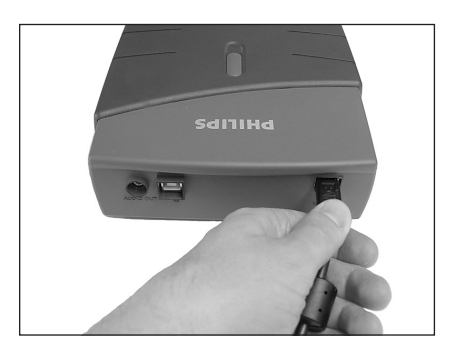

Conecte el cable USB a SPD3200CC. 4 **E** Conecte el cable USB a SPD3200C<br>No conecte el cable al ordenador todavía.

> **PT** Ligue o cabo USB ao SPD3200CC. Não ligue ainda o cabo ao computador.

USB kablosunu SPD3200CC'ne takınız. **TR** Bu aşamada, kabloyu bilgisayara takmayınız.

Podłącz kabel USB do napędu SPD3200CC. **PL** Nie podłączaj jeszcze kabla do komputera.

Anslut USB-kabeln till SPD3200CC. **SV** Anslut inte kabeln till datorn vid denna tidpunkt.

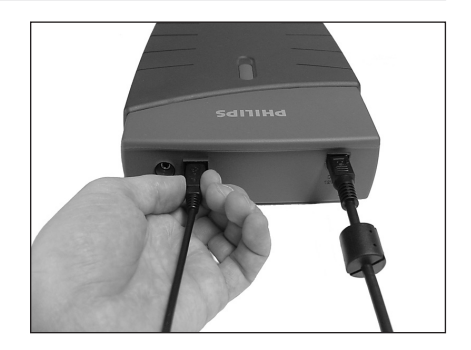

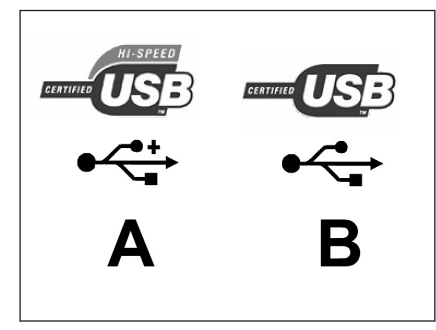

**B** Busque el conector HiSpeed USB en el PC.  $\overline{5}$ A: Logotipo del conector HiSpeed USB preferente. B: Logotipo del conector LowSpeed USB alternativo.

Con la conexión a LowSpeed USB (o USB 1.x), las velocidades están limitadas (escritura a 4x y lectura a 6x en CD, lectura a 0,7x en DVD) y no es posible grabar en DVD ni ver vídeo.

**PT** Procure o conector USB HiSpeed no PC. A: Logotipo de ligação ou conector USB HiSpeed preferencial.

B: Logotipo de conector USB LowSpeed alternativo. Quando estiver ligado a USB LowSpeed (ou a USB

1.x), as velocidades são limitadas (4x para gravação e 6x para leitura com CD, 0,7x de leitura com DVD) e não é possível a gravação em DVD ou ver vídeos.

PC'niz üzerindeki HiSpeed (Yüksek hızlı) USB konektörün aranması. **TR**

A: Tercih edilen HiSpeed (Yüksek hızlı) USB yada konektör için logo.

B: Alternatif LowSpeed (Düşük hızlı) USB konektör için logo.

LowSpeed (Düşük hızlı) USB (yada USB 1.x)'ye takıldığında, hızlar sınırlıdır (CD üzerinde 4x yazma ve 6x okuma, DVD üzerinde 0,7x okuma) ve DVD üzerine yazmak ya da video seyretmek olanaklı değildir.

Znajdź port HiSpeed USB w komputerze szukając: **PL**

A: Logo lub gniazda preferowanej magistrali HiSpeed USB.

B: Logo lub gniazda alternatywnej magistrali LowSpeed USB.

Podłączenie do magistrali LowSpeed USB (lub USB 1.x) spowoduje ograniczenie prędkości (CD: zapis 4x i odczyt 6x; DVD: odczyt 0,7x) oraz uniemożliwienie zapisu płyt DVD lub odtwarzania filmów.

Leta rätt på datorns HiSpeed USB-anslutning. **SV**

A: Logotyp för HiSpeed USB-anslutningen som du helst bör ansluta till.

B: Logotyp för den alternativa LowSpeed USB-anslutningen.

Om du ansluter till LowSpeed USB (eller USB 1.x) är hastigheten begränsad (4x vid skrivning till och 6x vid läsning från CD, 0,7x vid läsning från DVD) och det går inte att skriva till DVD eller titta på video.

**E** Para identificar su sistema operativo, haga clic con el botón derecho en "Mi PC" y seleccione "Propiedades".

Si utiliza Windows 98 Second Edition, vaya al paso 11; en caso contrario, vaya al paso 7.

**PT** Identifique o seu sistema operativo clicando no botão direito do rato sobre "My Computer" (O meu computador) e escolhendo "Properties" (Propriedades).

Se estiver a utilizar o Windows 98 Second Edition, avance para o passo 11, caso contrário continue para o passo 7.

"My Computer" (Bilgisayarım) üzerine sağ **TR**

tuşla tıklatarak ve "Properties" (Özellikler)'i seçerek İşletim Sisteminizi belirleyiniz.

Windows 98 Second Edition (İkinci Sürüm)'ü kullanıyorsanız, 11. adıma geçiniz yada 7. adımdan devam ediniz.

Sprawdź, jaki posiadasz system operacyjny, klikając prawym przyciskiem myszy ikonę "My **PL** Computer" (Mój komputer) i wybierając "Properties" (Właściwości). Jeśli używasz systemu Windows 98 Second Edition, przejdź do punktu 11. W innym przypadku przejdź do punktu 7.

#### "Properties" (Egenskaper). **SV**

Om du använder Windows 98 Second Edition går du till steg 11. I annat fall fortsätter du med steg 7.

- Conecte el cable USB al ordenador. **E**
	- Ligue o cabo USB ao computador. **PT**

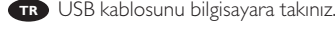

7

6

Podłącz kabel USB do komputera. **PL**

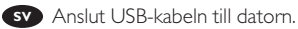

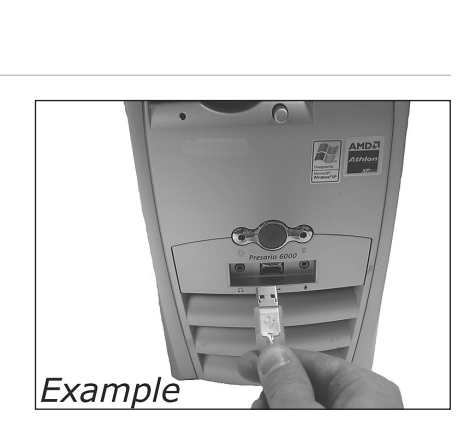

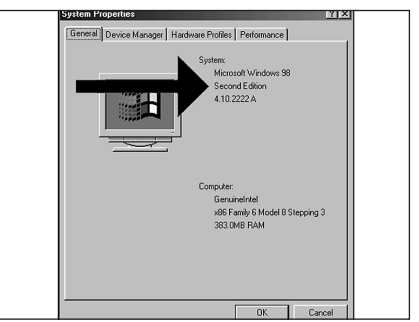

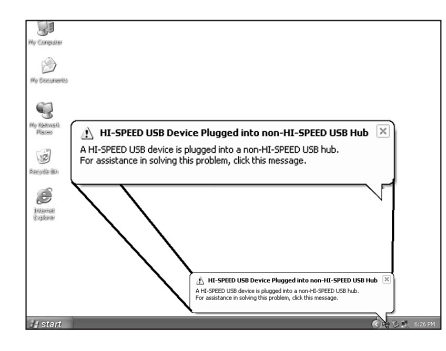

Windows XP le avisará cuando conecte **E** SPD3200CC a una conexión USB 1 lenta. Revise de nuevo el paso 5. Esto es válido sólo para Windows XP.

O Windows XP irá avisá-lo quando ligar o **PT** SPD3200CC a uma ligação USB 1 lenta. Consulte novamente o passo 5. Esta indicação é válida apenas para o Windows XP.

Windows XP; SPD3200CC'yi yavaş bir USB **TR** 1 bağlantısına taktığınızda, sizi uyaracaktır. 5. adımı yeniden kontrol ediniz. Bu sadece Windows XP için geçerlidir.

**PL** Po podłączeniu napędu SPD3200CC do starego portu USB 1, system Windows XP wyświetl ostrzeżenie. Ponownie sprawdź punkt 5.

Dotyczy to tylko systemu Windows XP.

Windows XP varnar dig om du ansluter SPD3200CC till en långsam USB 1-anslutning. **SV** Kontrollera steg 5 igen. Det gäller endast Windows XP.

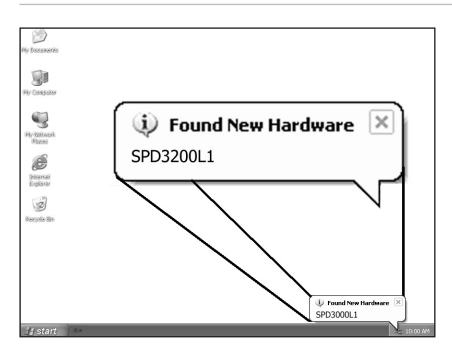

Gösterilen açılır menüler, işletim sistemine bağlıdır.

Los controladores se instalarán **E**automáticamente. Esto puede tardar unos segundos. Las ventanas emergentes que aparecen dependerán del sistema operativo.

Os controladores serão instalados **PT** automaticamente. Esta operação poderá demorar alguns segundos. As mensagens "pop-up" dependem do sistema operativo.

9

8

Sürücülerin kurulum işlemi, otomatik olarak **TR** yapılacaktır. Bu birkaç saniye sürebilir.

Instalacja sterowników przebiegnie automatycznie. **PL** Może to potrwać kilka sekund. Wyświetlane ekrany różnią się odpowiednio do systemu operacyjnego.

Drivrutinerna installeras automatiskt. **SV** Det kan ta några sekunder.

Vilka popupmeddelanden som visas beror på operativsystemet.

Inserte el disco de Nero en SPD3200CC. 10 **<sup>E</sup>** Vaya al paso 15.

> **PT** Introduza o disco do software Nero no SPD3200CC. Avance para o passo 15!

SPD3200CC'ye Nero diskini yerleştiriniz. **TR** 15. adıma geçiniz!

Włóż płytę programu Nero do napędu **PL** SPD3200CC. Przejdź do punktu 15!

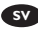

**SV** Sätt in Nero-skivan i SPD3200CC.

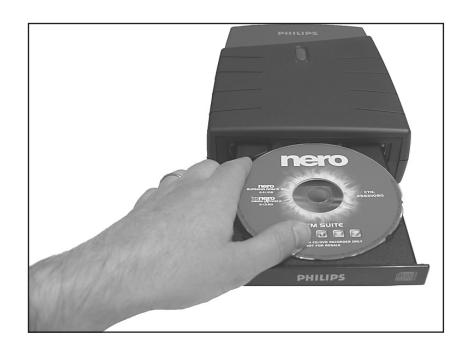

¡ Sólo para Windows 98 Second Edition! 11 **<sup>E</sup>**Inserte el disco de Nero en la unidad de CD-ROM del ordenador, no en SPD3200CC.

Si el ordenador no tiene CD-ROM, consulte la sección Preguntas frecuentes.

Apenas para o Windows 98 Second Edition! **PT** Introduza o disco do software Nero na unidade de CD-ROM do computador, e não no SPD3200CC. Se não possuir uma unidade de CD-ROM no computador, consulte as Perguntas mais frequentes  $(FA\dot{O})$ .

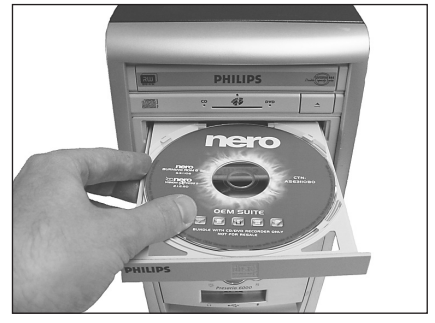

Sadece Windows 98 Second Edition (İkinci **TR** Sürüm)!

Nero diskini, bilgisayarınızın CD-ROM aygıtına yerleştiriniz, SPD3200CC'ye değil. Bilgisayarınızda bir CD-ROM aygıtı yok ise, lütfen Sıkça Sorulan Sorular bölümüne bakınız.

Dotyczy tylko systemu Windows 98 Second Edition! **PL** Włóż płytę programu Nero do napędu CD-ROM komputera - nie do napędu SPD3200CC. Jeśli w komputerze nie ma napędu CD-ROM, zapoznaj się z najczęściej zadawanymi pytaniami.

Endast Windows 98 Second Edition! **SV** Sätt i Nero-skivan i datorns CD-ROM-enhet, inte i SPD3200CC. Om du inte har en CD-ROM-enhet i datorn läser du Vanliga frågor.

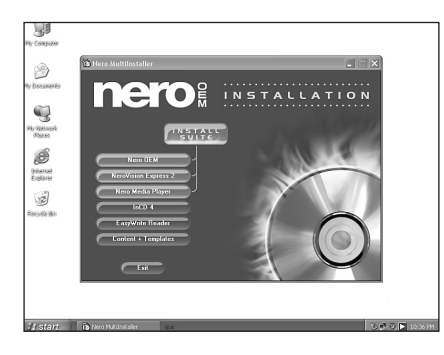

¡ **E** Sólo para Windows 98 Second Edition! Espere a que aparezca esta pantalla.

Apenas para o Windows 98 Second Edition! **PT** Espere até que este ecrã seja apresentado.

Sadece Windows 98 Second Edition (İkinci **TR** Sürüm)! Bu ekran açılıncaya kadar bekleyiniz.

Dotyczy tylko systemu Windows 98 Second **PL** Edition! Zaczekaj, aż zostanie wyświetlony ten ekran.

Endast Windows 98 Second Edition! **SV** Vänta tills den här skärmen visas.

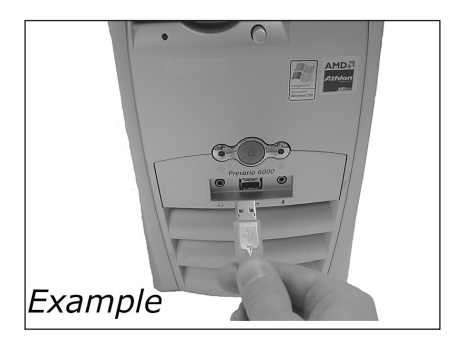

¡ Sólo para Windows 98 Second Edition! **E** <sub>i</sub>Sólo para Windows 98 Seco<br>Conecte el cable USB al ordenador.

Apenas para o Windows 98 Second Edition! **PT** Ligue o cabo USB ao computador.

Sadece Windows 98 Second Edition **TR** (İkinci Sürüm)! USB kablosunu bilgisayara takınız.

Dotyczy tylko systemu Windows 98 Second **PL** Edition! Podłącz kabel USB do komputera.

Endast Windows 98 Second Edition! **SV** Anslut USB-kabeln till datorn.

**ED** Sólo para Windows 98 Second Edition! Aparece el "Asistente para agregar nuevo hardware". Siga estos pasos:

A. Haga clic en "Siguiente" en "El asistente buscará nuevos controladores…:".

- B. Seleccione "Buscar los mejores controladores…".
- C. Seleccione "Especificar una ubicación".
- D. Busque el directorio "Philips drivers" en el disco de Nero y haga clic en Siguiente.
- E. Los controladores se instalarán.
- F. Continúe con el paso 15.

 $14$ 

Apenas para o Windows 98 Second Edition! **PT** O "Add New Hardware Wizard" (Assistente Adicionar Novo Hardware) será apresentado. Siga estes passos:

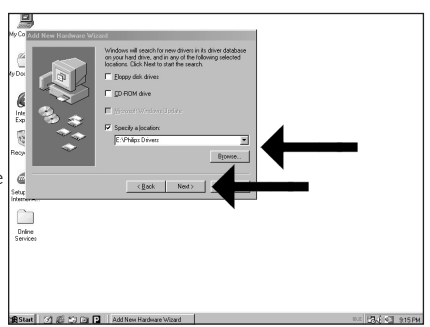

A. Clique em "Next" (Seguinte) em "The wizard searches for new drivers…:" (Este assistente procura novos controladores para:).

B. Escolha "Search for the best drivers…" (Procurar o melhor controlador para o dispositivo.).

C. Escolha "Specify a location" (Especificar uma localização:).

- D. Procure até encontrar o directório "Philips Drivers" (Controladores Philips) no disco de software Nero e clique em "Next" (Seguinte).
- E. Os controladores serão instalados.
- F. Avance para o passo 15.

#### Sadece Windows 98 Second Edition (İkinci Sürüm)! **TR**

"Add New Hardware Wizard" (Yeni Donanım Ekle Sihirbazı)açılacak. Bu adımları takip ediniz:

A. "The wizard searches for new drivers…:" (Sihirbaz yeni sürüleri arıyor) içinde "Next" (İleri) üzerine tıklatınız.

- B. "Search for the best drivers…" (En iyi sürücüleri ara)'yı seçiniz.
- C. "Specify a location" (Bir konum belirt)'i seçiniz.

D. Nero diski içindeki "Philips drivers" (Philips sürücüleri) dizinine göz atınız ve Next (İleri) üzerine tıklatınız.

- E. Sürücülerin kurulum işlemi, yapılacaktır.
- F. 15. adımdan devam ediniz.

Dotyczy tylko systemu Windows 98 Second Edition! **TR**

Pojawi się okno "Add New Hardware WIzard" (Kreator dodawania nowego sprzętu). Wykonaj następujące czynności:

A. Kliknij "Next" (Dalej) w oknie "The wizard searches for new drivers…:" (Kreator wyszuka teraz nowe sterowniki…:).

- B. Zaznacz "Search for the best drivers…" (Wyszukaj najlepsze sterowniki…).
- C. Zaznacz "Specify a location" (Podaj lokalizację).
- D. Przejdź do katalogu "Philips drivers" na płycie programu Nero i kliknij "Next" (Dalej).
- E. Rozpocznie się instalacja sterowników.
- F. Przejdź do punktu 15.

Endast Windows 98 Second Edition! **SV**

Guiden "Add New Hardware Wizard" (Lägg till ny maskinvara) visas. Följ dessa steg:

A. Klicka på "Next" (Nästa) i "The wizard searches for new drivers…:" (Guiden söker efter nya drivrutiner).

- B. Välj "Search for the best drivers…" (Sök efter de bästa drivrutinerna).
- C. Välj "Specify a location" (Ange en plats).

D. Bläddra till katalogen "Philips drivers" (Philips-drivrutiner) på Nero-skivan och klicka på Next (Nästa).

- E. Drivrutinerna installeras.
- F. Fortsätt med steg 15.

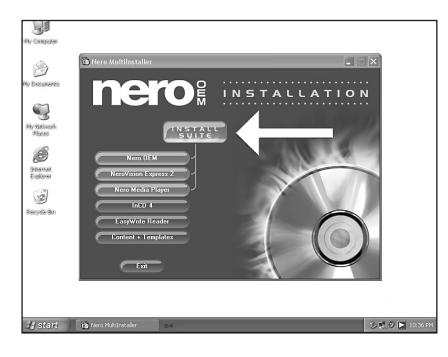

**E** Haga clic en "Install Suite" para instalar el $\overline{\phantom{a}}$  15 software principal. El programa le pedirá que reinicie el PC al final del proceso de instalación.

Clique em "Install Suite" (Instalar conjunto) **PT** para instalar o software principal. O software irá pedir-lhe que reinicie o PC no final do processo de instalação.

Ana yazılımın kurulumunu yapmak için **TR** "Install Suite" (Yazılım Paketini Kur) üzerine tıklatınız. Kurulum işleminin sonunda yazılım, PC'yi yeniden başlatmanızı isteyecektir.

Kliknij "Install Suite", aby zainstalować główny program. **PL** Po zakończeniu instalacji pojawi się komunikat, aby ponownie uruchomić komputer.

Klicka på "Install Suite" (Installera fil) för att installera huvudprogramvaran. **SV** I slutet av installationen får du ett meddelande om att starta om datorn.

 $\blacksquare$  Una vez instalado el software, debe reiniciar el ordenador.<br> $\blacksquare$ Enhorabuena. Ahora podrá utilizar el dispositivo Philips. En los capítulos siguientes de este manual se describe cómo utilizar el dispositivo y las aplicaciones de software que necesita para realizar cada tarea. Encontrará más información en www.philips.com/storage Encontrará actualizaciones en www.philips.com/storageupdates Depois de instalar o software, deve reiniciar o seu computador. **PT** Parabéns. O seu dispositivo Philips está agora pronto a usar. O modo de operação e as aplicações de software de que irá necessitar para realizar as suas tarefas estão descritos nos capítulos seguintes deste "Manual Sobre Como…". Encontre mais informações em www.philips.com/storage Encontre actualizações em www.philips.com/storageupdates Yazılımın kurulumunu yaptıktan sonra, bilgisayarınızı yeniden başlatmanız gerekli olacaktır. **TR** Tebrikler. Philips aygıtınız artık kullanıma hazırdır. Onu kullanma şekliniz ve ihtiyaç duyacağınız yazılım uygulamaları, bu Kullanma Kılavuzunun izleyen bölümlerinde anlatılmaktadır. Daha fazla bilgiyi www.philips.com/storage sitesinde bulabilirsiniz Güncellemeleri www.philips.com/storageupdates sitesinde bulabilirsiniz **PL** Po zakończeniu instalacji oprogramowania, uruchom ponownie komputer. Gratulacje! Napęd Philips jest gotowy do użytku. Sposób obsługi oraz wymagane oprogramowanie zostały opisane w dalszych rozdziałach tej instrukcji. Dodatkowe informacje znajdujà si´ na stronie www.philips.com/storage Aktualizacje znajdujà si´ na stronie www.philips.com/storageupdates När du har installerat programvaran bör du starta om datorn. **SV** Grattis! Nu är din Philips-enhet klar att använda. Hur du använder den och vilka programtillämpningar du behöver för att utföra dina uppgifter beskrivs i följande kapitel i denna handbok. Mer information finns på www.philips.com/storage Uppdateringar finns på www.philips.com/storageupdates

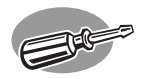

## **¿Cómo desconectar SPD3200CC sin apagar el ordenador?**

**Como desligar o SPD3200CC sem desligar o computador? Bilgisayarı kapatmadan SPD3200CC'nin bağlantısını kesme şekli? Jak odłączyć napęd SPD3200CC nie wyłączając komputera? Hur kopplar jag bort SPD3200CC utan att stänga av datorn?**

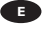

*En las páginas siguientes se explica cómo desconectar su nueva SPD3200CC de un ordenador. Las ilustraciones representan el sistema operativo Microsoft Windows XP™. En otros sistemas operativos pueden aparecer pantallas diferentes.*

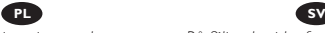

*Poniżej znajduje się opis sposobu odłączenia nowego napędu SPD3200CC do komputera. Zrzuty ekranowe zostały wykonane w systemie operacyjnym Microsoft Windows XP™. Ekrany komunikatów w innych*

*systemach mogą się różnić.*

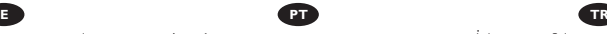

*As páginas seguintes mostram como desligar o seu novo SPD3200CC de um computador.* 

*As imagens do ecrã apresentadas representam o sistema operativo Microsoft Windows XP™.* 

*Outros sistemas operativos podem apresentar mensagens* "*pop-up*" *diferentes.*

*På följande sidor finns en beskrivning av hur du kopplar bort din nya SPD3200CC från en dator. Skärmbilderna representerar operativsystemet Microsoft Windows XP™. Andra operativsystem kan visa andra popupmeddelanden.*

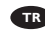

*İzleyen sayfalar, yeni SPD3200CC'nizin bilgisayara olan bağlantısını kesme şeklini göstermektedir. Ekran resimleri; Microsoft Windows XP™ işletim sistemini temsil etmektedir. Diğer işletim sistemleri; farklı açılır menülerini gösterebilir.*

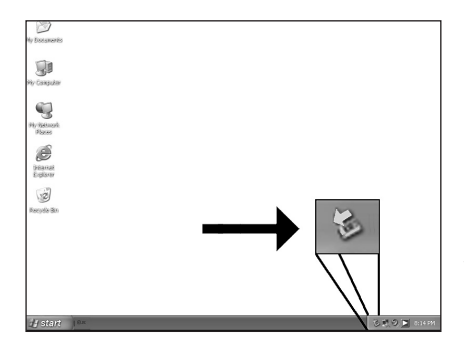

Para desconectar SPD3200CC sin apagar el **E** ordenador, haga clic en este símbolo.

1

PT Para desligar o SPD3200CC sem desligar o computador, clique neste símbolo.

Bilgisayarınızı kapatmaksızın **TR** SPD3200CC'nin bağlantısını kesmek için, bu sembol üzerine tıklatınız.

Aby odłączyć napęd SPD3200CC nie **PL** wyłączając komputera, kliknij ten symbol.

Klicka på den här symbolen om du vill **SV** koppla bort SPD3200CC utan att stänga av datorn.

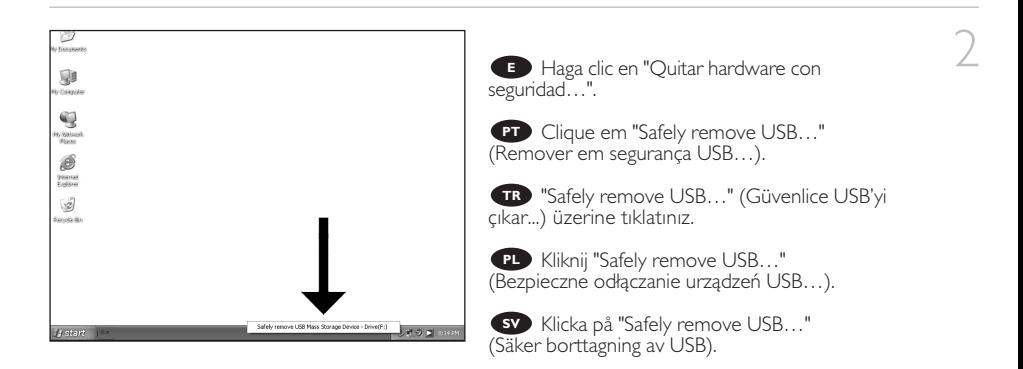

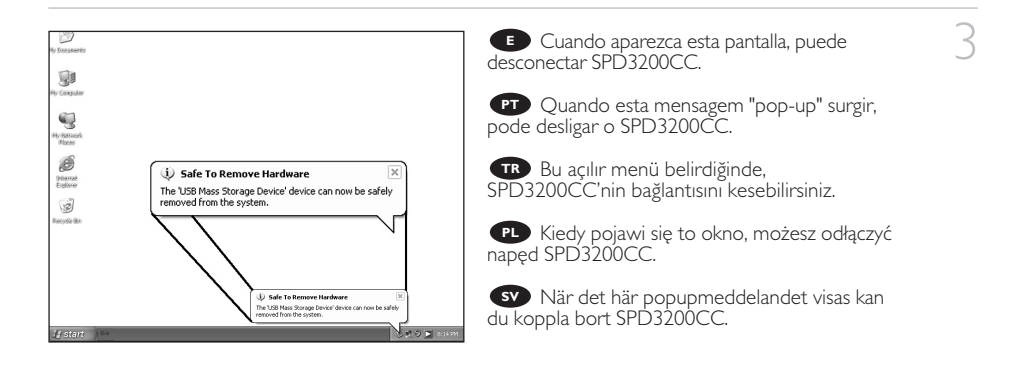

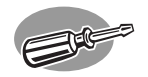

## **¿Cómo imprimir una etiqueta en un disco?**

### **Como imprimir uma etiqueta em um disco?**

**Bir disk üzerine bir etiket nasıl yazdırılır?**

**Drukowanie etykiet na płytach**

**Hur du skriver ut en etikett på en skiva**

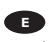

*En este manual se explica cómo imprimir una etiqueta en un disco mediante la función LightScribe™.*

*Esto sólo se puede hacer en discos que tengan la etiqueta LightScribe™, no en discos "imprimibles". Véase una muestra de este logotipo a continuación.*

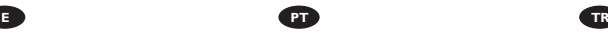

*Este manual mostrará como imprimir uma etiqueta em um disco com o recurso LightScribe™.*

*Isso pode ser feito em discos que apresentam a etiqueta do LightScribe™, não em discos "imprimíveis". Veja a seguir um exemplo deste logotipo.*

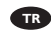

*Bu kılavuz; LightScribe™ işlevselliğini kullanarak bir disk üzerinde bir etiketin nasıl yazdırabileceğinizi gösterecektir.*

*Bu, sadece LightScribe™ etiketi bulunan diskler üzerinde yapılabilir, "yazdırılabilir" diskler üzerinde ise yapılamaz. Aşağıdaki, bu logonun bir örneğidir.*

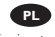

*Ta instrukcja opisuje sposób drukowania etykiety na płycie za pomocą narzędzia LightScribe™.*

*Jest to możliwe tylko na płytach posiadających etykiety LightScribe™, a nie na płytach "umożliwiających drukowanie". Poniżej znajduje się przykład tego logo.*

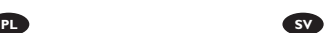

*Den här bruksanvisningen visar hur du skriver ut en etikett på en skiva med LightScribe™-funktionen.*

*Detta kan bara göras på skivor med en LightScribe™-etikett, inte på "utskrivbara" skivor. Nedan visas ett exempel på denna logotyp.*

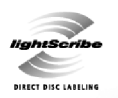

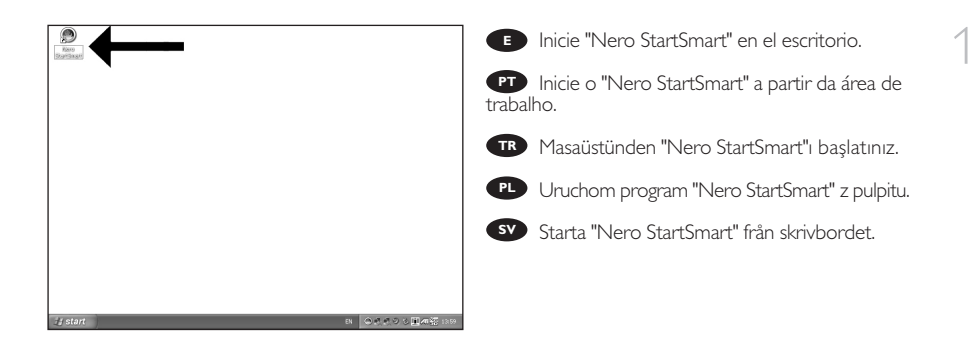

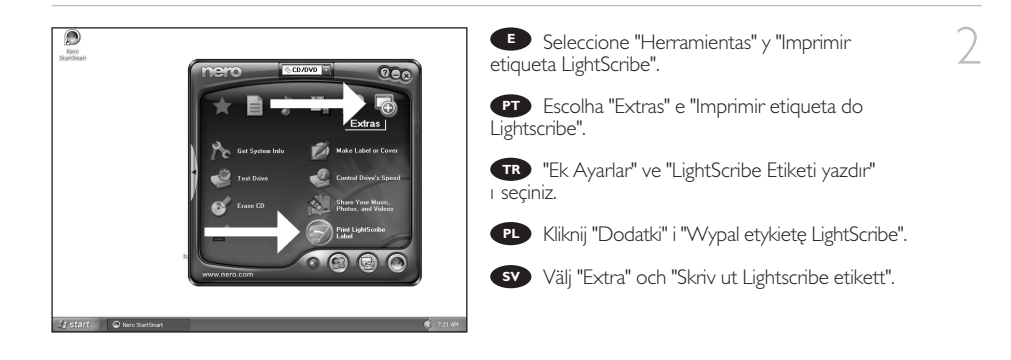

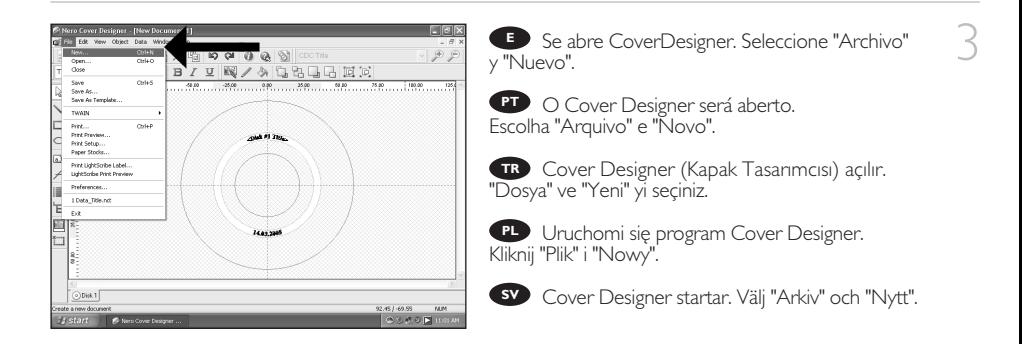

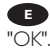

5

6

**E** Seleccione "Documento vacío" y haga clic en

Escolha "Documento vazio" e clique em "OK". **PT**

"Begeyi Bosalt" öğesini seçin. "OK" üzerine **TR** tıklatınız.

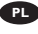

Wybierz opcję "Pusty dokument" i kliknij "OK". **PL**

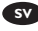

Välj "Tomt dokument" och klicka på "OK". **SV**

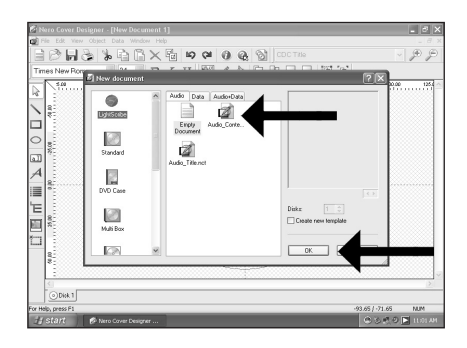

**E** Puede importar una imagen que ocupe toda la superficie del disco haciendo doble clic en el área de trabajo. Haga clic en "Archivo".

É possível importar uma figura para preencher **PT** toda a superfície do disco clicando duas vezes na área de trabalho. Clique em "Arquivo".

Çalışma bölgesi üzerine iki kez tıklatarak diskin **TR** tüm yüzeyini dolduracak bir resim alabilirsiniz. "Dosya" üzerine tıklatınız.

Możesz importować obraz, aby wypełnić całą **PL** przestrzeń płyty, klikając dwukrotnie obszar roboczy. Kliknij "Plik".

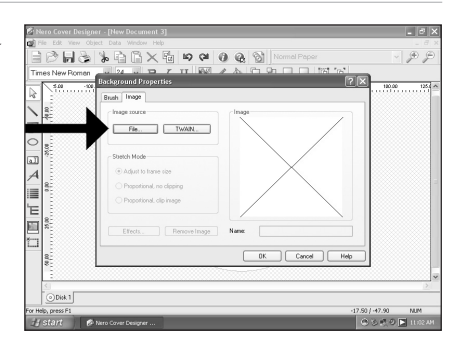

Du kan importera en bild för att fylla hela ytan på skivan genom att dubbelklicka på arbetsområdet. **SV** Klicka på "Fil".

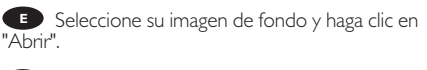

**PT** Escolha a imagem de fundo e clique em "Abrir".

Arkaplan görüntünüzü seçip "Aç" üzerine **TR** tıklatınız.

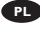

Wybierz obraz tła i kliknij "Otwórz". **PL**

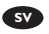

Välj din bakgrundsbild och klicka på "Öppna". **SV**

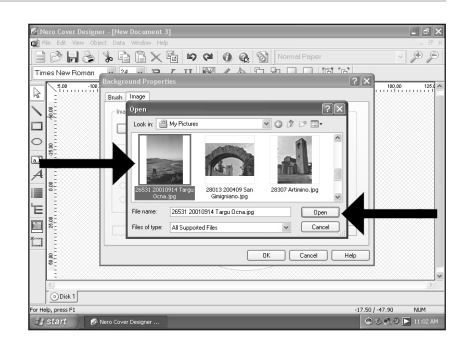

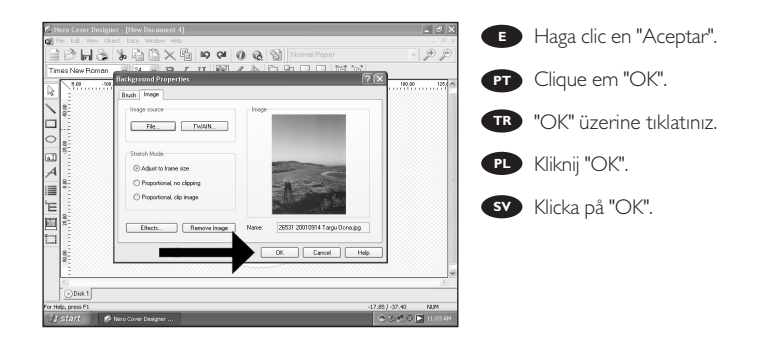

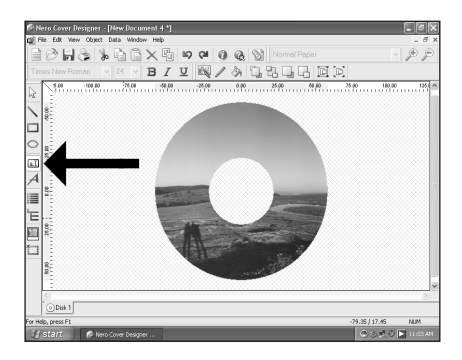

Haga clic en la "Herramienta Cuadro de **E** texto" para insertar el texto. Si sólo imprime texto, el disco se imprimirá más rápido.

Clique na "Ferramenta caixa de texto" para **PT** digitar o texto. Se imprimir apenas texto, o disco será impresso mais rapidamente.

Metni girmek için "Yazı Kutusu Aleti" üzerine **TR** tıklatınız. Eğer sadece metni yazdırırsanız, disk daha hızlı yazdırılacaktır.

Kliknij "Narzędzie wstawiania pola **PL** tekstowego", aby wpisać tekst. Jeśli drukujesz sam tekst, drukowanie etykiety płyty potrwa krócej.

Klicka på "Textboxverktyg" för att föra in text. Om du bara vill skriva ut text kommer skivan att **SV** skrivas ut snabbare.

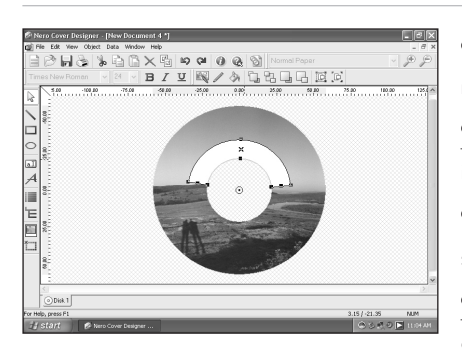

Trace el área en la que desea añadir el texto. **E** El programa la curvará para permitir una impresión más rápida.

9

8

7

Desenhe a área à qual deseja adicionar o **PT** texto. O programa irá curvá-la para acelerar a impressão.

Metni eklemek istediğiniz bölgeyi çiziniz. **TR** Program, daha hızlı yazdırmaya olanak verecek şekilde bunu eğecektir.

Narysuj obszar, w którym chcesz umieścić **PL** tekst. Program wygnie go, aby przyspieszyć drukowanie.

Rita området där du vill lägga till text. Programmet anpassar detta för att få en snabbare utskrift. **SV**

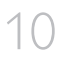

**E** Haga doble clic en el área de texto que acaba de crear, inserte el texto y haga clic en "Aceptar".

Clique duas vezes na área do texto que **PT** acabou de criar, insira o texto e clique em "OK".

Yaratmış olduğunuz metin bölgesi üzerine iki **TR** kez tıklatarak, metni yerleştiriniz ve "OK" üzerine tıklatınız.

Kliknij dwukrotnie obszar utworzonego tekstu, **PL** wstaw tekst i kliknij "OK".

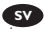

Dubbelklicka på textområdet som du just **SV** skapat, infoga texten och klicka på "OK".

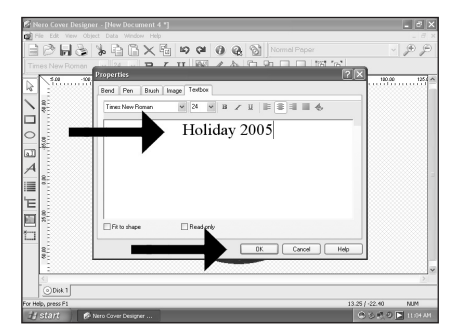

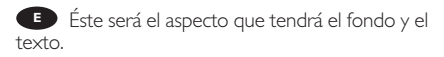

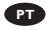

11

Esta será a aparência do fundo e do texto. **PT**

Bu, arkaplan ve metnin nasıl görüneceğini **TR** gösterir.

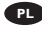

Tak będzie wyglądać tło i tekst. **PL**

Så här kommer bakgrunden och texten att se ut **SV**

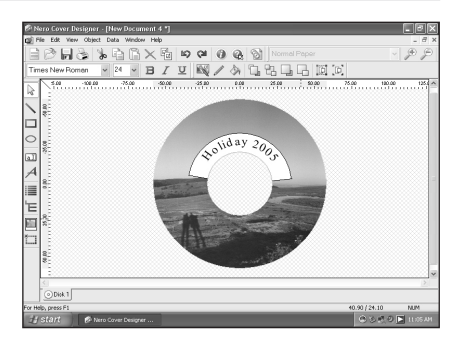

12 Si lo prefiere, también puede colocar una<br>imagen en el lugar que desee del área del disco. **imagen en el lugar que desee del área del disco.**<br>El magen en el lugar que desee del área del disco. Haga clic en la "Herramienta Imagen".

> Como opção, você também poderá **PT** posicionar uma figura onde desejar na área de disco. Clique na "Ferramenta imagem".

Bir başka seçenek olarak, disk bölgesine de **TR** beğendiğiniz bir resmi konumlandırabilirsiniz. "Kalıp Aleti" üzerine tıklatınız.

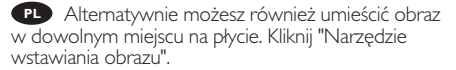

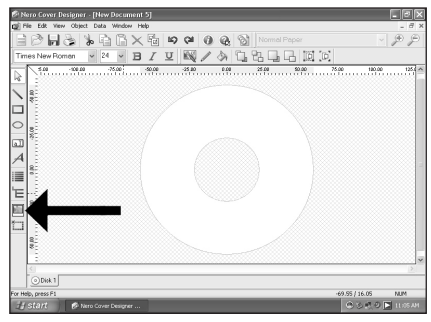

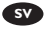

Alternativt kan du placera en bild på skivområdet. Klicka på "Bildverktyg". **SV**

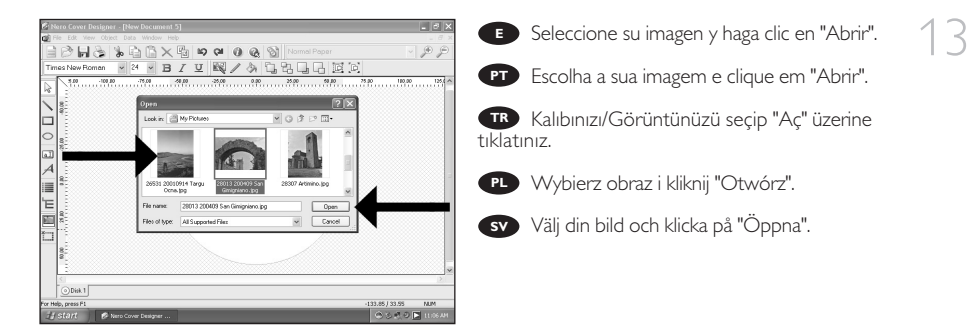

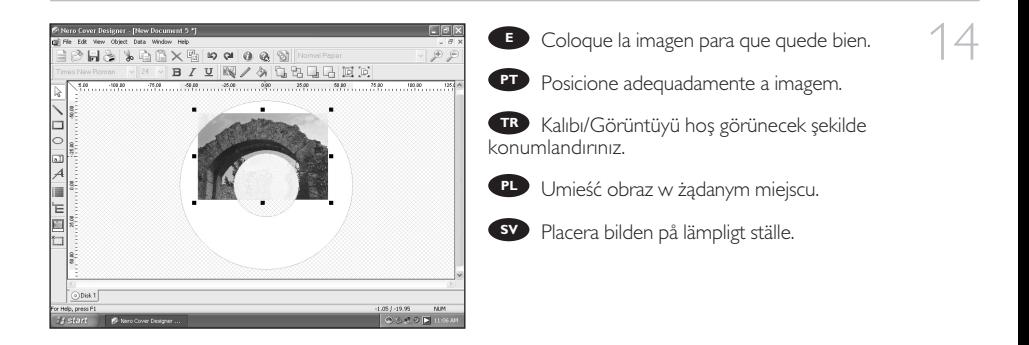

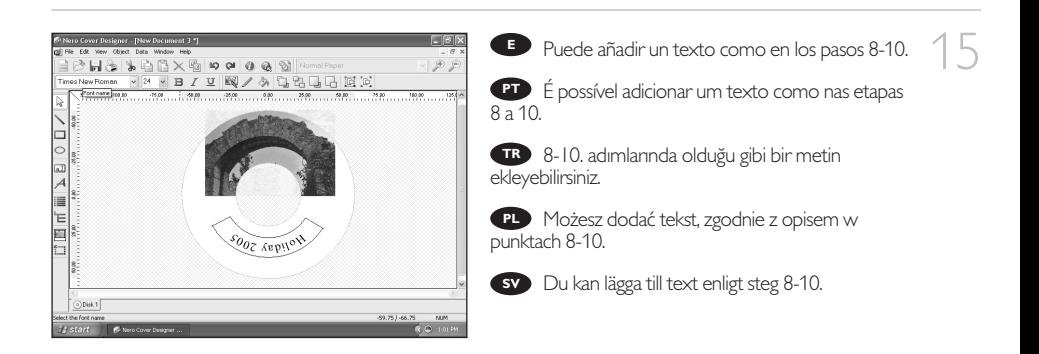

17

18

Una vez que haya terminado de diseñar su **E** etiqueta, seleccione "Archivo" y "Imprimir etiqueta LightScribe".

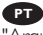

Ao concluir a criação de sua etiqueta, escolha **PT** "Arquivo" e "Imprimir etiqueta LightScribe".

Etiketinizi tasarımlama işlemini **TR** tamamladığınızda, "Dosya" ve "Lightscribe Etiketini Bastır"ı seçiniz.

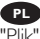

**PL** Po zakończeniu projektowania etykiety, kliknij "Plik" i "Drukuj etykietę LightScribe".

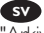

När du är klar med din etikettdesign väljer du **SV** "Arkiv" och "Skriv ut LightScribe-etikett".

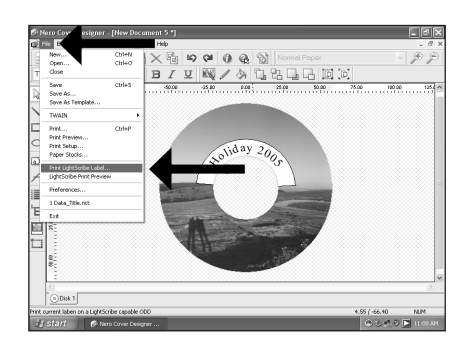

**E** Seleccione la calidad de impresión (A). Puede ver una vista preliminar (B) e iniciar la impresión (C).

Escolha a qualidade de impressão (A). **PT** É possível exibir uma revisualização (B) e Imprimir (C).

Basım/Yazdırma kalitesini (A) seçiniz. **TR** Bir önizleme (B) görebilir ve basım/yazdırma işlemini (C) başlatabilirsiniz.

Wybierz jakość wydruku (A). Możesz **PL** wyświetlić podgląd (B) i rozpocząć drukowanie (C).

Välj utskriftskvalitet (A). Du kan se en preview **SV** (B) och starta utskrift (C).

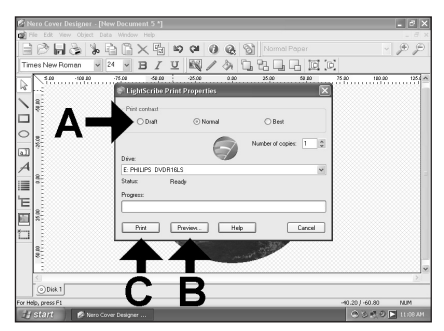

**E** Inserte un disco Lightscribe, con la etiqueta hacia abajo, y haga clic en "Aceptar".

**PT** Insira um disco Lightscribe, com a etiqueta voltada para baixo e clique em "OK".

Etiketli yüzü aşağı bakacak şekilde bir **TR** Lightscribe diski yerleştirip "OK" (TAMAM) üzerine tıklatınız.

Umieść płytę LightScribe etykietą skierowaną **PL** w dół i kliknij "OK".

Sätt i en Lightscribe-skiva med etiketten nedåt **SV**och klicka på "OK".

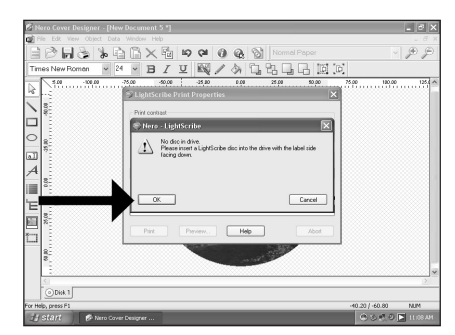

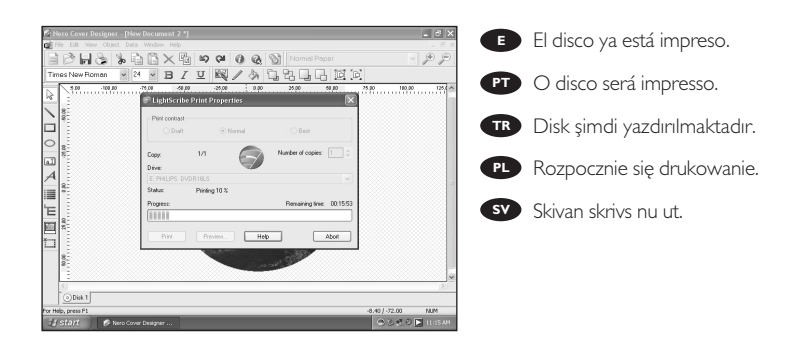

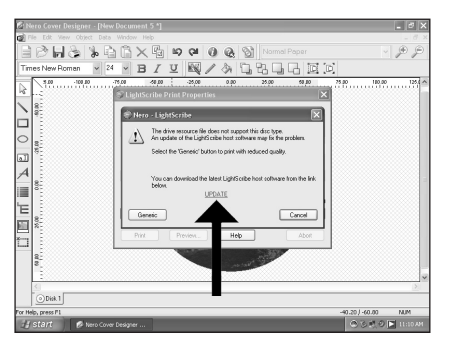

**E** Puede que el sistema le pida que actualice su aplicación LightScribe cuando sea necesario para garantizar una buena calidad de impresión. Haga clic en "To download the latest LightScribe Host software click here".

É possível que o sistema solicite a atualização do **PT** seu aplicativo LightScribe quando necessário para garantir uma boa qualidade de impressão. Clique em "To download the latest LightScribe Host software click here" (Para fazer o download da versão mais recente do LightScribe Host, clique aqui).

İyi yazdırma kalitesini sağlamada gerekli **TR** olduğunda, LightScribe uygulamanızı güncellemeniz istenebilir. "En son LightŚcribe Host yazılımını indirmek için buraya tıklatınız" ibaresinin üzerine tıklatınız.

Może pojawić się monit o przeprowadzenie aktualizacji programu LightScribe, jeśli będzie to konieczne **PL** do zapewnienia dobrej jakości wydruku. Kliknij "Aby pobrać najnowszą wersję programu LightScribe Host kliknij tutaj".

Eventuellt ombeds du att uppdatera ditt LightScribe-program för att försäkra en bra utskriftskvalitet. Klicka **SV** på "Klicka här för att hämta senaste versionen av LightScribe värdprogram".

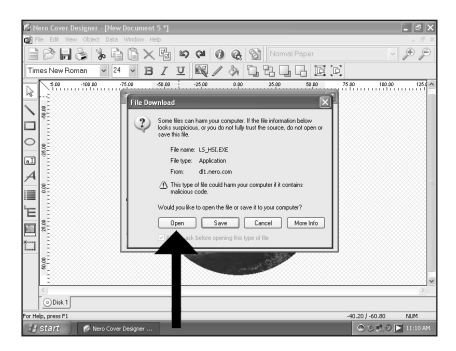

**E** Seleccione "Abrir" y haga clic en "Siguiente" hasta que se instale la actualización. Tras la instalación, tendrá que cancelar el proceso de impresión (guardar su diseño) y volver a empezar 21

20

19

Escolha "Abrir" e clique em "Avançar" até **PT** que a atualização tenha sido instalada. Após a instalação, será necessário cancelar o processo de impressão (salve a etiqueta criada) e inicie-o novamente.

"Aç"ı seçip güncellemenin kurulumu yapılana **TR** kadar "İleri" üzerine tıklatınız. Kurulumdan sonra, yazdırma/basım işlemini iptal etmeniz (tasarımınızı saklayınız) ve yeniden başlatmanız gerekli olacaktır.

Kliknij "Otwórz" i klikaj "Dalej" aż do zakończenia aktualizacji. Po zakończeniu instalacji musisz **PL** anulować proces drukowania (zapisz swój projekt) i rozpocząć go ponownie.

Välj "Öppna" och klicka på "Nästa" tills uppdateringen har installerats. Efter installationen måste du **SV**avbryta utskriften (spara din design) och börja om.

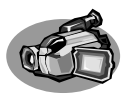

## **¿Cómo capturar secuencias de vídeo de una videocámara digital DV?**

#### **Como capturar vídeos de um DV camcorder digital?**

#### **Bir dijital/sayısal DV-camcorder'den (DV-kaydedici kamera) nasıl görüntü yakalanır?**

**Przechwytywanie obrazu wideo z kamery cyfrowej DV**

**Hur du fångar video från en digital DV-camcorder**

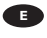

*Este manual muestra un ejemplo que explica cómo capturar una secuencia de vídeo de una videocámara digital DV conectada al ordenador mediante el puerto FireWire (IEEE1394).*

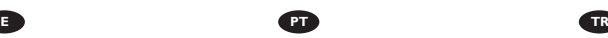

*Este manual mostra um exemplo de como capturar vídeos de um DV camcorder digital conectado por FireWire (IEEE1394) ao computador.*

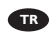

*Bu kılavuz; bilgisayara FireWire (IEEE1394) ile takılı bir dijital DVcamcorder'dan (DV-kaydedici kamera) nasıl görüntü yakalanacağı hakkında bir örneği göstermektedir.*

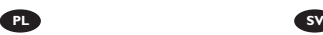

*Ta instrukcja zawiera prezentuje przykładowy sposób przechwytywania obrazu wideo z kamery cyfrowej DV, podłączonej do komputera przez złącze FireWire (IEEE1394).*

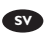

*I den här bruksanvisningen behandlas exempel på hur du fångar video från en digital DV-camcorder som är ansluten till datorn via FireWire (IEEE1394).*

> The application software used here is: Nero Vision Express from Nero AG

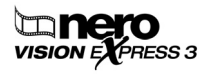

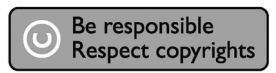

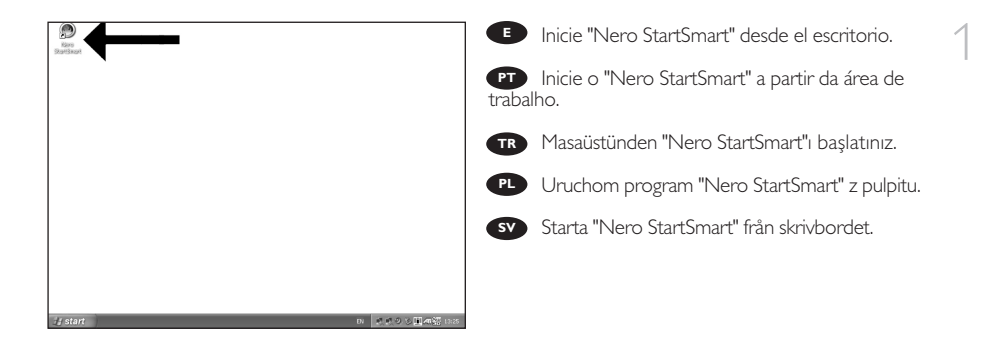

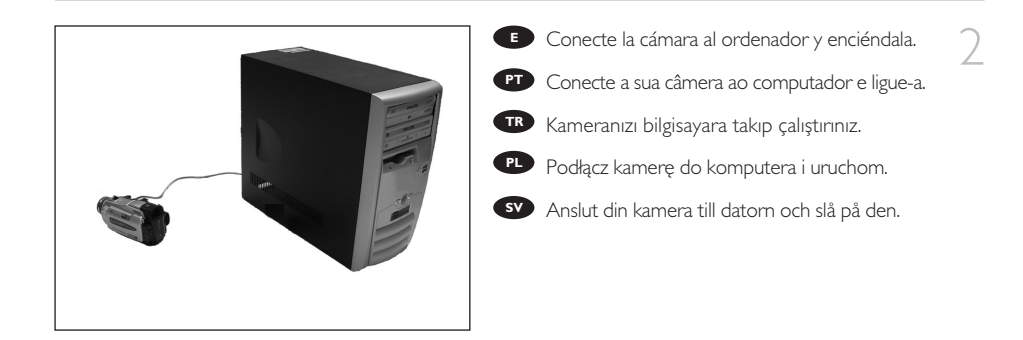

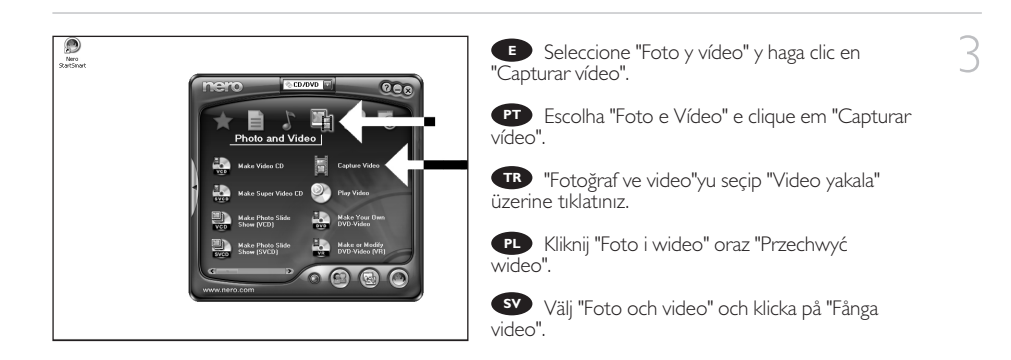

**E** Seleccione su videograbadora digital y utilice los botones para controlar su cámara digital. Pulse el botón "Grabar" para grabar vídeo.

Escolha o seu DV Camcorder e use os botões **PT** para controlar a sua DV câmera. Pressione o botão "Gravar" para gravar o vídeo.

DV-Camcorder'ınızı (DV-kaydedici kamera) seçip **TR** DV-kameranıza kumanda etmede düğmeleri kullanız. Videoyu kaydetmek için "Kaydet" düğmesine basınız.

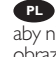

Wybierz posiadaną kamerę DV i użyj przycisków, **PL** aby nią sterować. Naciśnij przycisk "Nagraj", aby nagrać obraz wideo.

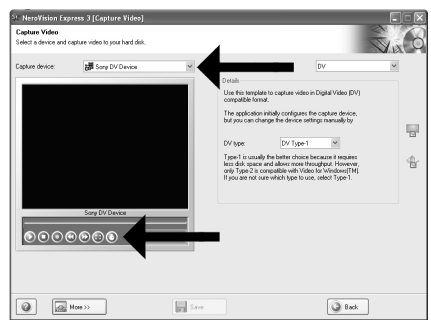

Välj din DV-Camcorder och använd kontrollknapparna för din DV-kamera. Tryck på "Bränn"-knappen **SV** för att spela in video.

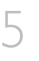

6

4

Durante la captura, verá el progreso de la **E** misma aquí.

Durante a captura, você verá o andamento aqui. **PT**

Yakalama esnasında, işlemin ilerlemesini burada **TR** göreceksiniz.

W trakcie przechwytywania, tutaj możesz **PL** obserwować postęp operacji.

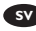

sv Inspelningsförloppet ser du här.

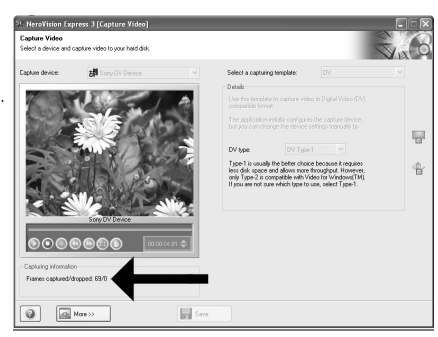

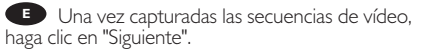

Quando todas as seqüências de vídeo **PT** estiverem capturadas, clique em "Avançar".

Tüm video dizisi yakalandığında, "İleri" üzerine **TR** tıklatınız.

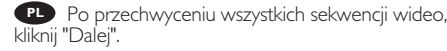

När alla videosekvenser har fångats klickar du **SV**på "Nästa".

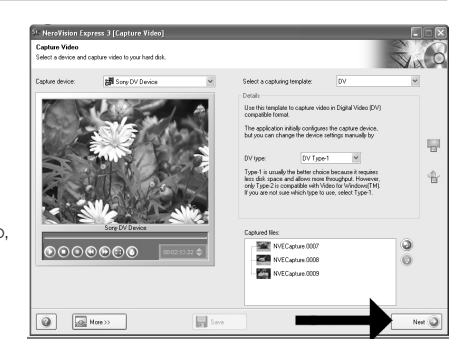

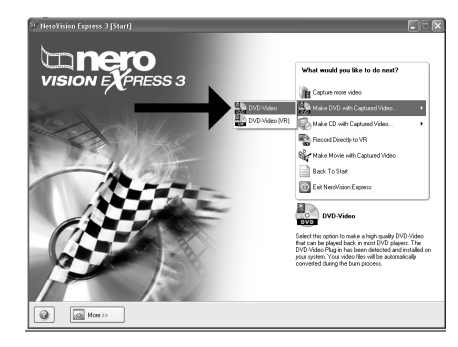

**B** Seleccione "Crear DVD con vídeo"<br>pturado" y "DVD-Vídeo". capturado" y "DVD-Vídeo".

Escolha "Criar DVD com o vídeo capturado" **PT** e "DVD-Video".

"Yakalanan video ile DVD yap" ve "DVD-**TR** Video"yu seçiniz.

Kliknij "Utwórz DVD z przechwyconych **PL** wideo" i "DVD-Video".

Välj "Skapa DVD med fångad video" och **SV** "DVD-video".

8

Ahora pase al paso 5 del siguiente capítulo (Cómo crear vídeo a partir de archivos…) para continuar **E**

Agora, vá para a etapa 5 do próximo capítulo (Como criar DVDs de arquivos…) para continuar. **PT**

Şimdi, devam etmek için bir sonraki bölümün 5. adımına geçiniz (Dosyalardan bir video diski yapma **TR** yöntemi…).

Aby kontynuować, przejdź do punktu 5 kolejnego rozdziału (Tworzenie płyty wideo z plików…). **PL**

Fortsätt nu med steg 5 i nästa kapitel (Hur du gör en videoskiva från filer…). **SV**

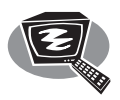

## **¿Cómo crear un disco de vídeo a partir de archivos de vídeo en el disco duro u otro disco?**

**?Como criar DVDs de arquivos de vídeo armazenados no disco rígido ou em um disco?**

**Sabit disk ya da bir disk üzerinde bulunan video dosyalarından nasıl bir video diski yapılır?**

**Tworzenie płyty wideo z plików wideo zapisanych na dysku twardym lub płycie**

**Hur du gör en videoskiva från video-filer som finns på en hårddisk eller en skiva?**

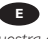

*Este manual le muestra cómo crear un DVD-Vídeo a partir de archivos de origen almacenados en el disco duro o en uno o más discos que pueda ser reproducido en la mayoría de los lectores de DVD.*

**E PT TR**

*Este manual irá mostrar como criar um DVD a partir de arquivos que estejam armazenados em seu disco rígido ou em um ou mais discos e que podem ser reproduzidos na maioria dos DVD players.*

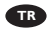

*Bu kılavuz; sabit diskinizde ya da bir yada daha fazla disk üzerinde saklanan ve çoğu DVD-çalarlarda çalınabilecek/oynatılabilecek kaynak dosyalardan bir DVD-Video'yu nasıl yapabileceğinizi gösterecektir.*

**PL SV**

*Ta instrukcja prezentuje sposób tworzenia płyty DVD-Video z plików źródłowych, zapisanych na dysku twardym lub na jednej lub kilku płytach, którą można będzie odtwarzać w większości odtwarzaczy DVD.*

*Den här bruksanvisningen visar hur du gör en DVD-video från källfiler som har lagrats på din hårddisk eller på en eller flera skivor och som kan spelas på de flesta DVD-spelarna.*

The application software used here is: Nero Vision Express from Nero AG

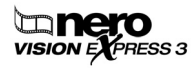

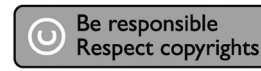

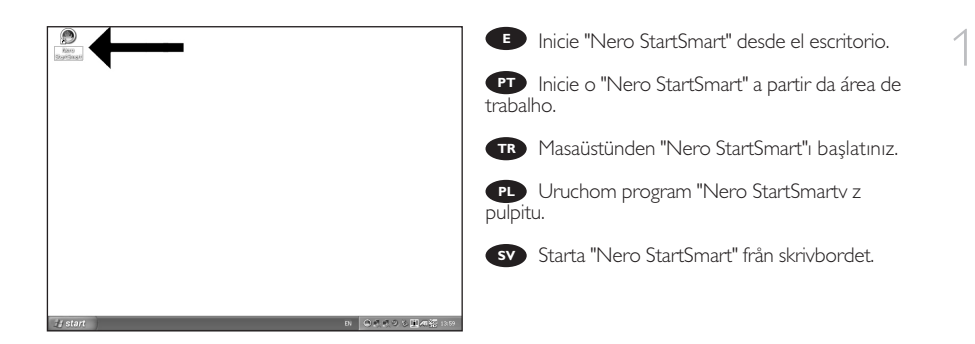

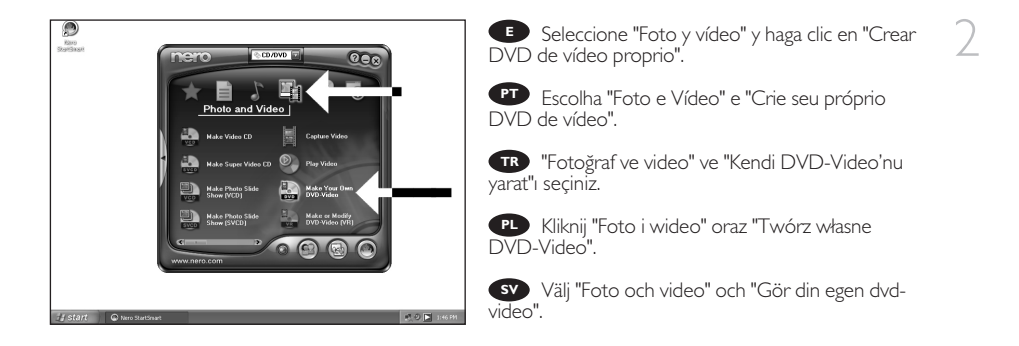

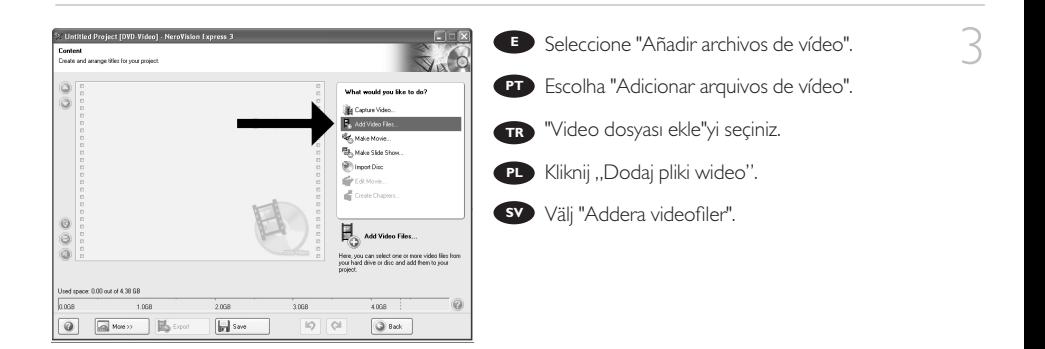

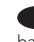

5

6

**E** Seleccione los archivos que desea añadir y haga clic en "Abrir".

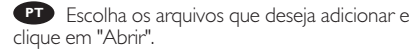

Eklemek istediğiniz dosyaları seçip "Aç" üzerine **TR** tıklatınız.

Wybierz pliki, które chcesz dodać i kliknij **PL** "Otwórz".

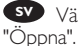

Välj filerna som ska läggas till och klicka på **SV**

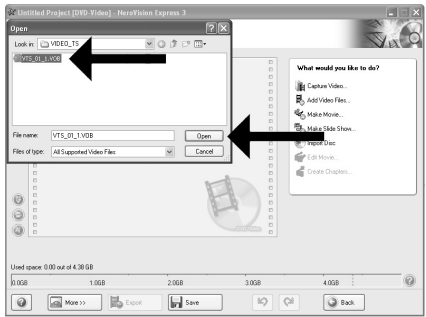

**E** Los vídeos que ha cargado se muestran aquí. Puede editarlos seleccionando "Editar película".

Os filmes carregados serão exibidos aqui. **PT** É possível editá-los escolhendo "Editar filme".

Yüklediğiniz filmler, burada gösterilir. **TR** "Filmi Düzenle"yi seçerek onlar üzerinde düzenleme yapabilirsiniz.

Załadowane filmy są wyświetlane tutaj. **PL** Możesz je edytować, klikając "Edytuj film".

De filmer som du har laddat visas här. **SV** Du kan redigera dem genom att välja "Redigera film".

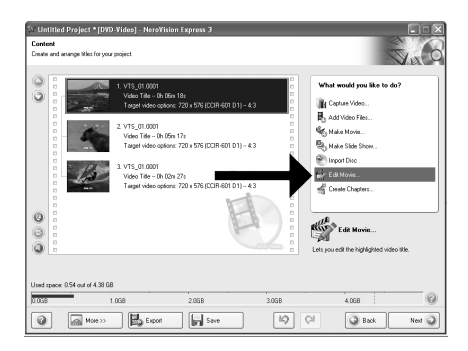

En la pantalla Edit Movie puede añadir efectos **E** de vídeo, de texto y transiciones.

Na tela Editar filme, você poderá adicionar **PT** efeitos de vídeo, efeitos de texto e transições.

Filmi Düzenle ekranında, video efektleri, metin **TR** efektleri ve geçişler ekleyebilirsiniz.

W oknie Edytuj film, możesz dodawać efekty **PL** wideo, efekty tekstowe i przejścia.

På skärmen för filmredigering kan du lägga till **SV**videoeffekter, texteffekter och övergångar.

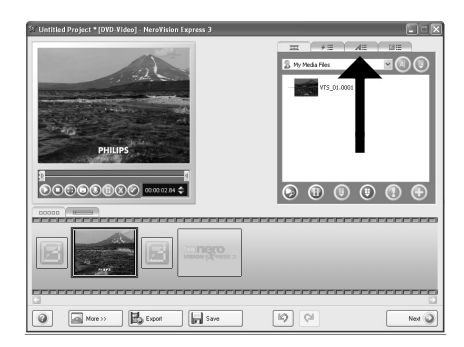

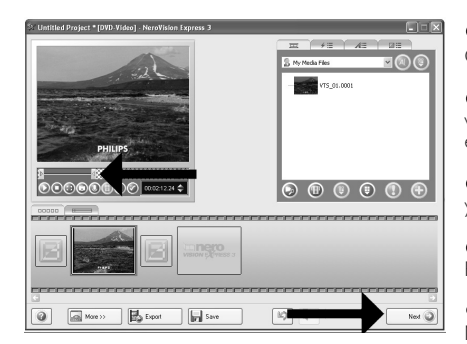

**E** También puede recortar el vídeo grabado.<br>uando termine, haga clic en "Siguiente". Cuando termine, haga clic en "Siguiente".

Também é possível fazer adaptações no **PT** vídeo gravado. Ao concluir o procedimento, escolha "Avançar".

Kaydedilen video üzerinde kırpma da **TR** yapabilirsiniz. Tamamlandığında, "İleri"yi seçiniz.

Możesz również przycinać nagrane wideo. **PL** Po zakończeniu kliknij "Dalej".

Du kan också trimma en inspelad video. **SV** När du är klar, välj "Nästa".

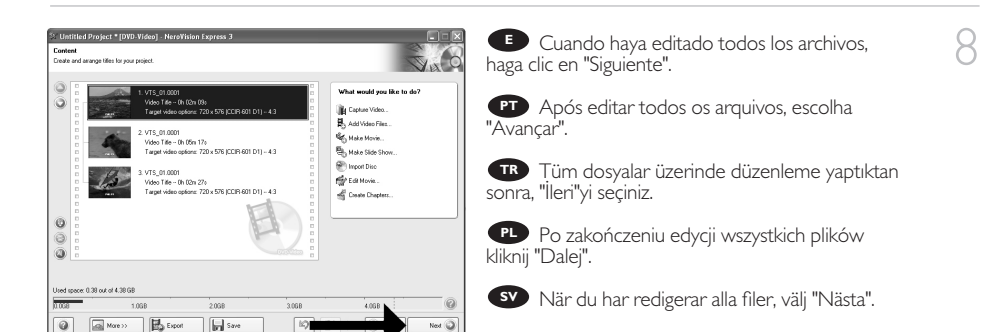

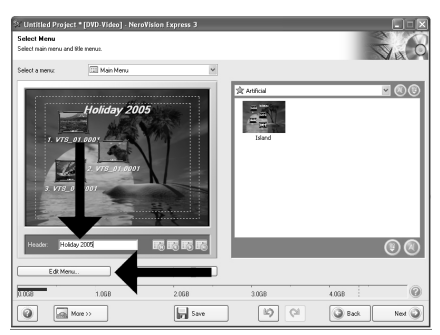

**E** Introduzca el título en el campo "Cabecera" y haga clic en "Editar menú" para cambiar el diseño y el fondo del menú del disco.

9

**PT** Digite o título no campo "Cabeçalho" e clique em "Editar menu" para alterar o layout e o plano de fundo do menu do disco.

"Başlık" alanı içindeki başlığı giriniz ve disk **TR** menüsünün yerleşimini ve arkaplanını değiştirmek için "Menü düzenle" üzerine tıklatınız.

Wpisz tytuł w polu "Nagłówek" i kliknij **PL** "Edycja menu", aby zmienić układ i tło menu płyty.

För in titlar i fältet "Header" och klicka på "Redigera meny" för att ändra layout och bakgrund för **SV**diskmenyn.

Aquí puede cambiar la presentación, el fondo, **E** añadir títulos, etc. Cuando termine, haga clic en "Siguiente".

É possível alterar o layout, o plano de fundo, **PT** adicionar títulos etc. aqui. Ao finalizar o procedimento, clique em "Avançar" duas vezes.

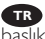

Burada…, yerleşimi, arkaplanı değiştirebilir, **TR** başlık ekleyebilirsiniz. Tamamlandığında, "İleri"yi iki kez seçiniz.

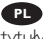

Tutaj możesz zmienić układ, tło oraz dodać **PL** tytuły. Po zakończeniu kliknij dwukrotnie "Dalej".

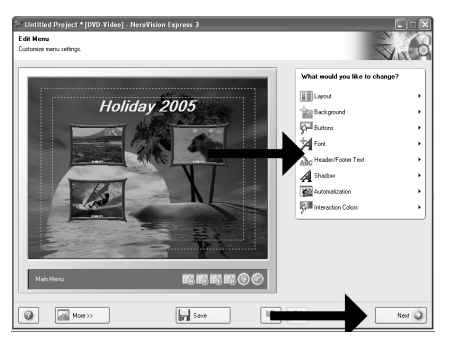

Du kan ändra layout, bakgrund, göra titlar… här. När du är klar, välj "Nästa" två gånger. **SV**

**E** Puede obtener una vista preliminar del vídeo pulsando sobre las imágenes en miniatura. Cuando termine, haga clic en "Siguiente".

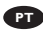

11

É possível visualizar o filme acabado **PT** pressionando as miniaturas. Ao finalizar o procedimento, escolha "Avançar".

Simgeleşmiş resimler üzerine basarak **TR** tamamlanan filmlerin önizlemesini yapabilirsiniz. Tamamlandığında, "İleri"yi seçiniz.

Możesz obejrzeć gotowy film, klikając **PL** miniaturki. Po zakończeniu kliknij "Dalej".

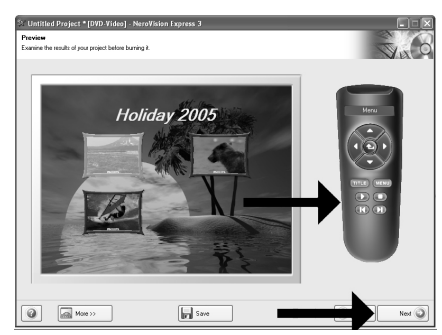

Du kan förhandsgranska den färdiga filen genom att trycka på miniatyrbilden. När du är klar, välj "Nästa". **SV**

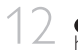

12 **Seleccione "Grabar en", elija su grabadora** y<br>haga clic en "Grabar". haga clic en "Grabar". **E**

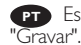

Escolha "Gravar em", o seu gravador e **PT**

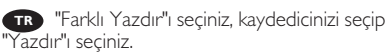

Kliknij "Zapis na", wybierz nagrywarkę i kliknij **PL** "Zapis".

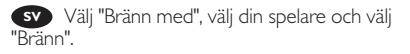

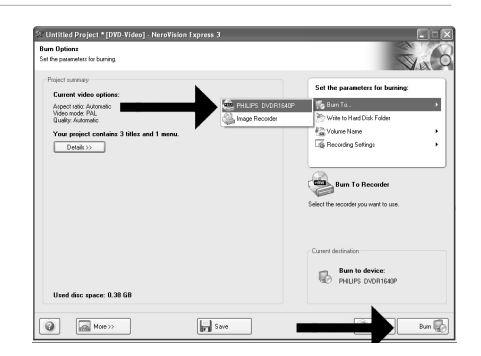

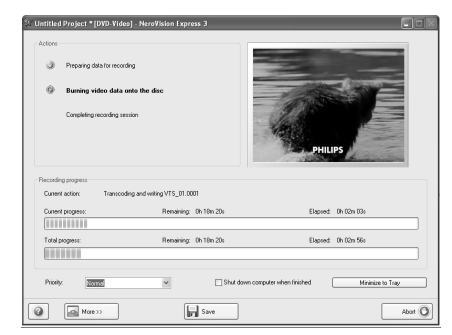

NeroVision Express está transcodificando **E** y grabando el disco.

O NeroVision Express irá transcodificar e **PT** gravar o seu disco.

NeroVision Express; kod çevrimi yapıyor **TR** ve diskiniz yazıyor/kaydediyor.

PL Program NeroVision Express transkoduje nagrywa płytę.

NeroVision Express omvandlar kod och **SV** bränner din skiva.

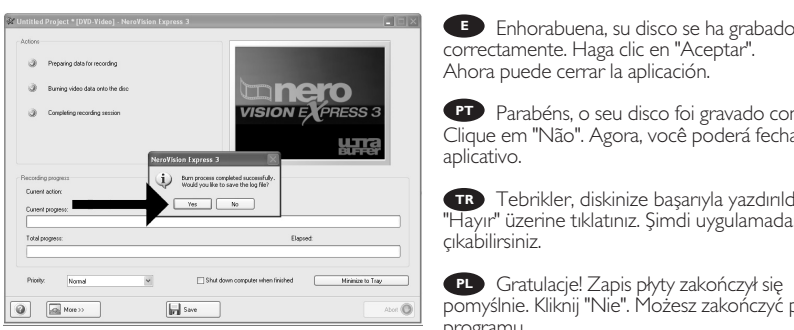

correctamente. Haga clic en "Aceptar".

**PT** Parabéns, o seu disco foi gravado com êxito. Clique em "Não". Agora, você poderá fechar o

Tebrikler, diskinize başarıyla yazdırıldı. **TR** "Hayır" üzerine tıklatınız. Şimdi uygulamadan

Gratulacje! Zapis płyty zakończył się **PL** pomyślnie. Kliknij "Nie". Możesz zakończyć pracę programu.

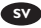

Grattis! din skiva har bränts utan fel. Klicka på "Nej". Du kan avsluta programmet nu. **SV**

14

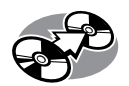

# **¿Cómo copiar un disco?**

**Como copiar um disco?**

**Bir disk nasıl kopyalanır?**

**Kopiowanie płyt**

**Hur du kopierar en skiva**

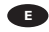

*Este manual muestra un ejemplo de cómo copiar un disco.*

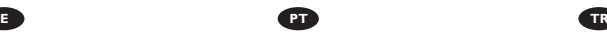

*Este manual mostra um exemplo de como copiar um disco.*

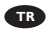

*Bu kılavuz, bir diski nasıl kopyalayacağınız hakkında bir örnek göstermektedir.*

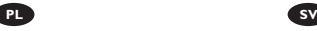

*Ta instrukcja prezentuje przykładowy sposób kopiowania płyty.*

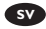

*Den här bruksanvisningen visar ett exempel på hur du kopierar en skiva.*

The application software used here is: Nero - Burning Rom from Nero AG

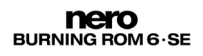

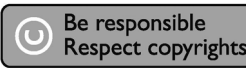

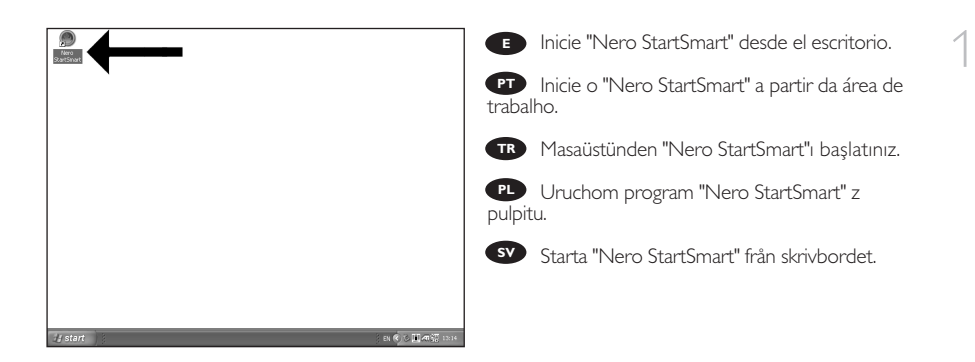

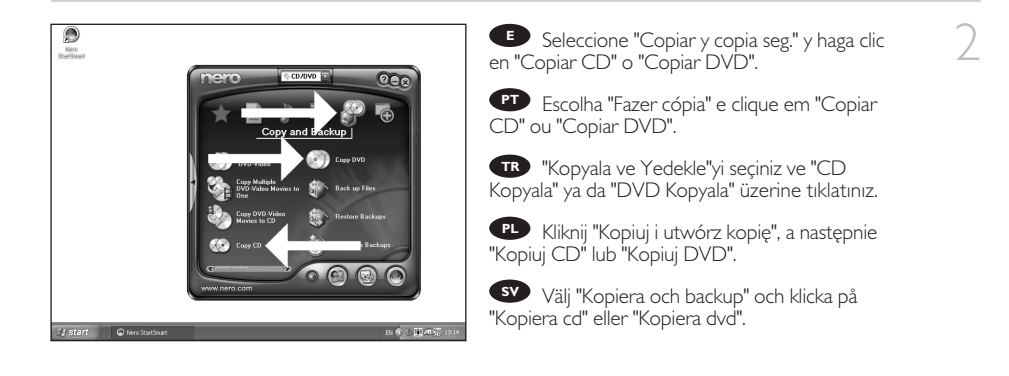

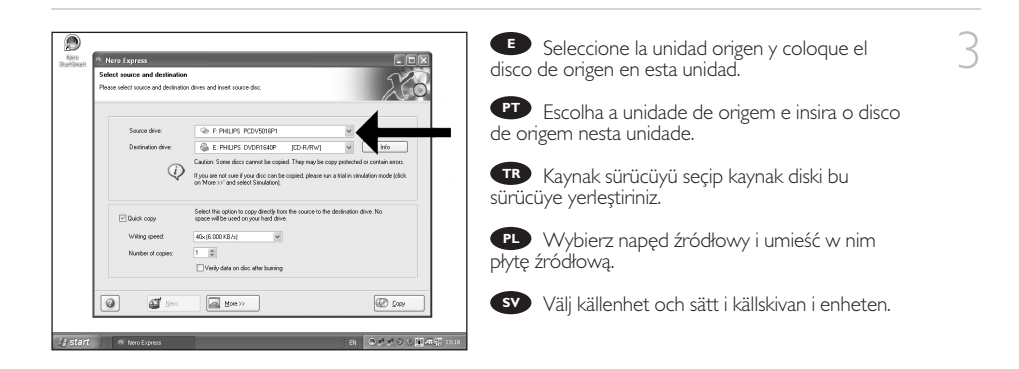

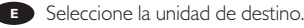

**Escolha o drive de destino.** 

Hedef sürücüyü seçiniz. **TR**

- Wybierz napęd docelowy. **PL**
- Välj målenheten. **SV**

4

5

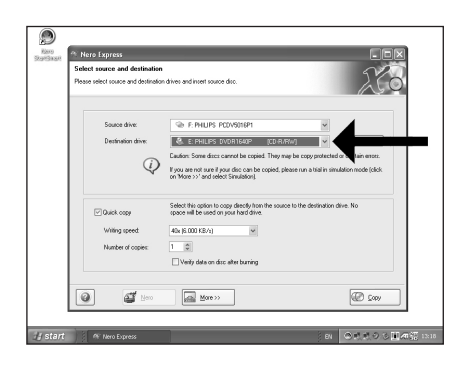

The P. PHILIPS PCDV5016P **C** E: PHLIPS DVDR1640P

Select this option to copy directly from<br>space will be used on your hard drive.  $40 \times (6.000 \text{ KBr/s})$ 

 $\frac{1}{2}$ Verily data on doc after buming  $\boxed{\underline{\hbox{min}}} \ \ \underline{\hbox{Mow}} \ \ \underline{\hbox{m}}$ 

 $\circled{O}$ 

**ICD R/RWT** 

If you are not sure if your disc can be copied, please run a trial in simulation More >>" and select Simulation).

 $\overline{\mathbf{v}}$ 

п

 $v$  |  $M_0$ 

**E** Si la velocidad de la unidad de origen lo permite, marque la casilla "Copia rápida". En caso contrario, deje la casilla sin marcar. Haga clic en "Copiar".

Se possível, você poderá marcar a caixa de **PT** seleção "Cópia rápida" se a unidade de origem for rápida o suficiente. Caso contrário, desmarque-a. Clique em "Gravar".

Olanaklı olduğu durumlarda, eğer kaynak sürücünüz **TR** yeterince hızlı ise, "Hızlı kopyala" onay kutusunu işaretleyebilirsiniz. Aksi takdirde, onay kutusundaki işaretlemeyi kaldırınız. "Yazdır" üzerine tıklatınız.

**PL** Jeśli to możliwe, zaznacz pole wyboru "Szybka

kopia", o ile napęd źródłowy jest dostatecznie szybki. W przeciwnym razie wyczyść pole wyboru. Kliknij "Zapis".

O

**Nero Express** Source drive

 $\circledcirc$  $\mathbf{a}$ 

Markera rutan "Snabbkopia" om din källenhet är tillräckligt snabb. Lämna rutan tom i annat fall. Klicka på **SV** "Kopiera".

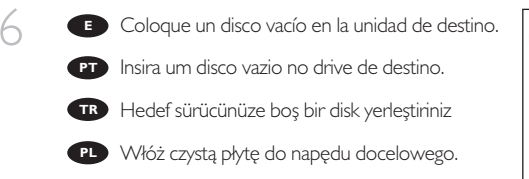

Sätt i en tom skiva i målenheten **SV**

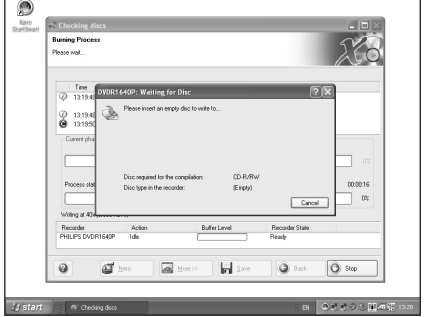

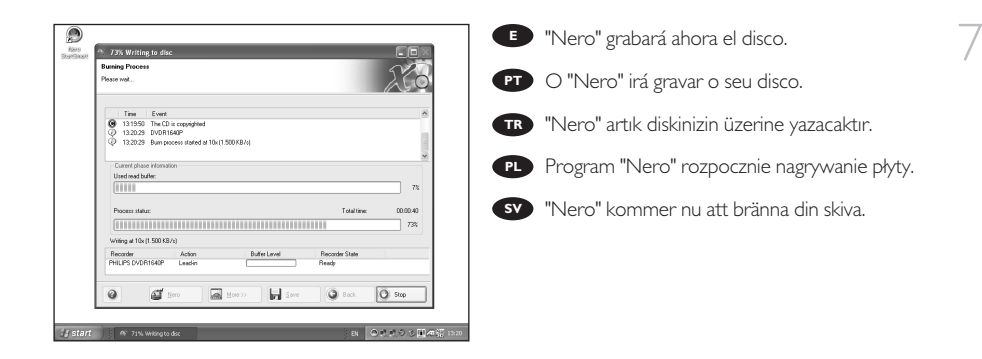

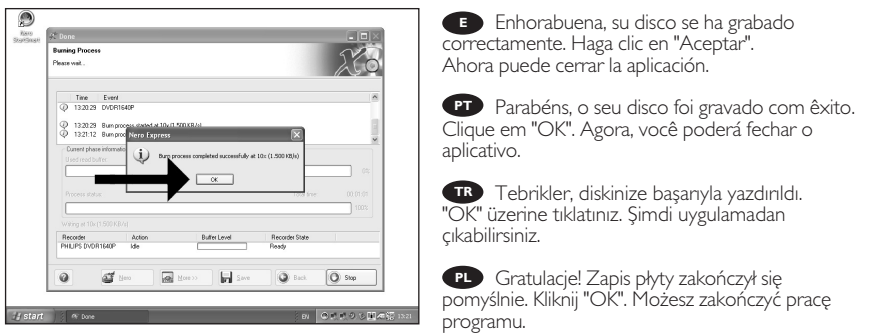

Grattis! din skiva har bränts utan fel. Klicka på "OK". Du kan avsluta programmet nu. **SV**

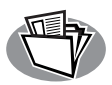

# **¿Cómo crear un disco de datos?**

#### **Como criar um disco de dados?**

#### **Bir disk nasıl yaratılır?**

**Nagrywanie płyt z danymi**

**Hur du gör en dataskiva**

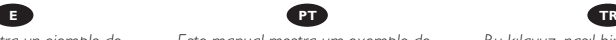

*Este manual muestra un ejemplo de cómo crear un disco de datos.*

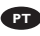

*Este manual mostra um exemplo de como criar um disco de dados.*

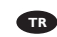

*Bu kılavuz, nasıl bir diski nasıl yaratacağınız hakkında bir örnek göstermektedir.*

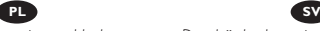

*Ta instrukcja prezentuje przykładowy sposób nagrywania płyty z danymi.*

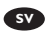

*Den här bruksanvisningen visar ett exempel på hur du gör en dataskiva.*

The application software used here is: Nero - Burning Rom from Nero AG

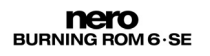

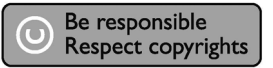

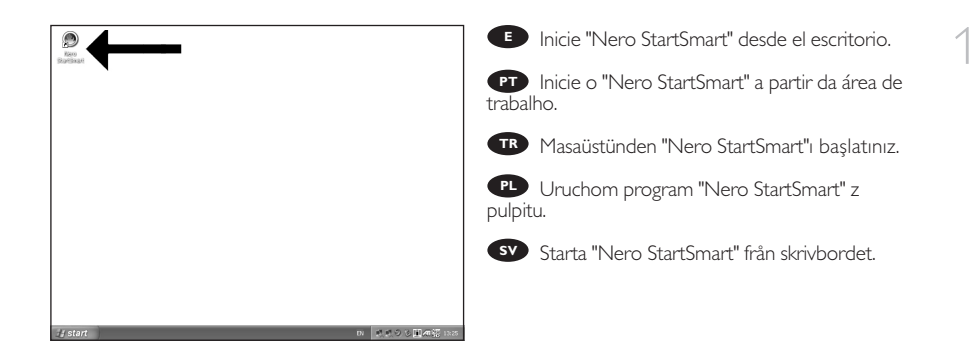

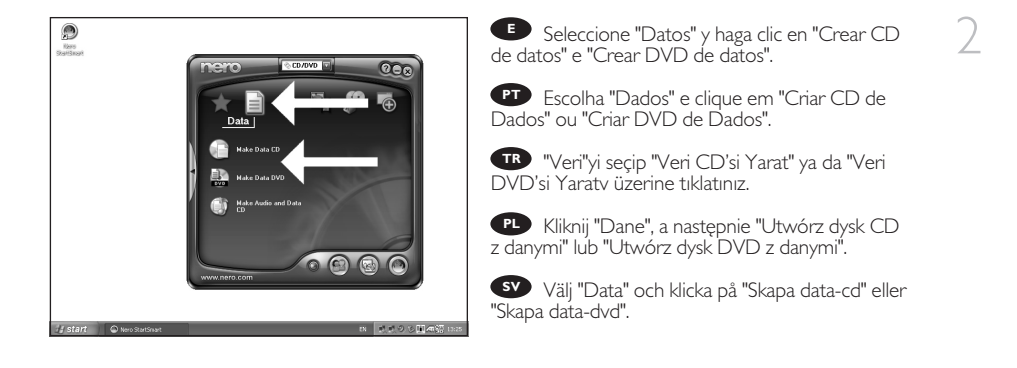

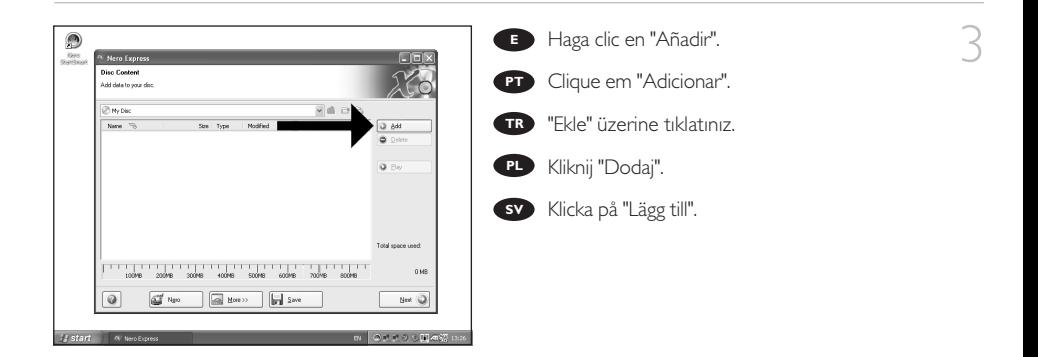

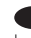

**E** Seleccione los archivos que desee grabar y haga clic en "Añadir".

Escolha os arquivos a serem gravados e clique **PT** em "Adicionar".

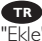

Kaydedilecek/Yazdırılacak dosyaları seçip **TR** "Ekle" üzerine tıklatınız.

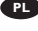

Wybierz pliki do nagrania i kliknij "Dodaj". **PL**

Välj filerna som ska brännas och klicka på **SV** "Lägg till".

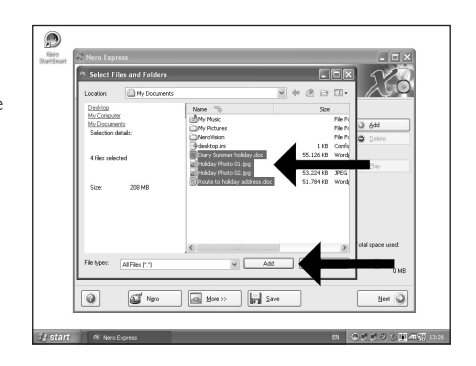

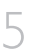

Una vez añadidos todos los archivos, haga clic **E** en "Finalizado".

Ao finalizar a inclusão de todos os arquivos, **PT** clique em "Concluído".

Tüm dosyalar eklendiğinde, "Bittiv üzerine **TR** tıklatınız.

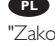

Po dodaniu wszystkich plików kliknij "Zakończono".

När alla filer har lagts till klickar du på "Avslutat". **SV**

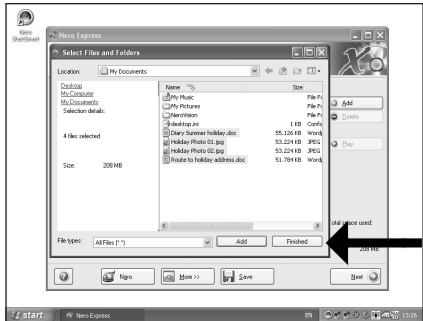

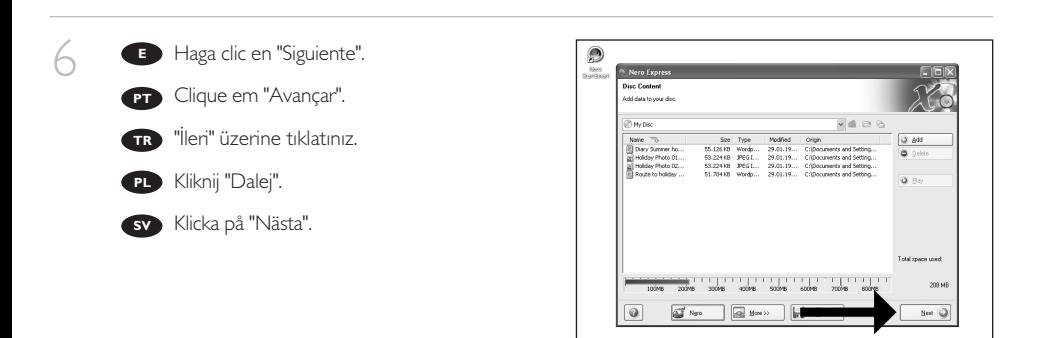

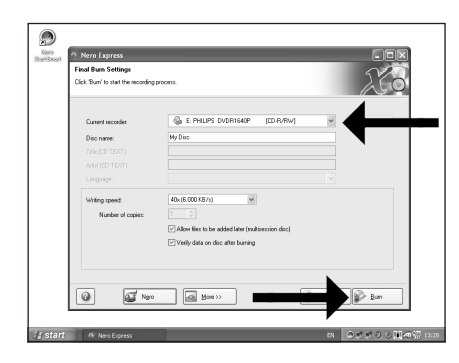

**B** Seleccione la unidad para la grabación y haga  $\overline{\phantom{a}}$ clic en "Grabar".

Escolha a unidade utilizada para gravação e **PT** clique em "Gravar".

Yazdırma/kaydetme için kullandığınız **TR** sürücüyü seçip "Yazdır" üzerine tıklatınız.

Wybierz napęd używany do nagrywania i **PL** kliknij "Zapis".

Välj filerna enheten som ska användas för att **SV** bränna och klicka på "Bränn".

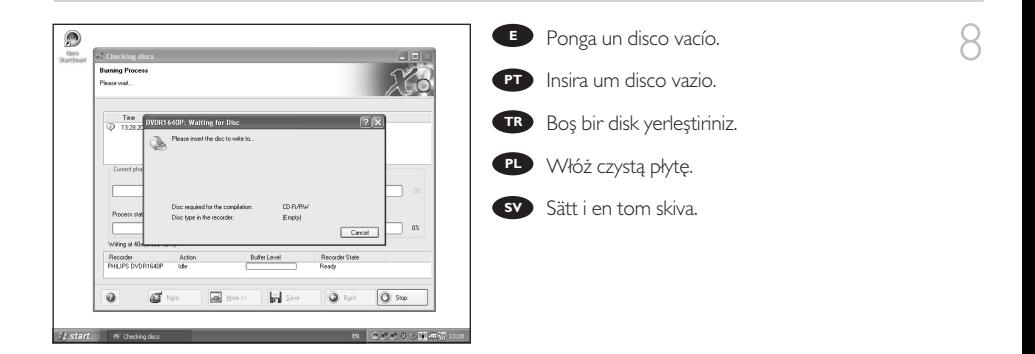

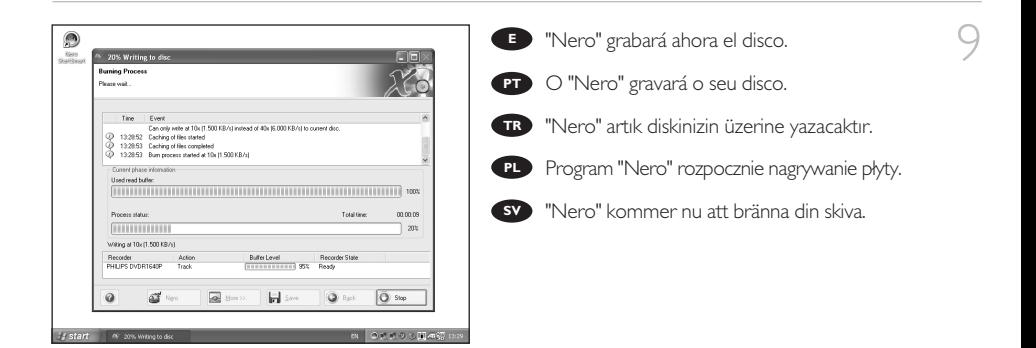
10 Enhorabuena, su disco se ha grabado correctamente. Haga clic en "Aceptar". Ahora puede cerrar la aplicación. **E**

> Parabéns, o seu disco foi gravado com êxito. **PTP** Parabéns, o seu disco foi gravado com (<br>Clique em "OK". Agora, você poderá fechar o aplicativo.

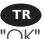

Tebrikler, diskinize başarıyla yazdırıldı. **TR)** Tebrikler, diskinize başarıyla yazdırıl<br>"OK" üzerine tıklatınız. Şimdi uygulamadan çıkabilirsiniz.

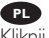

Gratulacje! Zapis płyty zakończył się pomyślnie. Kliknij "OK". Możesz zakończyć pracę programu. **PL**

Grattis! din skiva har bränts utan fel. **SV**Klicka på "OK". Du kan avsluta programmet nu.

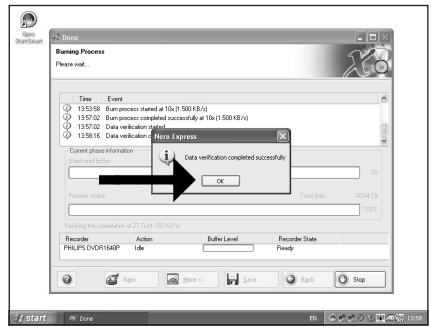

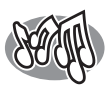

# **¿Cómo crear un disco de audio?**

**Como criar um disco de áudio?**

**Bir Ses diski nasıl yaratılır?**

**Nagrywanie płyt audio**

**Hur du gör en audioskiva**

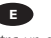

*Este manual muestra un ejemplo de cómo crear un disco de audio*

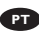

*Este manual mostra como criar um CD de áudio que poderá ser reproduzido em qualquer CD player.*

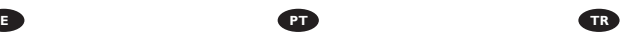

*Bu kılavuz, herhangi bir CD-Çalar üzerinde çalınabilecek bir Ses CD'sini nasıl yaratacağınız hakkında bir örnek göstermektedir.*

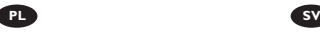

*Ta instrukcja prezentuje przykładowy sposób nagrania płyty Audio CD, którą można będzie odtwarzać w dowolnym odtwarzaczu CD.*

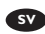

*Den här bruksanvisningen visar ett exempel på hur du gör en audioskiva som kan spelas på en vanlig cd-spelare.*

The application software used here is: Nero - Burning Rom from Nero AG

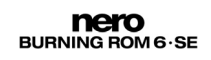

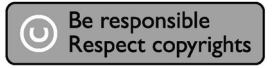

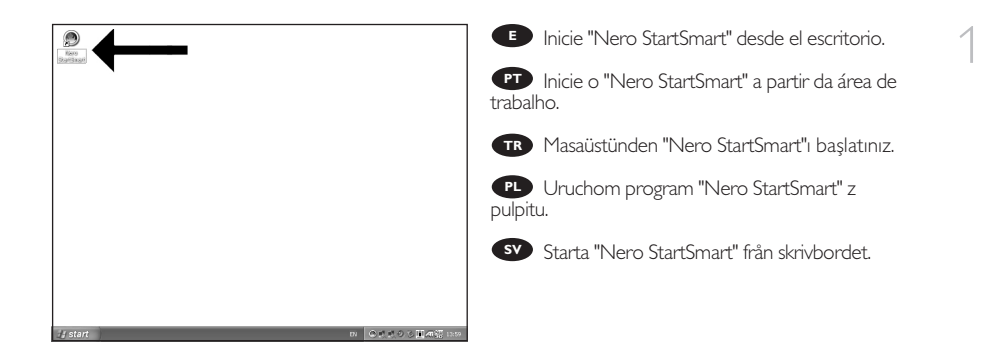

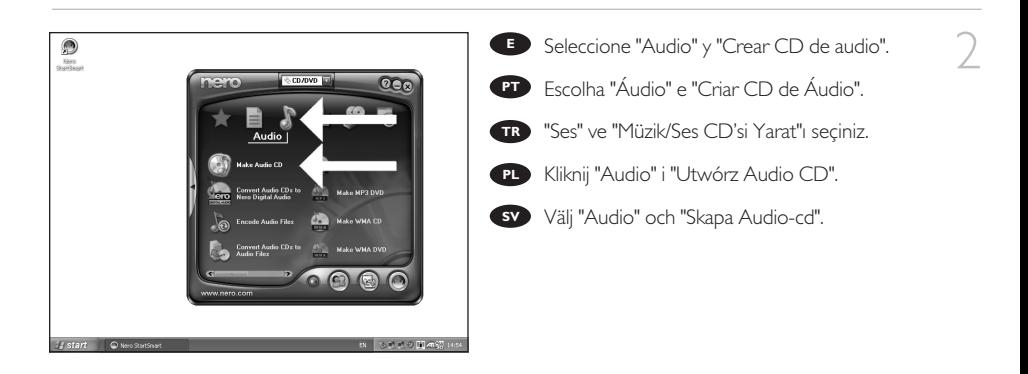

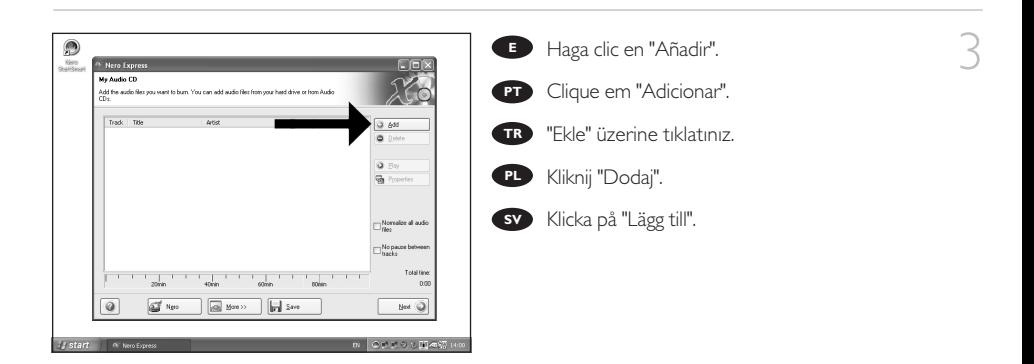

Seleccione los archivos de audio (\*.wav) que **E** desea incluir en su nuevo disco de audio y haga clic en "Añadir".

Selecione os arquivos de áudio (\*.wav) que **PT** deseja gravar em seu novo disco e clique em "Adicionar".

Yeni ses diskiniz üzerinde olmasını istediğiniz **TR** ses dosyalarını (\*.wav) seçip "Ekle" üzerine tıklatınız.

Wybierz pliki audio (\*.wav), które chcesz **PL** umieścić na nowej płycie audio i kliknij "Dodaj".

Välj audiofilerna (\*.wav) som du vill ha på din **SV** nya audioskiva och klicka på "Lägg till".

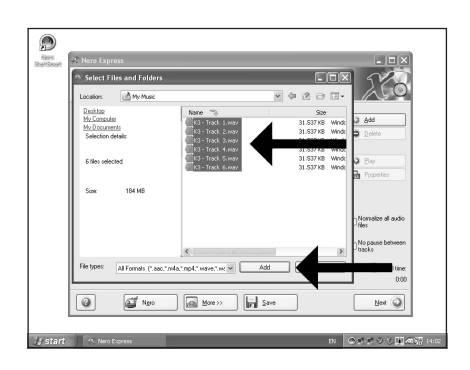

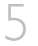

4

**E** Una vez añadidos todos los archivos, haga clic en "Finalizado".

Ao finalizar a inclusão dos arquivos, clique em **PT** "Concluído".

Tüm dosyalar eklendiğinde, "Bitti" üzerine **TR** tıklatınız.

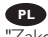

Po dodaniu wszystkich plików kliknij **PL** "Zakończono".

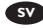

När alla filer har lagts till klickar du på "Avslutat". **SV**

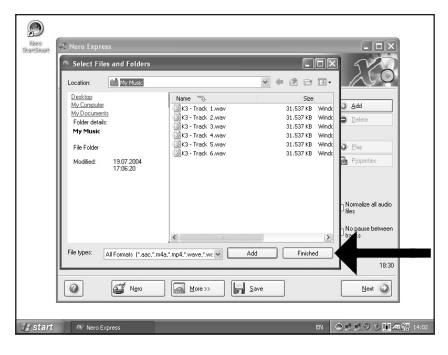

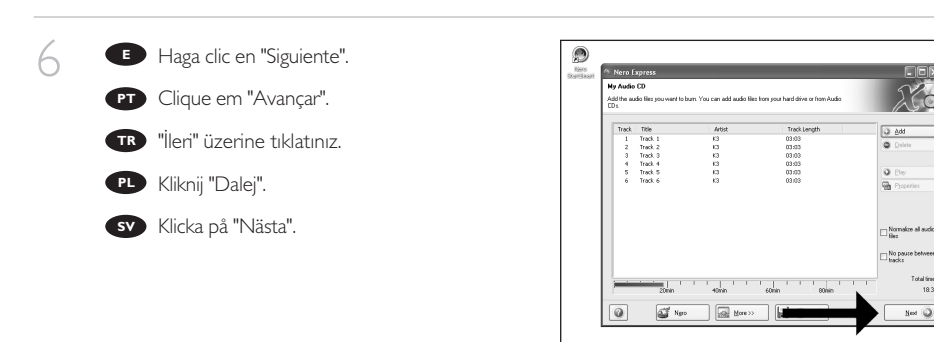

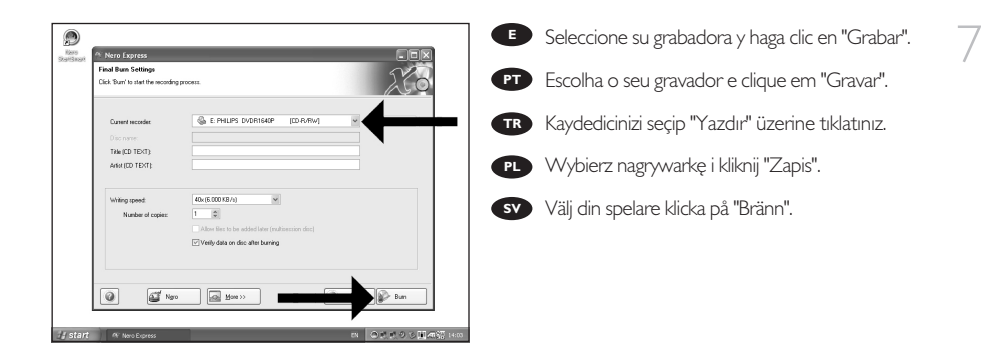

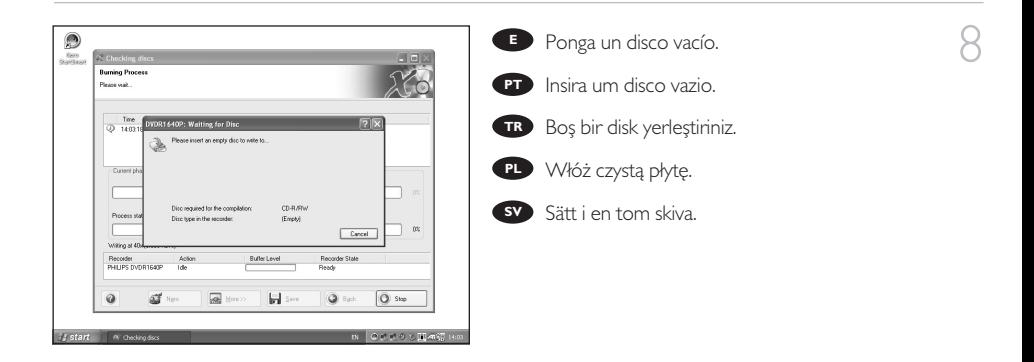

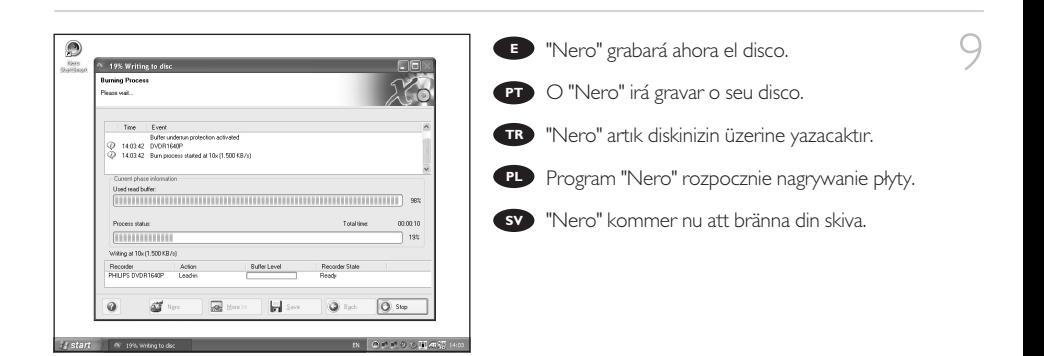

10 Enhorabuena, su disco se ha grabado correctamente. Haga clic en "Aceptar". Ahora puede cerrar la aplicación. **E**

> Parabéns, o seu disco foi gravado com êxito. **CPT** Parabéns, o seu disco foi gravado com (<br>Clique em "OK". Agora, você poderá fechar o aplicativo.

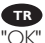

Tebrikler, diskinize başarıyla yazdırıldı. "OK" üzerine tıklatınız. Şimdi uygulamadan **TR** çıkabilirsiniz.

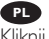

Gratulacje! Zapis płyty zakończył się pomyślnie. Kliknij "OK". Możesz zakończyć pracę programu. **PL**

Grattis! din skiva har bränts utan fel. **SV**Klicka på "OK". Du kan avsluta programmet nu.

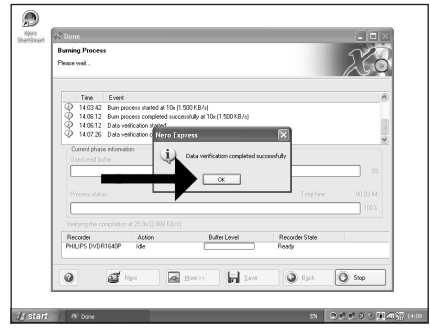

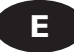

# Garantía, Medioambiente, Seguridad, **Preguntas frecuentes (FAQ) y Especificaciones**

## **¿Cómo encontrar información sobre la garantía?**

Vuelva a colocar el disco de Nero y haga clic en "salir".

- Haga clic en el icono "Mi PC" del escritorio o bien haga clic en "Inicio" y "Mi PC".
- Haga clic con el botón derecho del ratón en el icono "Nero" y elija "Explorar".
- 4 Seleccione la carpeta "Philips Warranty", en la que encontrará los documentos de la garantía. Si no dispone de Adobe Acrobat Reader, podrá encontrarlo en la carpeta "Acrobat Reader" en este disco o descargarlo gratuitamente por Internet desde http://www.adobe.com

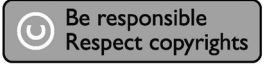

"La realización de copias no autorizadas de materiales protegidos contra copias, incluyendo programas de ordenador, archivos, emisiones y grabaciones de sonido, puede ser una violación de derechos de propiedad intelectual y constituir un delito.

Este equipo no debe ser utilizado para dicho propósito."

#### **Indicativo WEEE: "Información al consumidor"**

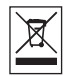

#### Desecho del producto antiguo

El producto se ha diseñado y fabricado con materiales y componentes de alta calidad, que se pueden reciclar y volver a utilizar.

Cuando este símbolo de contenedor de ruedas tachado se muestra en un producto indica que éste cumple la directiva europea 2002/96/EC.

Obtenga información sobre la recogida selectiva local de productos eléctricos y electrónicos. Cumpla con la normativa local y no deseche los productos antiguos con los desechos domésticos. El desecho correcto del producto antiguo ayudará a evitar consecuencias negativas para el medioambiente y la salud humana.

#### **ADVERTENCIA**

Las bolsas de plástico pueden ser peligrosas. Para evitar el peligro de asfixia no dejar este saco al alcance de los niños.

# **Preguntas frecuentes (FAQ)**

#### **Pregunta 1: Tengo un PC con Windows 98 Second Edition que no tiene CDROM, pero tengo otro PC. ¿Cómo instalo los controladores?**

- 1. Inicie el otro ordenador.
- 2. Inserte el disco de Nero para SPD3200CC en el CDROM.
- 3. Haga clic en "Exit" (Salir) cuando aparezca la pantalla de instalación de Nero.
- 4. Haga clic en "Mi PC".
- 5. Haga clic en el logotipo de "Nero".
- 6. Haga clic con el botón derecho del ratón y elija "Explore" (Explorar).
- 7. Vaya al directorio "Philips Drivers".
- 8. Copie el contenido de este directorio en un disquete.
- 9. Conecte la unidad SPD3200CC al ordenador con Windows 98SE instalado.
- 10. Cuando Windows pida los controladores, inserte el disquete del paso 8 e indique esta ruta.
- 11. Los controladores se instalarán. Ahora puede usar SPD3200CC para instalar el software con el disco de instalación.

#### **Pregunta 2: Tengo un PC con Windows 98 Second Edition que no tiene CDROM, pero tengo acceso a Internet. ¿Cómo instalo los controladores?**

- 1. Inicie el ordenador.
- 2. Ejecute Internet Explorer (u otro explorador web).
- 3. Acceda al sitio web de Philips: http://www.philips.com/support.
- 4. Seleccione "Drivers and manuals".
- 5. Busque SPD3200CC.
- 6. Descargue los controladores para Windows 98SE.
- 7. Descomprima los controladores y recuerde dónde los guarda.
- 8. Conecte la unidad SPD3200CC.
- 9. Cuando Windows pida los controladores, indique la ubicación en la que guardó los controladores en el paso 7.
- 10. La unidad SPD3200CC ya funcionará.

#### **Pregunta 3: ¿Cómo mantengo mi SPD3200CC en buen estado?**

- 1. No lo exponga a la humedad, lluvia, arena ni calor.
- 2. Colocar sobre una superficie estable y plana.
- 3. Mantener alejado de la calefacción y la luz solar directa.
- 4. Deje espacio suficiente para SPD3200CC: aprox. 2,5 cm por todos los lados.
- 5. No coloque nada sobre SPD3200CC.

#### **Pregunta 4: He conectado SPD3200CC a un conector USB pero Windows no reacciona y SPD3200CC no se reconoce.**

- 1. Asegúrese de que SPD3200CC está conectado correctamente a una toma eléctrica.
- 2. Asegúrese de que los conectores USB están activados (también en la BIOS del PC, consulte el manual del PC).
- 3. Compruebe que todos los controladores están instalados (ejecute Windows Update, consulte el manual del PC y descargue los controladores necesarios del sitio web del fabricante).

#### **Pregunta 5: Se tarda mucho en grabar o leer. ¿Por qué ocurre esto?**

- 1. Ha conectado SPD3200CC a un conector USB de baja velocidad, que ofrece un rendimiento muy limitado. Conecte la unidad a un adaptador USB highspeed.
- 2. Puede ser necesario instalar controladores para el adaptador USB. Consulte el manual y/o descargue los controladores del sitio web del fabricante.

#### **Pregunta 6: He insertado un disco pero no se reproduce.**

- 1. Asegúrese de que la etiqueta del disco está hacia arriba.
- 2. Limpie el disco.
- 3. Compruebe si el disco tiene el mismo código de región que el reproductor.
- 4. Compruebe si el disco está defectuoso probando con otro disco.
- 5. Compruebe si el disco está defectuoso, muy arañado o deformado (no es plano).

#### **Pregunta 7: El reproductor no responde a algunos comandos durante la reproducción.**

Compruebe si una conexión de PC está activa. Desconecte el cable USB para desactivar la conexión. Puede que el disco no permita las operaciones. Consulte las instrucciones del disco.

#### **Pregunta 8: He intentado grabar un disco y ha fallado. ¿Qué ocurrió?**

- 1. Compruebe que el disco no presenta arañazos o huellas de dedos.
- 2. Use un nuevo disco y reintente la secuencia de escritura.
- 3. Use otro disco de marca (Philips) para comprobar que la unidad funciona correctamente.

#### **Pregunta 9: No puedo leer un disco.**

- 1. Compruebe que el disco no presenta arañazos o huellas de dedos.
- 2. Use otro disco e intente de nuevo para ver si la unidad puede leerlo.

#### **Pregunta 10: ¿Cómo limpio un disco sucio?**

Algunos problemas se deben a que el disco insertado en el reproductor está sucio. Para evitar estos problemas, limpie los discos regularmente como se indica:

Cuando un disco se ensucie, límpielo con un paño. Limpie el disco del centro afuera, en línea recta.

#### **Pregunta 11: ¿Puedo usar productos químicos para limpiar un disco?**

No, no utilice disolventes como el benceno, diluyentes, productos de limpieza comerciales o sprays antiestáticos para discos de vinilo.

#### **Pregunta 12: ¿Puedo usar discos limpiadores para limpiar la lente de SPD3200CC?**

No, no utilice discos de limpieza comerciales para limpiar la lente, ya que estos discos pueden dañar la unidad óptica.

# **Especificaciones**

Velocidades de escritura máximas: 48x en CD grabable 24x en CD regrabable UltraSpeed 16x en DVD+R 8x en DVD+R Doble capa 8x en DVD+RW 16x en DVD-R 4x en DVD-R Dual capa 6x en DVD-RW La velocidad de escritura real puede ser más lenta en función del disco.

Velocidades de lectura máximas: 48x en CD 16x en DVD

SPD3200CC lee los siguientes discos: CD / CD-R / CD-RW de 8 cm y 12 cm (hasta 99 min). Formato de disco DVD: DVD-ROM, DVD-Video, DVD+R, DVD+R doble capa, DVD+RW, DVD-R, DVD-R Dual capa, DVD-RW de 8 cm y 12 cm.

Interfaz: HiSpeed USB (USB 2.0)

Tiempo de acceso normal: 160 ms

Tamaño de búfer: 2 MB

Temperatura:

La temperatura de funcionamiento debe estar entre +5 °C y +40 °C La temperatura de almacenamiento debe estar entre -20 °C y +60 °C

MTBF 75.000 horas al 20% del ciclo de servicio

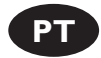

# **Garantia, Ambiente,Segurança,Perguntas mais frequentes (FAQ) e Especificações**

## **Como encontrar informações sobre garantia?**

Insira o disco do Nero novamente e clique em "Sair".

- 2 Clique no ícone "Meu computador" na área de trabalho ou clique em "Iniciar", "Meu computador".
- Clique com o botão direito do mouse no ícone "Nero"
- e escolha "Explorar".
- 4 Escolha a pasta "Phlips Warranty" (Garantia Philips) onde<br>você encontrará os documentos de garantia.<br>para para a partir de garantia encontrará os de garantias. Caso você não tenha o Adobe Acrobat Reader, poderá encontrá-lo na pasta "Acrobat Reader" neste disco ou gratuitamente no site http://www.adobe.com

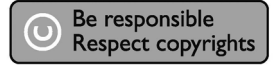

"A cópia não autorizada de material protegido por direitos autorais, incluindo programas de computação, arquivos, transmissões e gravações de áudio poderá infringir direitos autorais e constituir crime.

Este equipamento não deve ser usado para tais propósitos."

#### **Marca WEEE: "Informações ao consumidor"**

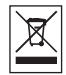

#### Eliminação do seu antigo produto

O seu produto foi desenhado e fabricado com matérias-primas e componentes de alta qualidade, que podem ser reciclados e reutilizados.

Quando este símbolo, com um latão traçado, está afixado a um produto significa que o produto é abrangido pela Directiva Europeia 2002/96/EC.

Informe-se acerca do sistema de recolha selectiva local para produtos eléctricos e electrónicos. Aja de acordo com os regulamentos locais e não descarte os seus antigos produtos com o lixo doméstico comum. A correcta eliminação do seu antigo produto ajuda a evitar potenciais consequências negativas para o meio ambiente e para a saúde pública.

#### **AVISO**

Embalagens plásticas podem ser perigosas. Para evitar o risco de sufocação, mantenha esta embalagem fora do alcance de bebês e crianças pequenas.

# **Perguntas mais frequentes (FAQ)**

#### **Questão 1: Tenho um PC com o Windows 98 Second Edition e não tenho uma unidade de CD-ROM no computador mas tenho outro PC. Como posso instalar os controladores?**

- 1. Ligue o outro computador.
- 2. Introduza o disco do software Nero para o SPD3200CC na unidade de CD-ROM.
- 3. Clique em "Exit" (Sair) quando surgir o ecrã de instalação do Nero.
- 4. Clique em "My Computer" (O meu computador).
- 5. Clique no logotipo "Nero".
- 6. Clique no botão direito do rato e seleccione "Explore" (Explorar).
- 7. Procure o directório "Philips Drivers" (Controladores Philips).
- 8. Copie o conteúdo deste directório para uma disquete.
- 9. Ligue o SPD3200CC ao computador com o Windows 98SE.
- 10. Quando o Windows solicitar os controladores, introduza a disquete indicada no passo 8 e introduza o caminho no Windows para esta disquete.
- 11. Os controladores serão instalados. Pode agora utilizar o SPD3200CC para instalar o software introduzindo o disco de instalação.

#### **Questão 2: Tenho um PC com o Windows 98 Second Edition e não tenho uma unidade de CD-ROM no computador mas tenho acesso à Internet. Como posso instalar os controladores?**

- 1. Ligue o computador.
- 2. Inicie o Internet Explorer (ou outro browser da Web).
- 3. Consulte o site na Web da Philips: http://www.philips.com/support
- 4. Seleccione "Drivers and manuals" (Controladores e manuais).
- 5. Procure o SPD3200CC.
- 6. Descarregue os controladores para o Windows 98SE.
- 7. Descompacte os controladores e lembre-se de onde gravou os controladores descompactados.
- 8. Ligue o SPD3200CC.
- 9. Quando o Windows solicitar os controladores, indique a localização onde guardou os controladores indicada no referida no passo 7.
- 10. O SPD3200CC estará agora pronto a funcionar.

#### **Questão 3: Como mantenho o SPD3200CC em boas condições?**

- 1. Não exponha o dispositivo a humidade, chuva, areia ou calor.
- 2. Coloque-o numa superfície plana e firme.
- 3. Mantenha o dispositivo afastado de calor doméstico e da luz directa do sol.
- 4. Deixe espaço suficiente em redor do SPD3200CC: são necessários cerca de 2,5cm em todos os lados.
- 5. Não coloque nada em cima do SPD3200CC.

#### **Questão 4: Liguei o SPD3200CC a um conector USB mas o Windows não reage e o SPD3200CC não é reconhecido.**

- 1. Certifique-se de que o ED16DVS está ligado correctamente a uma tomada de alimentação eléctrica.
- 2. Certifique-se de que os conectores USB estão ligados (igualmente na BIOS do computador, consulte o manual do computador).
- 3. Verifique se todos os controladores estão instalados (execute a actualização do Windows, consulte o manual do computador e descarregue os controladores necessários para o PC a partir do site na Web do fabricante).

#### **Questão 5: A gravação ou leitura demora demasiado tempo. Porque razão é que isto acontece?**

- 1. Ligou o SPD3200CC a um conector USB de baixa velocidade, o qual tem um débito muito limitado. Ligue a unidade a um adaptador USB de alta velocidade.
- 2. Pode ter de instalar controladores para o adaptador USB. Consulte o manual e/ou descarregue controladores a partir do site na Web do fabricante.

#### **Questão 6: Introduzo um disco e este não é reproduzido.**

- 1. Assegure-se de que o lado com a etiqueta do disco está virado para cima.
- 2. Limpe o disco.
- 3. Verifique se o disco tem o mesmo código de região que o leitor.
- 4. Verifique se o disco está defeituoso experimentando reproduzir outro disco.
- 5. Verifique se o disco está defeituoso, muito riscado ou deformado (não plano).

#### **Questão 7: O leitor não responde a alguns comandos de operação durante a reprodução.**

Verifique se existe uma ligação ao PC activa. Desligue o cabo USB para desactivar a ligação ao PC. As operações podem não ser permitidas pelo disco. Consulte as instruções do disco.

#### **Questão 8: Tentei gravar um disco e deu erro. O que aconteceu?**

- 1. Verifique se não existem riscos ou impressões de dedos na superfície do disco.
- 2. Utilize um disco novo e volte a tentar a sequência de gravação.
- 3. Utilize um disco de marca diferente (Philips) para verificar se a sua unidade está a funcionar correctamente.

#### **Questão 9: Não consigo ler a partir de um disco.**

- 1. Verifique se não existem riscos ou impressões de dedos na superfície do disco.
- 2. Utilize outro disco e volte a tentar para ver se a unidade consegue ler um disco diferente.

#### **Questão 10: Como posso limpar um disco sujo?**

Podem ocorrer alguns problemas se o disco no interior do leitor estiver sujo.

Para evitar estes problemas limpe os seus discos de forma regular, do seguinte modo: Quando um disco estiver sujo, limpe-o com um pano de limpeza. Limpe o disco a partir do centro para fora, numa linha recta.

#### **Questão 11: Posso utilizar produtos químicos para limpar um disco?**

Não, não deve utilizar solventes como, por exemplo, benzina, diluente, produtos de limpeza disponíveis comercialmente, ou spray anti-estática concebido para disco analógicos.

#### **Questão 12: Posso utilizar discos de limpeza para limpar as lentes do SPD3200CC?**

Não, não deve utilizar discos de limpeza disponíveis comercialmente para limpar as lentes, uma vez que estes podem danificar a unidade óptica.

# **Especificações**

Velocidades máximas de gravação: 48x em CD-R 24x em CD-RW UltraSpeed 16x em DVD+R 8x em DVD+R DL 8x em DVD+RW 16x em DVD-R 4x em DVD-R DL 6x em DVD-RW A velocidade real de gravação pode ser inferior uma vez que esta depende do disco.

Velocidades máximas de leitura: 48x em CD 16x em DVD-ROM 8x em DVDs gravados

O SPD3200CC pode ler os seguintes discos: Formatos CD/CD-R/CD-RW em discos de 8 e 12 cm (até 99 min). Formatos de discos DVD: DVD-ROM, DVD-Video, DVD+R, DVD+R DL, DVD+RW, DVD-R, DVD-R DL, DVD-RW em discos de 8 e 12 cm.

Interface: HiSpeed USB (USB 2.0)

Tempo de acesso: 160ms

Tamanho de memória tampão: 2 MB

Temperatura:

A temperatura de funcionamento deve encontrar-se entre +5ºC e +40ºC. A temperatura de armazenamento deve ser entre –20ºC e +60ºC.

MTBF: 75,000 horas a 20% de ciclo de serviço.

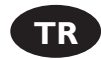

# **Garanti,Çevre,Güvenlik,Sıkça Sorulan Sorular (FAQ) ve Teknik Özellikler**

# **Garanti bilgisi nasıl bulunur?**

1 Nero diskini yeniden yerleştirip, "çık" üzerine tıklatınız.

2 Masaüstünüzde "Bilgisayarım" ikonu/simgesi üzerine tıklatınız ya da "Başlat", "Bilgisayarım" üzerine tıklatınız.

- "Nero" ikonu/simgesi üzerine sağ fare düğmesi ile tıklatıp "Araştır"ıı seçiniz.
- 4 "Philips Garanti" klasörünü seçtiğinizde garanti belgelerini bulacaksınız. Adobe Acrobat Reader yazılımınız yok ise, bu disk üzerindeki "Acrobat Reader" klasöründe onu bulabilirsiniz ya da http://www.adobe.com web sitesinden ücretsiz olarak edinebilirsiniz.

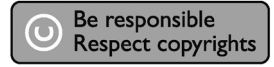

"Bilgisayar programlari, dosyalar, yayimlar ve ses kayitlari dahil kopyalanmasi korunan bilgilerin yetkisiz kopyalanmasi, kopya haklarna tecavüz olarak kabul edilebilir ve cezalandirilmasi gereken bir suçu olusturabilir.

Bu cihaz bu gibi amaçlarla kullanilmamalidir."

#### **WEEE İşareti: "Tüketicinin Bilgisine"**

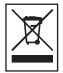

#### Eski ürününüzün atılması

Ürününüz, geri dönüşüme tabi tutulabilen ve yeniden kullanılabilen, yüksek kalitede malzeme ve parçalardan tasarlanmış ve üretilmiştir.

Bir ürüne, çarpı işaretli tekerlekli çöp arabası işaretli etiket yapıştırılması, söz konusu ürünün 2002/96/EC sayılı Avrupa Yönergesi kapsamına alınması anlamına gelir.

Lütfen, elektrikli ve elektronik ürünlerin toplanması ile ilgili bulunduğunuz yerdeki sistem hakkında bilgi edinin.

Lütfen, yerel kurallara uygun hareket edin ve eskiyen ürünlerinizi, normal evsel atıklarınızla birlikte atmayın. Eskiyen ürününüzün atık işlemlerinin doğru biçimde gerçekleştirilmesi, çevre ve insan sağlığı üzerinde olumsuz etkilere yol açılmasını önlemeye yardımcı olacaktır.

#### **UYARI**

Plastik torbalar, tehlikeli olabilir.

Boğulma tehlikesini önlemek için, bu torbayı, bebeklerden ve küçük çocuklardan uzakta tutunuz.

# **Sıkça Sorulan Sorular (FAQ)**

#### **Soru 1: Windows 98 Second Edition (İkinci Sürüm) PC'im ve bilgisayarımda CDROM aygıtı yok ancak bir başka PC'im var. Sürücülerin kurulumunu nasıl yapabilirim?**

- 1. Başka bir bilgisayarı başlatınız.
- 2. CDROM aygıtına SPD3200CC için Nero diskini yerleştiriniz.
- 3. Nero Kurulum ekranı belirdiğinde "Exit" (Çık) üzerine tıklatınız.
- 4. "My Computer" (Bilgisayarım) üzerine tıklatınız.
- 5. "Nero"-logosu üzerine tıklatınız.
- 6. "Explore" (Araştır) üzerine sağ fare tuşu ile tıklatıp seçiniz.
- 7. "Philips Drivers" (Philips Sürücüleri) dizinine gidiniz.
- 8. Bu dizin içeriğini bir disket sürücüye kopyalayınız.
- 9. SPD3200CC'nizi Windows 98SE bilgisayarınıza takınız.
- 10. Windows, sürücüleri istediğinde; 8. adımdan disketi yerleştirip Windows'u bu diskete yönlendiriniz.
- 11. Sürücülerin kurulum işlemi, yapılacaktır. Şimdi, Kurulum diskini yerleştirerek yazılımın kurulumunu yapmak için SPD3200CC'nizi kullanabilirsiniz.

#### **Soru 2: Windows 98 Second Edition (İkinci Sürüm) PC'im ve bilgisayarımda CDROM aygıtı yok ancak internete erişimim var. Sürücülerin kurulumunu nasıl yapabilirim?**

- 1. Bilgisayarı başlatınız.
- 2. Internet Explorer (yada başka bir web tarayıcısı)'nı başlatınız.
- 3. Philips web sitesine gidiniz: http://www.philips.com/support
- 4. "Drivers and manuals" (Sürücüler ve kılavuzlar)'ı seçiniz.
- 5. SPD3200CC'i arayınız.
- 6. Windows 98SE sürücülerini bilgisayarınıza indiriniz.
- 7. Sürücüleri genişletiniz ve genişletilmiş sürücüleri kaydettiğiniz yeri anımsayınız.
- 8. SPD3200CC'i takınız.
- 9. Windows; sürücüleri istediğinde, 7. adımda sürücüleri kaydettiğiniz konuma bakınız.
- 10. SPD3200CC'niz artık çalışacaktır.

#### **Soru 3: SPD3200CC'mi iyi durumda nasıl tutabilirim?**

- 1. Nem, yağmur, kum yada ısıya maruz bırakmayınız.
- 2. Sağlam, düz bir yüzeye yerleştiriniz.
- 3. Dahili ısı ve doğrudan güneş ışığından uzakta tutunuz.
- 4. SPD3200CC'e yeterince boşluk bırakınız: yaklaşık. Tüm kenarlara 2,5cm (1 inç) gereklidir.
- 5. SPD3200CC üzerine herhangi bir şey yerleştirmeyiniz.

#### **Soru 4: SPD3200CC'yi bir USB konektöre taktım ancak Windows tepki vermiyor ve SPD3200CC tanınmadı.**

- 1. SPD3200CC'nin doğru şekilde bir güç prizine takılı olduğundan emin olunuz.
- 2. USB konektörlerinin açık olduğundan emin olunuz (ayrıca PC Bios'da, PC kılavuzunuza bakınız).
- 3. Tüm sürücülerin kurulu olup olmadığını kontrol ediniz (Windows güncellemesini çalıştırınız, PC kılavuzunuzu kontrol ediniz ve üreticinin web sitesinden PC için varsa gerekli sürücüleri bilgisayarınıza indiriniz).

#### **Soru 5: Yazma ve okuma çok uzun zaman alıyor. Bunun nedeni nedir?**

- 1. SPD3200CC'yi, oldukça sınırlı bir verime sahip düşük hızlı bir USB konektöre taktınız. Sürücüyü yüksek hızlı bir USB adaptörüne takınız.
- 2. USB adaptörünüz için sürücüleri kurmanız gerekebilir. Kılavuza bakınız yada üreticinin web sitesinden sürücüleri bilgisayarınıza indiriniz.

#### **Soru 6: Bir disk yerleştirdim ancak çalmıyor.**

- 1. Diskin etiketinin yukarı bakıyor olduğundan emin olunuz.
- 2. Diski temizleyiniz.
- 3. Diskin çalar ile aynı bölge koduna sahip olup olmadığını kontrol ediniz.
- 4. Bir başka diski deneyerek diski kusurlu olup olmadığını kontrol ediniz.
- 5. Disk kusurlu, kötü şekilde çizilmiş yada eğilmiş (düz değil) olup olmadığını görmek için kontrol ediniz.

#### **Soru 7: Çalar, yeniden çalma esnasından bazı çalıştırma kumandalarına yanıt vermiyor.**

PC bağlantısını etkin olup olmadığını kontrol ediniz. PC bağlantısını işlem dışı bırakmak için USB kablosunu takınız. İşlemlere, disk tarafından izin verilmeyebilir. Diskin talimatlarına bakınız.

#### **Soru 8: Bir diski yazdırmak istedim ancak başarısız oldu. Neden oldu?**

- 1. Disk üzerinde çizik yada parmak izi olmadığından emin olunuz.
- 2. Yeni bir disk kullanıp yazdırma sırasını yeniden deneyiniz.

3. Diskinizin doğru şekilde çalışıp çalışmadığını kontrol etmek için farklı bir (Philips) markalı disk kullanınız.

#### **Soru 9: Bir diskten okuma yapamıyorum.**

- 1. Disk üzerinde çizik yada parmak izi olmadığından emin olunuz.
- 2. Başka bir disk kullanınız ve diskinizin başka bir diski okuyup okuyamadığını görmek için yeniden deneyiniz.

#### **Soru 10: Kirli bir diski nasıl temizleyebilirim?**

Çaların içindeki disk kirli olduğunda bazı sorunlar meydana gelebilir. Bu sorunlardan kaçınmak için, disklerinizi aşağıdaki şekilde, düzenli olarak temizleyiniz:

Bir disk kirlendiğinde, onu bir temizleme bezi ile temizleyiniz. Diski, düz bir hat boyunca merkezden dışarı doğru ovarak temizleyiniz.

#### **Soru 11: Diski temizlemek için kimyasal maddeler kullanabilir miyim?**

Hayır, benzin, inceltici (tiner), ticari olarak satılan temizleyiciler yada analog diskler için kullanılan anti-statik sprey gibi solventleri (çözücüleri) kullanmayınız.

#### **Soru 12: SPD3200CC'nin merceğini temizlemek için temizleme disklerini kullanabilir miyim?**

Hayır, merceği temizlemek için ticari olarak satılan temizleme disklerini kullanmayınız, bu diskler optik birime hasar verebilir.

# **Teknik Özellikler**

Maksimum yazma hızları: Kaydedilebilir CD üzerinde 48x Aşırı Hızlı Yeniden Yazdırılabilir CD üzerinde 24x DVD+R üzerinde 16x DVD+R Double Layer (İki Katman) üzerinde 8x DVD+RW üzerinde 8x DVD-R üzerinde 16x DVD-R Dual Layer (İkili Katman) üzerinde 4x DVD-RW üzerinde 6x Gerçek yazma hızı, bu diske bağlı olduğundan, daha yavaş olabilir.

Maksimum okuma hızları: CD üzerinde 48x DVD-ROM üzerinde 16x Kaydedilmiş DVD'ler üzerinde 8x

SPD3200CC aşağıdaki diskleri okur:

CD / CD-R / CD-RW formatları, hem 8cm hem de 12cm diskler (99 dakikaya kadar). DVD Disk Formatı: DVD-ROM, DVD-Video, DVD+R, DVD+R Double layer (İki Katman), DVD+RW, DVD-R, DVD-R Dual Layer (İkili Katman) üzerinde 4x, DVD-RW formatları, hem 8cm hem de 12cm diskler.

Arayüz: HiSpeed (Yüksek hızlı) (USB 2.0)

Standart erişim süresi: 160ms

Arabellek Boyutu: 2 MB

Sıcaklık:

Çalıştırma sıcaklığı; +5ºC ve +40ºC (41ºF ve 104ºF) arasında olmalıdır. Saklama sıcaklığı; –20ºC ve +60ºC (–4ºF ve 140ºF) arasında olmalıdır.

MTBF: % 20 görev çevriminde, 75.000 saat.

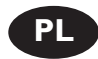

# **Gwarancja, środowisko, bezpieczeństwo, Często zadawane pytania (FAQ) oraz specyfikacje**

# **Wyświetlanie informacji o gwarancji**

1 Ponownie włóż płytę programu Nero i kliknij "Zakończ".

Kliknij ikonę "Mój komputer" na pulpicie lub kliknij "Start", "Mój komputer".

Kliknij prawym przyciskiem myszy ikonę "Nero" i wybierz "Eksploruj".

4 Otwórz folder "Philips Warranty", w którym znajdziesz dokumentację gwarancyjną. Jeśli nie masz programu Adobe Acrobat Reader, możesz go znaleźć w folderze "Acrobat Reader" na tej płycie lub pobrać bezpłatnie z witryny http://www.adobe.com

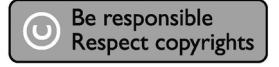

"Dokonywanie nielegalnych kopii materialów chronionych przez prawo autorskie, w tym programów komputerowych, zbiorów, przekazów radiowych i nagran moze stanowic naruszenie praw autorskich i czyn zabroniony prawem karnym.

Ten sprzet nie moze byc uzywany w takich celach."

#### **Oznaczenie WEEE: "Informacje dla użytkownika"**

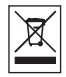

#### Usuwanie zużytych produktów

Niniejszy produkt został zaprojektowany i wykonany w oparciu o wysokiej jakości materiały i podzespoły, które poddane recyklingowi mogą być ponownie użyte.

Jeśli na produkcie znajduje się symbol przekreślonego pojemnika na śmieci na kółkach, podlega on postanowieniom dyrektywy 2002/96/WE.

Należy zapoznać się lokalnymi zasadami zbiórki i segregacji sprzętu elektrycznego i elektronicznego. Należy przestrzegać lokalnych przepisów i nie wyrzucać zużytych produktów elektronicznych wraz z normalnymi odpadami gospodarstwa domowego. Prawidłowe składowanie zużytych produktów pomaga ograniczyć ich szkodliwy wpływ na środowisko naturalne i zdrowie ludzi.

#### **OSTRZEŻENIE**

Torby plastikowe mogą być niebezpieczne.

Aby uniknąć ryzyka uduszenia, należy przechowywać torby z dala od niemowląt i małych dzieci.

# **Często zadawane pytania (FAQ)**

#### **Pytanie 1: Posiadam Windows 98 Second Edition PC i na w komputerze nie mam czytnika CDROM, ale mam drugi komputer PC. Jak mam zainstalować sterowniki?**

- 1. Uruchom drugi komputer.<br>2. Włóż płyte Nero dla SPD3
- 2. Włóż płytę Nero dla SPD3200CC do napędu CDROM.
- 3. Kliknij "Exit" (Wyjście) gdy pojawi się ekran instalacyjny Nero.
- 4. Kliknij "My Computer" (Mój Komputer).
- 5. Kliknij na logo "Nero".
- 6. Kliknij prawy przycisk myszy i wybierz "Explore" (Eksploruj).
- 7. Przejdź do katalogu "Philips Drivers" (Sterowniki Philips).
- 8. Skopiuj zawartość katalogu na dyskietkę.
- 9. Podłącz SPD3200CC do komputera z Windows 98SE.
- 10. Gdy Windows zapyta o sterowniki, włóż dyskietkę stworzoną w kroku 8 i wskaż ją w oknie dialogowym.
- 11. Sterowniki zostaną zainstalowane. Teraz możesz skorzystać z SPD3200CC, aby zainstalować oprogramowanie z płyty instalacyjnej.

#### **Pytanie 2: Posiadam Windows 98 Second Edition PC i na w komputerze nie mam czytnika CDROM, ale mam dostęp do Internetu. Jak mam zainstalować sterowniki?**

- 1. Uruchom komputer.
- 2. Włącz Internet Explorer (lub inną przeglądarkę).
- 3. Wejdź na stronę Philips: http://www.philips.com/support
- 4. Wybierz "Drivers and manuals" (sterowniki i instrukcje obsługi).
- 5. Poszukaj SPD3200CC.
- 6. Ściągnij sterowniki do Windows 98SE.
- 7. Rozpakuj sterowniki i zapamiętaj gdzie zostały zapisane.
- 8. Podłącz SPD3200CC.
- 9. Gdy Windows zapyta o sterowniki, podaj miejsce gdzie zostały zapisane w kroku 7.
- 10. SPD3200CC będzie teraz działać.

#### **Pytanie 3: Jak mam utrzymywać SPD3200CC w dobrym stanie?**

- 1. Nie wolno wystawiać urządzenia na działanie wilgoci, deszczu, piasku lub gorąca.
- 2. Umieść je na twardym, płaskim podłożu.
- 3. Trzymać z dala od domowych urządzeń grzewczych i bezpośrednich promieni słonecznych.
- 4. Umieść SPD3200CC w miejscu, gdzie jest odpowiednia ilość wolnej przestrzeni: około 2,5 cm po każdej stronie.
- 5. Nie wolno kłaść przedmiotów na SPD3200CC.

#### **Pytanie 4: Mam podłączony SPD3200CC do złącza USB, ale Windows nie reaguje i nie rozpoznaje SPD3200CC.**

- 1. Upewnij się, że SPD3200CC jest podłączony prawidłowo do odpowiedniego gniazda.
- 2. Upewnij się, że przełączniki USB są włączone (także w Bios, sprawdź w instrukcji obsługi komputera PC).
- 3. Sprawdź czy wszystkie sterowniki zostały zainstalowane (uruchom uaktualnienie Windows, sprawdź w instrukcji obsługi komputera i jeżeli to konieczne ściągnij sterowniki dla komputera ze strony producenta).

#### **Pytanie 5: Wypalenie lub odczytanie zajmuje dużo czasu. Dlaczego się tak dzieje?**

- 1. SPD3200CC został podłączony do złącza USB o niskiej prędkości, które ma bardzo ograniczoną przepustowość. Podłącz napęd do adaptera USB wysokiej prędkości.
- 2. Może okazać się konieczna instalacja sterowników do adaptera USB. Sprawdź w instrukcji obsługi i/lub ściągnij sterowniki ze strony producenta.

#### **Pytanie 6: Została włożona płyta, ale odtwarzanie nie rozpoczęło się.**

- 1. Sprawdź czy płyta została włożona etykietą do góry.
- 2. Wyczyść płytę.
- 3. Sprawdź czy płyta ma taki sam kod regionu jak odtwarzacz.
- 4. Sprawdź, czy płyta nie jest uszkodzona, próbując odtwarzać inna płytę.
- 5. Sprawdź czy płyta nie jest uszkodzona, zadrapana lub wykrzywiona (nie płaska).

#### **Pytanie 7: Odtwarzacz nie reaguje na polecenia podczas odtwarzania.**

Sprawdź czy połączenie z komputerem jest aktywne. Odłącz kabel USB, aby de-aktywować połączenie. Polecenia mogą być nie obsługiwane przez płytę. Patrz instrukcja płyty.

#### **Pytanie 8: Próba wypalenia płyty nie powiodła się. Co się stało?**

- 1. Sprawdź czy płyta nie jest zadrapana lub nie ma na niej odcisków palców.
- 2. Użyj nowej płyty i spróbuj ponownie.
- 3. Użyj innej, markowej płyty (Philips), aby sprawdzić czy napęd działa prawidłowo.

#### **Pytanie 9: Nie można odczytać płyty.**

- 1. Sprawdź, czy płyta nie jest zadrapana lub nie ma na niej odcisków palców.
- 2. Użyj innej płyty i spróbuj ponownie, aby przekonać się czy napęd może odczytywać płyty.

#### **Pytanie 10: Jak należy czyścić zabrudzone płyty?**

Niektóre problemy mogą być spowodowane włożoną zabrudzoną płytą. Aby uniknąć tych problemów należy regularnie czyścić płyty, w następujący sposób:

Gdy płyta zabrudzi się, wyczyść ją przy pomocy odpowiedniej ściereczki. Płyty należy czyścić prostymi ruchami od środka na zewnątrz.

#### **Pytanie 11: Czy mogę używać środków chemicznych do czyszczenia płyty?**

Nie, nie wolno używać rozpuszczalników takich jak benzyna, rozcieńczalniki, środki czyszczące, lub anty statyczne rozpylacze przeznaczone do płyt analogowych.

#### **Pytanie 12: Mogę użyć płyt czyszczących do wyczyszczeni soczewek SPD3200CC?**

Nie, nie wolno używać dostępnych w handlu płyt czyszczących do czyszczenia soczewek, gdyż mogą one uszkodzić system optyczny.

# **Specyfikacje**

Maksymalna prędkość zapisu: 48x dla CD-Recordable 24x dla UltraSpeed CD-ReWritable 16x dla DVD+R 8x dla DVD+R Double Layer 8x dla DVD+RW 16x dla DVD-R 4x dla DVD-R Dual Layer 6x dla DVD-RW Uzyskana prędkość może być niższa i zależy ona od płyty.

Maksymalna prędkość odczytu: 48x dla CD 16x dla DVD-ROM 8x dla nagranych DVD

SPD3200CC może odczytywać następujące typy płyt: CD / CD-R / CD-RW zarówno 8cm i 12cm (do 99 min.). Formaty płyt DVD: DVD-ROM, DVD-Video, DVD+R, DVD+R Double layer, DVD+RW, DVD-R, DVD-R Dual Layer, DVD-RW zarówno 8cm i 12cm.

Połączenie: HiSpeed USB (USB 2.0)

Typowy czas dostępu: 160ms

Wielkość bufora: 2 MB

Temperatura:

Temperatura pracy powinna wynosić od +5ľC do +40ľC. Temperatura przechowywania powinna wynosić od –20ľC do +60ľC.

MTBF: 75 000 godzin przy 20% wykorzystaniu.

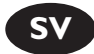

# **Garanti,miljö,säkerhet,vanliga frågor (FAQ) och specifikationer**

# **Visa garantiinformation**

Sätt i Nero-skivan igen och klicka på "avsluta".

2 Klicka på ikonen "Den här datorn" på skrivbordet eller klicka på "Start", "Den här datorn".

3 Högerklicka på "Nero"-ikonen och välj "Utforska".

Välj mappen "Phlips Warranty" där du hittar alla garantidokument. Om du inte har Adobe Acrobat Reader, finns det i mappen "Acrobat Reader" på den här skivan eller hämta den gratis på http://www.adobe.com

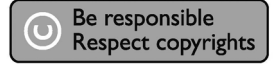

"Det kan vara straffbart att kränka andras upphovsrättigheter vid olovlig framställning av kopior av kopieringsbeskyddat material, såsom dataprogram, filer, tv utsändningar och ljudupptagningar. Denna produkt får icke användas till dessa ändamål."

#### **WEEE-märkning: "Information till konsumenten"**

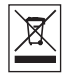

#### Kassering av din gamla produkt

Produkten är utvecklad och tillverkad av högkvalitativa material och komponenter som kan både återvinnas och återanvändas.

När den här symbolen med en överkryssad papperskorg visas på produkten innebär det att produkten omfattas av det europeiska direktivet 2002/96/EG.

Ta reda på var du kan hitta närmaste återvinningsstation för elektriska och elektroniska produkter. ölj de lokala reglerna och släng inte dina gamla produkter i det vanliga hushållsavfallet. Genom att kassera dina gamla produkter på rätt sätt kan du bidra till att minska eventuella negativa effekter på miljö och hälsa.

#### **VARNING!**

Plastpåsar kan vara livsfarliga. Undanhåll den här påsen från små barn för att förebygga kvävningsrisk.

# **Vanliga frågor (FAQ)**

#### **Fråga 1: Jag har en dator med Windows 98 Second Edition och det finns ingen CD-ROMenhet i datorn men jag har en annan dator. Hur installerar jag drivrutinerna?**

- 1. Starta den andra datorn.
- 2. Sätt i Nero-skivan för SPD3200CC i CD-ROM-enheten.
- 3. Klicka på "Exit" (Avsluta) när installationsskärmen för Nero visas.
- 4. Klicka på "My Computer" (Den här datorn).
- 5. Klicka på "Nero"-logotypen.
- 6. Klicka på höger musknapp och välj "Explore" (Utforska).
- 7. Gå till katalogen "Philips Drivers" (Philips-drivrutiner).
- 8. Kopiera katalogens innehåll på en diskett.
- 9. Anslut SPD3200CC till Windows 98SE-datorn.
- 10. När Windows ber om drivrutinerna sätter du i disketten från steg 8 och styr Windows till den.
- 11. Drivrutinerna installeras. Nu kan du installera programvaran med hjälp av SPD3200CC genom att sätta i installationsskivan.

#### **Fråga 2: Jag har en dator med Windows 98 Second Edition och det finns ingen CD-ROMenhet i datorn men jag har tillgång till Internet. Hur installerar jag drivrutinerna?**

- 1. Starta datorn.
- 2. Starta Internet Explorer (eller en annan webbläsare).
- 3. Gå till Philips webbplats: http://www.philips.com/support
- 4. Välj "Drivers and manuals" (Drivrutiner och handböcker).
- 5. Sök efter SPD3200CC.
- 6. Ladda ner drivrutinerna för Windows 98SE.
- 7. Zippa upp drivrutinerna och kom ihåg var du sparade dem.
- 8. Anslut SPD3200CC.
- 9. När Windows ber om drivrutiner anger du den plats där du sparade dem i steg 7.
- 10. Nu fungerar din SPD3200CC.

#### **Fråga 3: Hur håller jag SPD3200CC i gott skick?**

- 1. Utsätt den inte för fukt, regn, sand eller värme.
- 2. Placera den på en stabil, plan yta.
- 3. Håll den på avstånd från värmekällor i hemmet och direkt solljus.
- 4. Ge SPD3200CC tillräckligt utrymme: cirka 2,5 cm (1 tum) åt alla håll behövs.
- 5. Placera inget på SPD3200CC.

#### **Fråga 4: Jag har anslutit SPD3200CC till en USB-anslutning men Windows reagerar inte och upptäcker inte SPD3200CC.**

- 1. Se till att SPD3200CC är ansluten till strömuttaget.
- 2. Se till att USB-anslutningarna är aktiverade (även i PC-bios, läs datorhandboken).
- 3. Kontrollera att alla drivrutiner är installerade (kör en Windows-uppdatering, läs datorhandboken och ladda vid behov ner de drivrutiner som krävs för datorn från tillverkarens webbplats).

#### **Fråga 5: Det tar alldeles för lång tid att bränna eller läsa. Vad beror det på?**

- 1. Du har anslutit SPD3200CC till en USB-anslutning med låg hastighet som har en mycket begränsad kapacitet. Anslut enheten till en USB-adapter med hög hastighet.
- 2. Du kan behöva installera drivrutiner för USB-adaptern. Läs handboken och/eller ladda ner drivrutiner från tillverkarens webbplats.

#### **Fråga 6: Jag har satt i en skiva och den spelas inte upp.**

- 1. Se till att skivans etikett är vänd uppåt.
- 2. Rengör skivan.
- 3. Kontrollera att skivan har samma regionkod som spelaren.
- 4. Kontrollera om skivan är defekt genom att prova med en annan skiva.
- 5. Kontrollera om skivan är defekt, har allvarliga repor eller är skev (inte plan).

#### **Fråga 7: Spelaren reagerar inte på vissa driftskommandon vid uppspelning.**

Kontrollera om datoranslutningen är aktiv. Koppla bort USB-kabeln för att avaktivera datoranslutningen. Åtgärderna kanske inte tillåts av skivan. Läs instruktionerna för skivan.

#### **Fråga 8: Jag försökte bränna en skiva och det misslyckades. Vad hände?**

- 1. Kontrollera om det förekommer repor eller fingeravtryck på skivan.
- 2. Använd en ny skiva och utför skrivsekvensen igen.
- 3. Använd en skiva av en annan typ (Philips) för att kontrollera att enheten fungerar på rätt sätt.

#### **Fråga 9: Jag kan inte läsa från en skiva.**

- 1. Kontrollera om det förekommer repor eller fingeravtryck på skivan.
- 2. Använd en annan skiva och försök igen för att se om enheten kan läsa den.

#### **Fråga 10: Hur rengör jag en smutsig skiva?**

Vissa problem kan inträffa om skivan i spelaren är smutsig. För att undvika dessa problem bör du rengöra skivorna regelbundet på följande sätt:

När en skiva blir smutsig rengör du den med en rengöringsduk. Torka av skivan från mitten och rakt utåt.

#### **Fråga 11: Kan jag använda kemikalier för att rengöra en skiva?**

Nej, använd inga lösningsmedel som bensen, thinner, rengöringsmedel från detaljhandeln eller antistatspray som av avsedda för analoga skivor.

#### **Fråga 12: Kan jag använda rengöringsskivor för att rengöra linsen i SPD3200CC?**

Nej, använd inga rengöringsskivor från detaljhandeln för att rengöra linsen eftersom de kan skada den optiska enheten.

# **Specifikationer**

Maximal skrivhastighet: 48x på CD-Recordable 24x på UltraSpeed CD-ReWritable 16x på DVD+R 8x på DVD+R Double Layer 8x på DVD+RW 16x på DVD-R 4x på DVD-R Dual Layer 6x på DVD-RW Den verkliga skrivhastigheten kan vara lägre beroende på vilken skiva som används.

Maximal läshastighet: 48x på CD 16x på DVD-ROM 8x på Recorded DVD-skivor

SPD3200CC kan läsa följande skivor:

CD/CD-R/CD-RW-format, både 8 cm- och 12 cm-skivor (upp till 99 min). Format för DVD-skivor: DVD-ROM-, DVD-Video-, DVD+R-, DVD+R Double layer-, DVD+RW-, DVD-R-, DVD-R Dual Layer, DVD-RW-format, både 8 cm- och 12 cm-skivor.

Gränssnitt: HiSpeed USB (USB 2.0)

Typisk åtkomsttid: 160 ms

Buffertstorlek: 2 MB

Temperatur:

Driftstemperaturen bör vara mellan +5 ºC och +40 ºC (41 ºF och 104 ºF) Förvaringstemperaturen bör vara mellan –20 ºC och +60 ºC (–4 ºF och 140 ºF)

Genomsnittlig tid mellan driftsfel: 75 000 timmar vid 20 % kapacitet.

## **Safety Precautions**

**USA/Canada:** This player is for use only with IBM compatible UL listed Personal Computers or Macintosh UL listed workstations, weighing less than 18 kg.

#### **LASER SAFETY**

This unit employs a laser. Do not remove the cover or attempt to service this device when connected due to the possibility of eye damage.

#### **LASER-SICHERHEIT**

In das Gerät ist ein Laser eingebaut. Nehmen Sie die Abdeckung nicht ab und versuchen Sie nicht, das Gerät zu reparieren, solange es angeschlossen ist. Es besteht die Gefahr einer Augenverletzung.

#### **CAUTION**

USE OF CONTROLS OR ADJUSTMENTS OR PERFORMANCE OF PROCEDURES OTHER THAN THOSE SPECIFIED HEREIN MAY RESULT IN HAZARDOUS LASER RADIATION EXPOSURE.

#### **WARNUNG**

DIE VORNAHME VON REGELUNGEN ODER EINSTELLUNGEN ODER DIE DURCHFÜHRUNG VON VERFAHREN, DIE NICHT IN DIESEM DOKUMENT (DIESER BESCHREIBUNG; IM NACHSTEHENDEN TEXT) ANGEGEBEN SIND, KANN EINE GEFÄHRLICHE EINWIRKUNG VON LASERSTRAHLUNG ZUR FOLGE HABEN.

- **CAUTION** INVISIBLE LASER RADIATION.WHEN OPEN AVOID EXPOSURE TO BEAM
- **VARO!** AVATTAESSA OLET ALTTIINA NÄKYVÄLLE JA NÄKYMÄTTÖMÄLLE LASER SÄTEILYLLE. ÄLÄ KATSO SÄTEESEEN
- **VARNING** OSYNLIG LASERSTRÅLNING NÄR DENNA DEL ÄR ÖPPNAD BETRAKTA EJ STRÅLEN
- **ADVERSEL** USYNLIG LASERSTRÅLING NÅR DEKSEL ÅPNES UNNGÅ EKSPONERING FOR STRÅLEN
- **DANGER** INVISIBLE LASER RADIATION.WHEN OPEN AVOID DIRECT EXPOSURE TO BEAM
- **VORSICHT** UNSICHTBARE LASERSTRAHLUNG WENN ABDECKUNG GEÖFFNET NICHT DEM STRAHL AUSSETZEN

#### **LASER**

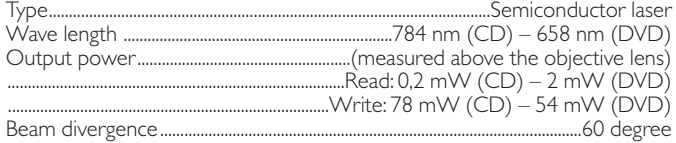

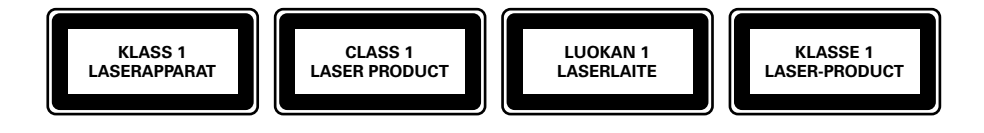

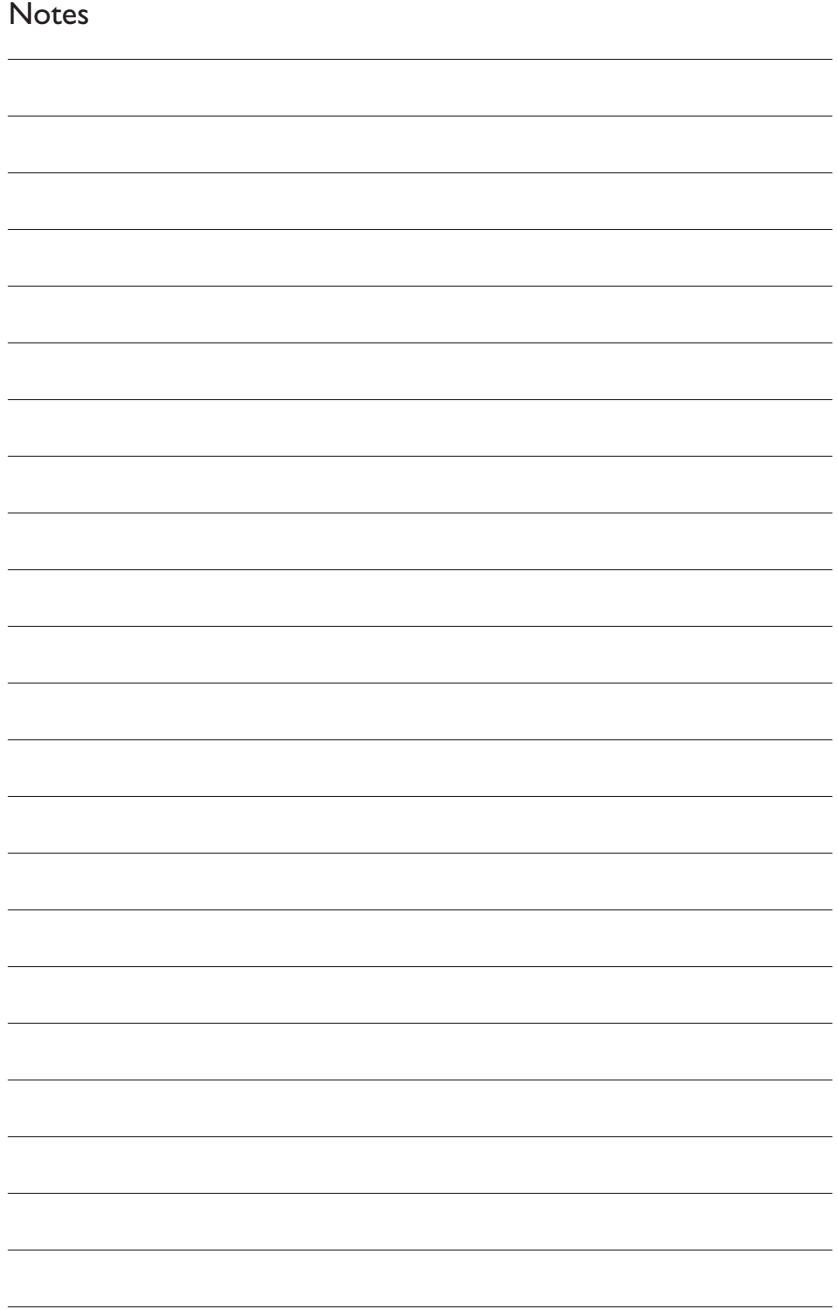

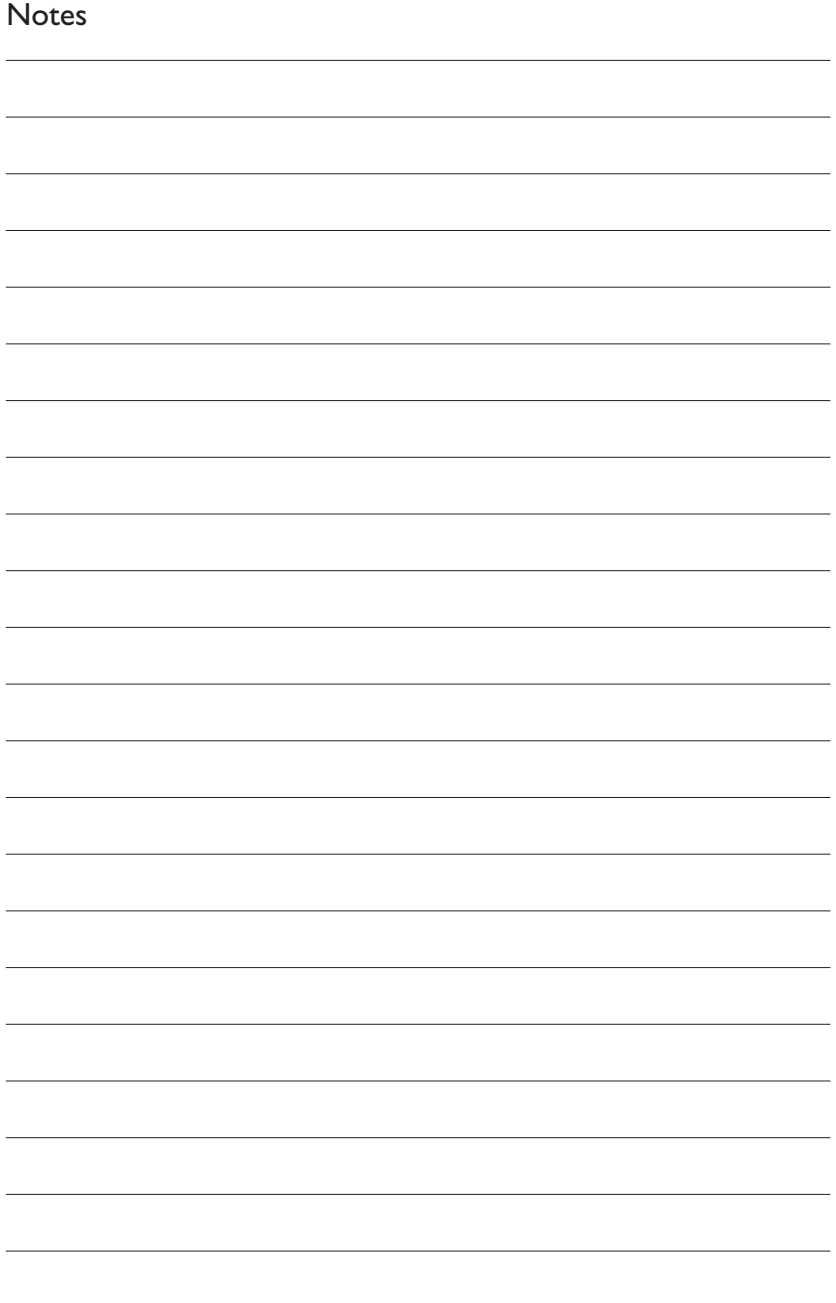

### Additional information available at our website: **Find more info on www.philips.com/storage Find updates on www.philips.com/storageupdates**

Specifications subject to change without notice. All dimensions shown are approximate. © 2005 Koninklijke Philips Electronics N.V.

All rights reserved.

Reproduction, copying, usage, modifying, hiring, renting,

public performance, transmission and/or broadcasting in whole or part is prohibited without the written consent of Philips Electronics N.V.

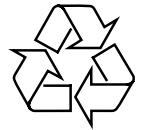

9305 125 2004.6

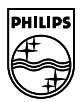